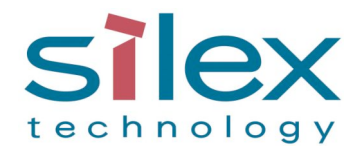

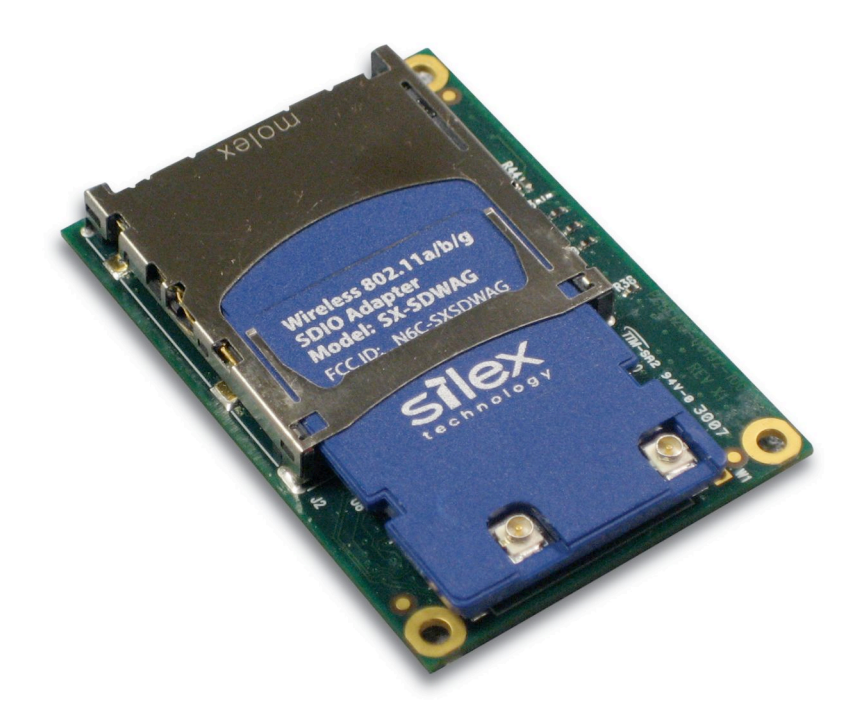

# SX-560 Embedded Intelligent Module

## Developer's Reference Guide

Download from Www.Somanuals.com. All Manuals Search And Download.

© 2008 Silex Technology America, Inc.. All rights reserved. October, 2008

Silex Technology America SPECIFICALLY DISCLAIMS THE IMPLIED WARRANTIES OF MERCHANTABILITY AND FITNESS OF THIS PRODUCT FOR A PARTICULAR PURPOSE. Silex shall not be liable for any errors contained in this manual or for any damages resulting from loss of use, data, profits, or any incidental or consequential damages arising from the use of SILEX products or services. The information contained in this documentation is subject to change without notice.

Information and descriptions contained herein are the property of Silex. Such information and descriptions may not be copied, disseminated, or distributed without the express written consent of Silex. This publication is subject to change without notice.

The software embedded in this SX-560 module includes the Linux operating system. Linux and certain other software programs used in the SX-560 are licensed under GNU GPL compatible Free Software Licenses. In compliance with these licenses, you can obtain the relevant source code at no charge by contacting Silex at support@silexamerica.com.

#### **Trademarks**

ExtendView is a trademark of Silex Technology America, Inc. All other company or product names referenced in this document may be trademarks or registered trademarks of their respective owners.

**Silex Technology America, Inc.**

www.silexamerica.com

Part Number 140-00192-100 Revision C-2

Download from Www.Somanuals.com. All Manuals Search And Download.

## **Contents**

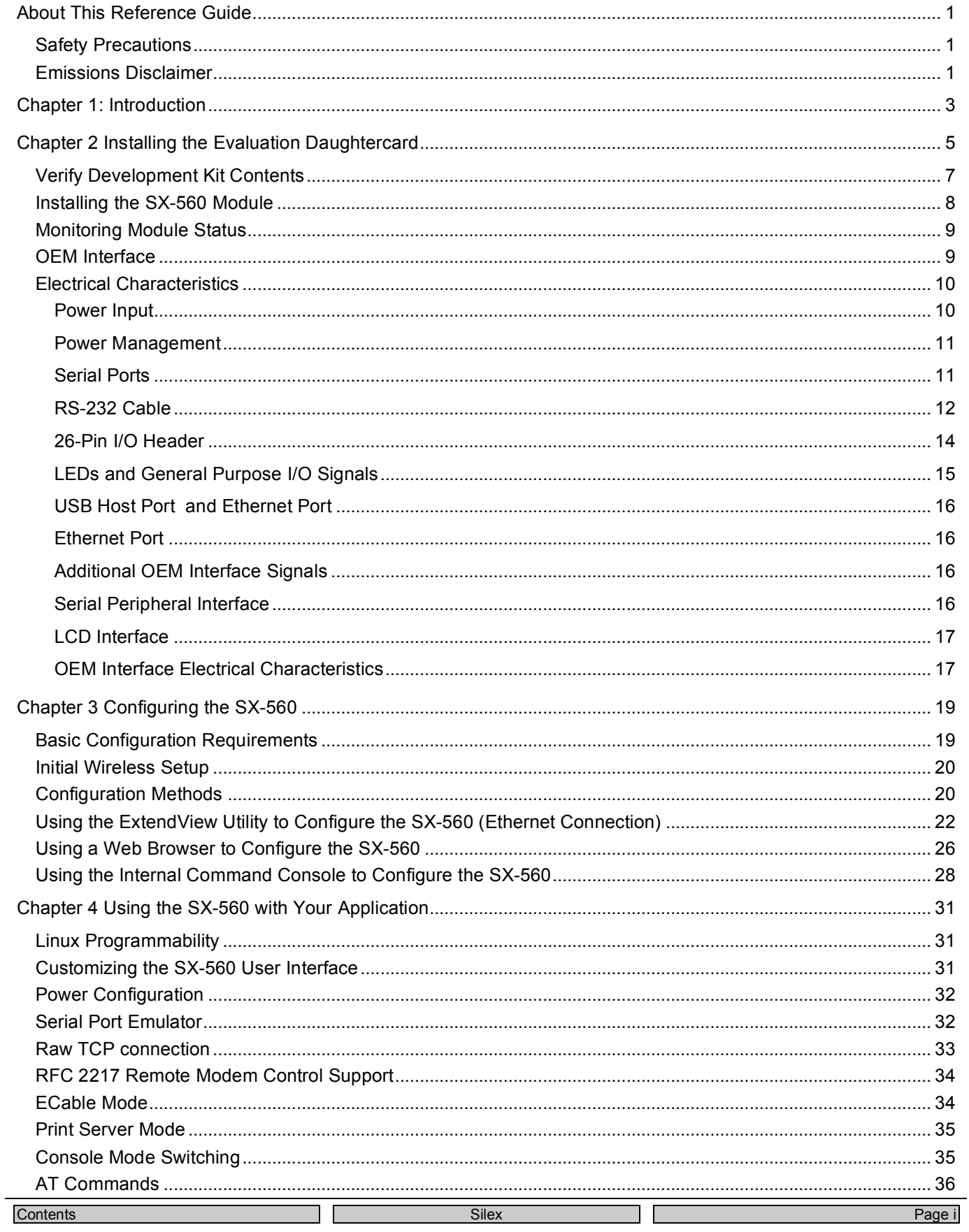

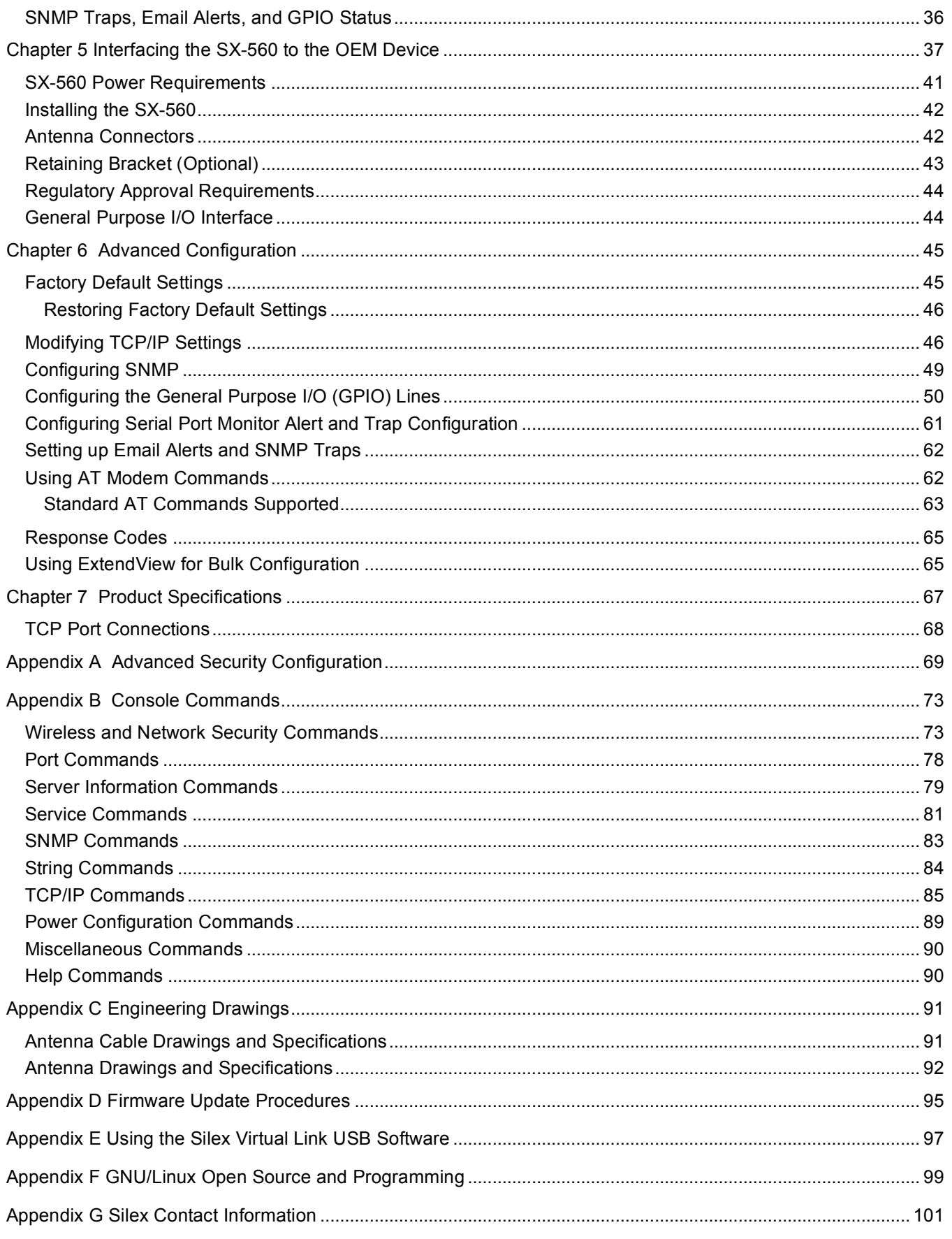

Silex

Contents

## **Figures**

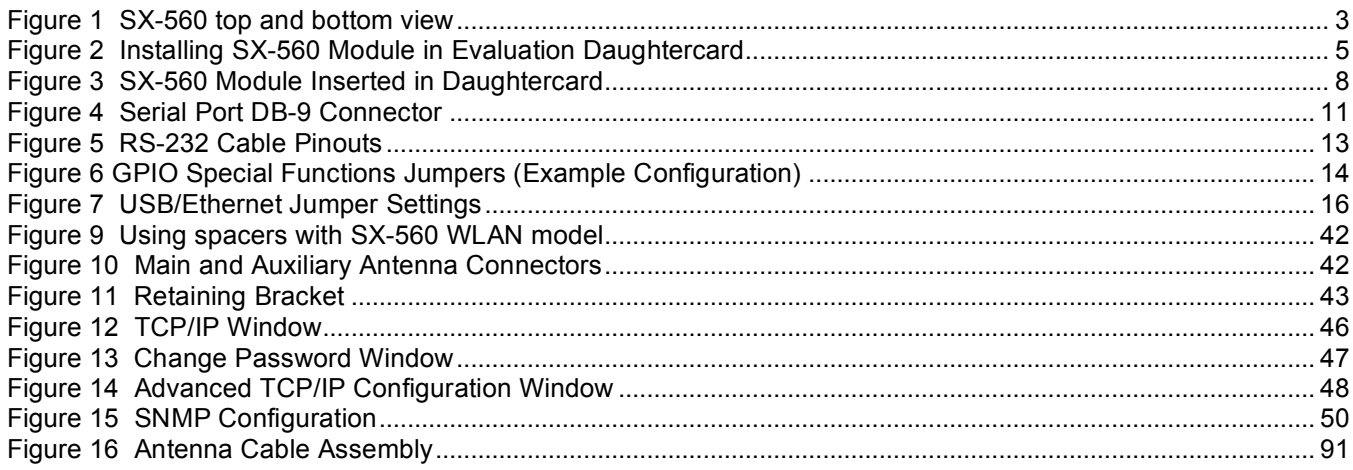

## **Tables**

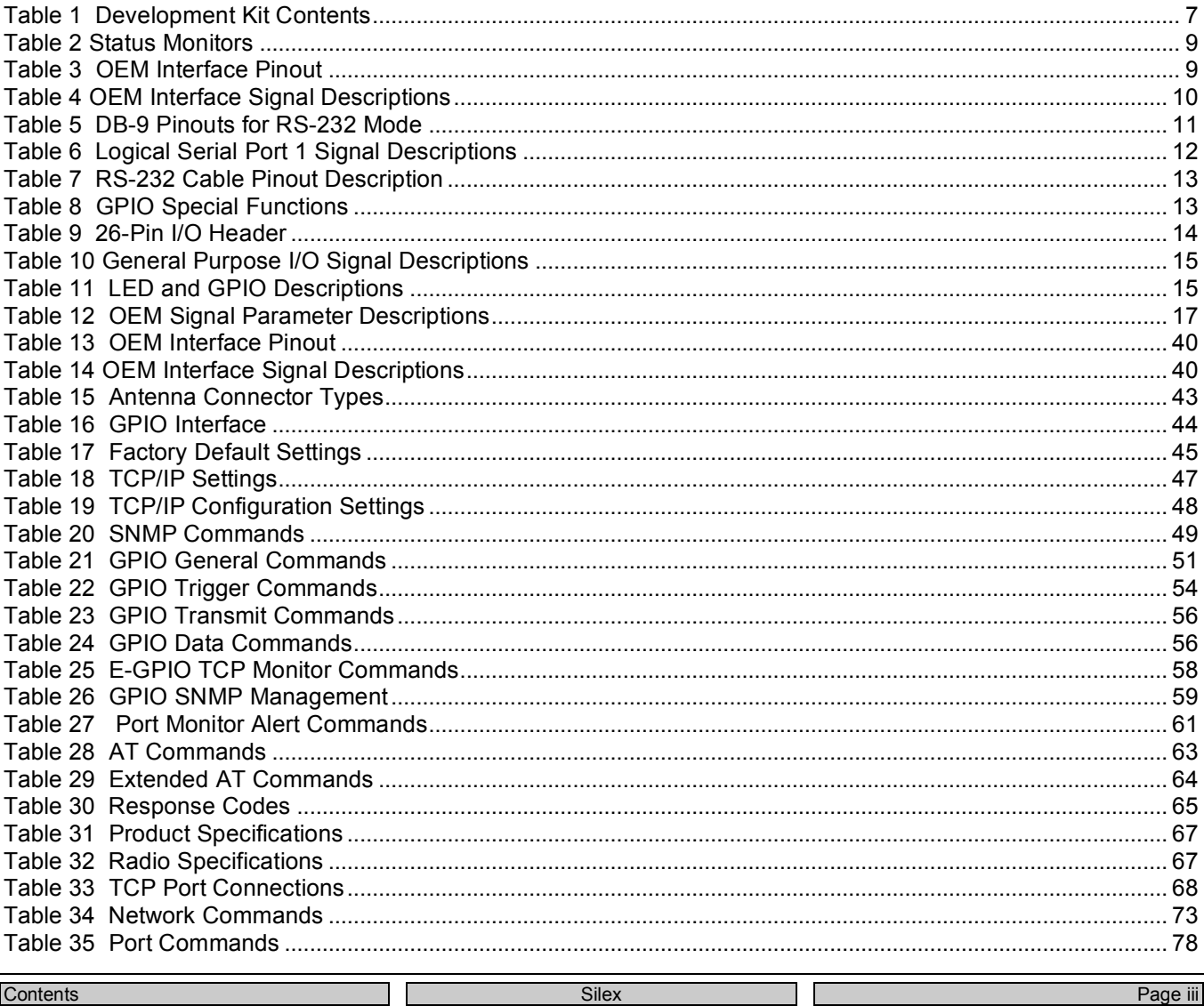

Contents

Part Number 140-00192-100

 $\mathbf{I}$ 

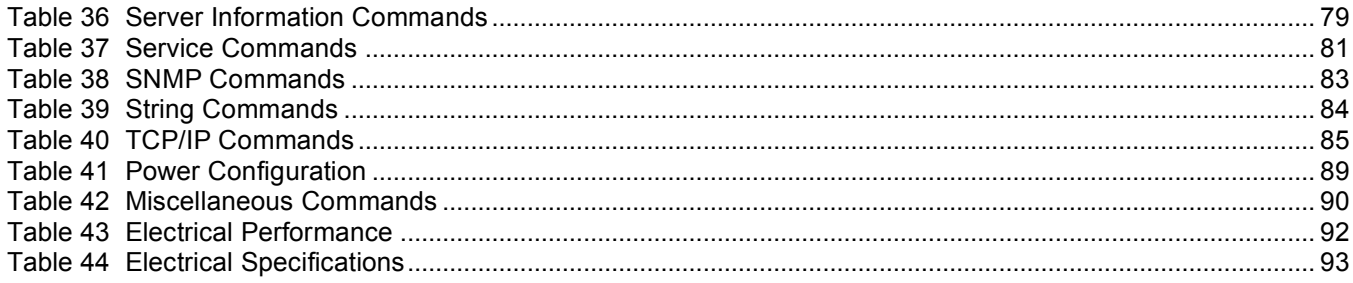

Contents

## **About This Reference Guide**

This reference guide provides detailed specifications, diagrams and additional information required to integrate the SX-560 embedded intelligent module in a product. The intended audiences are the developers and engineers responsible for the integration of the module in another product.

### **Safety Precautions**

- ! To prevent damage to the SX-560 module's electronic circuit components, follow established ESD practices and procedures for handling static-sensitive devices. All ESD-sensitive components must be stored and shipped in ESD-conductive bags or bubble-wrap and labeled as such using the standardized ESD adhesive warning label.
- ! Ethernet electrical wiring must be at least 6 feet from bare power wiring or lightning rods and associated wires, and at least 6 inches from other types of wire (antenna wires, doorbell wires, wires from transformers to neon signs), steam or hot water pipes, and heating devices.
- ! Protectors and grounding wire placed by the service provider must not be connected to, removed, or modified by the customer.

### **Emissions Disclaimer**

Final emission certification per FCC, CE and other agency requirements are the responsibility of the OEM using any printed circuit assemblies or other items used in this developer's kit in their saleable packaged product.

Page 2 **Silex About This Reference Guide** 

## **Chapter 1: Introduction**

The SX-560 embedded intelligent module provides a complete solution for integrating wireless networking technology into virtually any OEM product that has an RS-232 or UART serial port, or a USB V1.1 port. It has a main printed circuit board that contains a processor, memory, flash memory, three (3) serial ports (one dedicated for use as a console) plus a USB V1.1 host port and an SPI port. The wireless LAN functionality is provided through an SDIO 802.11a/b/g radio daughtercard based on the Atheros AR6001XL chipset. The SX-560 measures 49.6 x 34.3 x 9.65 mm (1.95 x 1.35 x 0.38 inches).

The SX-560-6900 Evaluation Daughtercard is available to expedite the development process. This board includes an RJ45 Ethernet connector, three 9-pin serial connectors, one USB connector, header connectors for all major I/O, power supply, antenna, cables, and software.

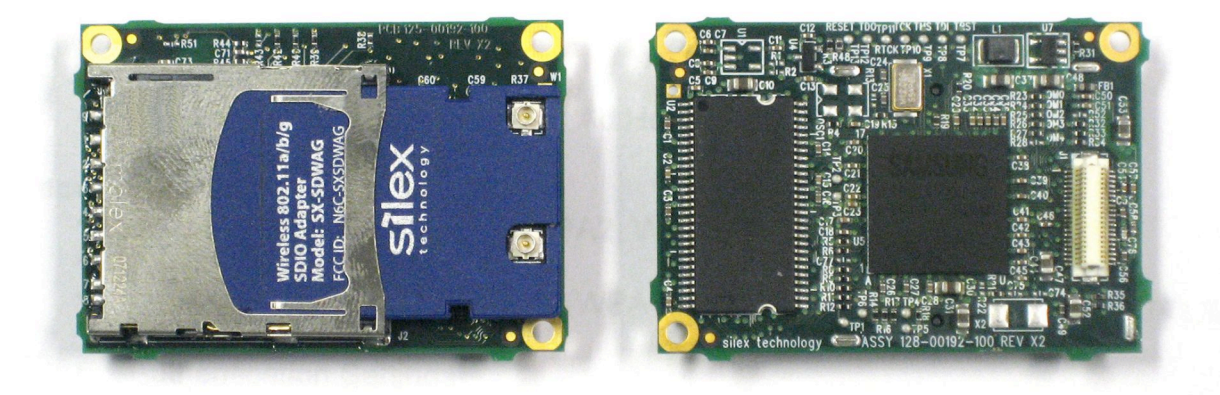

**Figure 1 SX-560 top and bottom view**

Page 4 | | silex | | Introduction

## **Chapter 2 Installing the Evaluation Daughtercard**

The SX-560-6900 Evaluation Daughtercard is designed to help you in the development of the necessary hardware and software required to use the SX-560 module. It includes I/O connectors, cables, and power supply in an easy-to-use package. The SX-560 Module is installed in the Evaluation Daughtercard as shown in Figure 2.

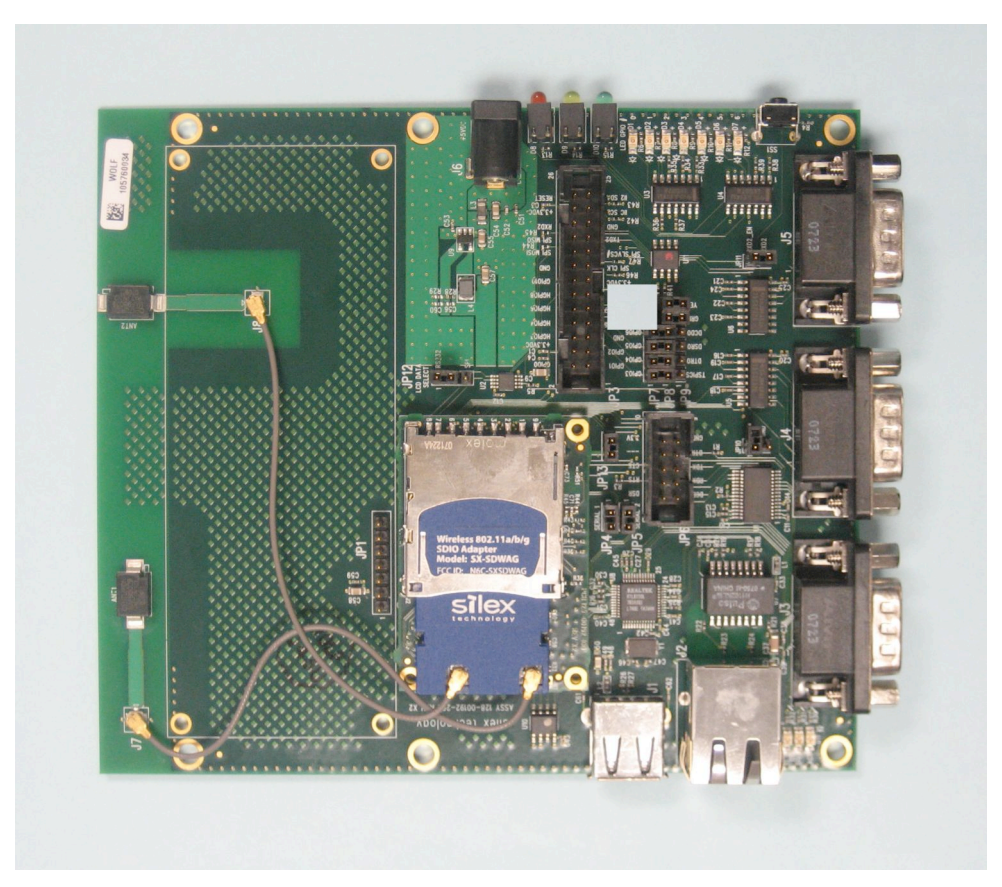

**Figure 2 Installing SX-560 Module in Evaluation Daughtercard**

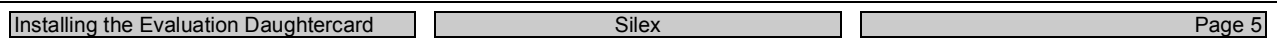

The Evaluation Daughtercard makes it easy to connect to the SX-560 for test and development by providing the following:

- Three (3) 9-pin connectors and one (1) 10-pin header for connecting the SX-560 serial ports<br>• One (1) 26-pin header for connecting GPIOs, SPL nower, and ground
- One (1) 26-pin header for connecting GPIOs, SPI, power, and ground
- One (1) RJ45 Ethernet connector
- One power jack
- 3 LEDs for displaying the power and network status
- 7 LEDs for monitoring the GPIO signals
- One (1) Test Button for printing configuration data and resetting the SX-560 to factory defaults<br>• One (1) 18-nin header for selecting GPIOs as modem controls
- One (1) 18-pin header for selecting GPIOs as modem controls
- Two (2) built-in bead antennas
- Power supply and mounting hardware<br>• Documentation and software on CD-R
- Documentation and software on CD-ROM

The locations of the major Evaluation Daughtercard connectors and headers are shown in the diagram below.

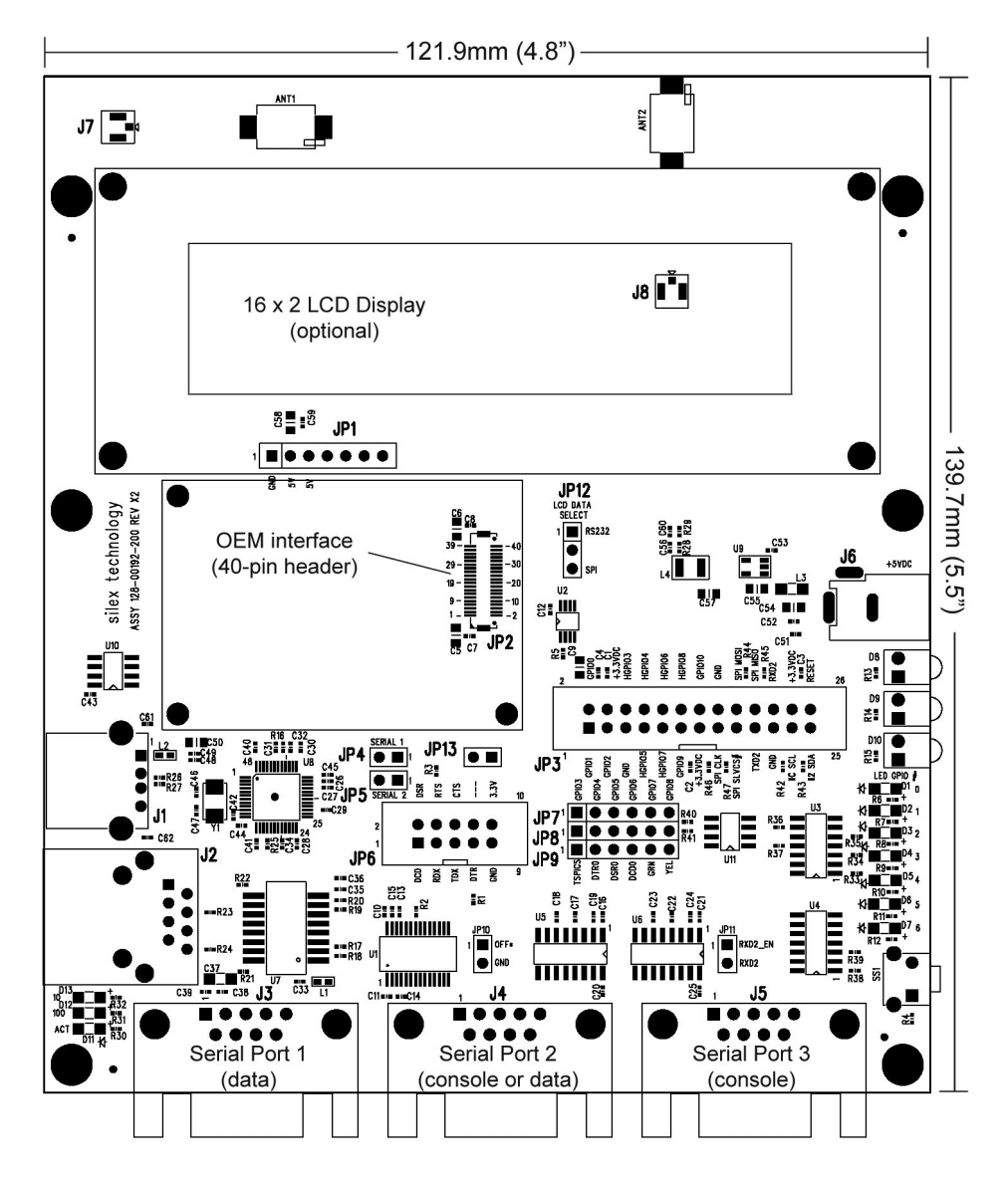

Page 6 **Silex Installing the Evaluation Daughtercard** 

## **Verify Development Kit Contents**

The SX-560-6900 Evaluation Module Development Kit consists of the components listed in Table 1. Please ensure that all materials listed are present and free from visible damage or defects before proceeding. If anything appears to be missing or damaged, please contact Silex.

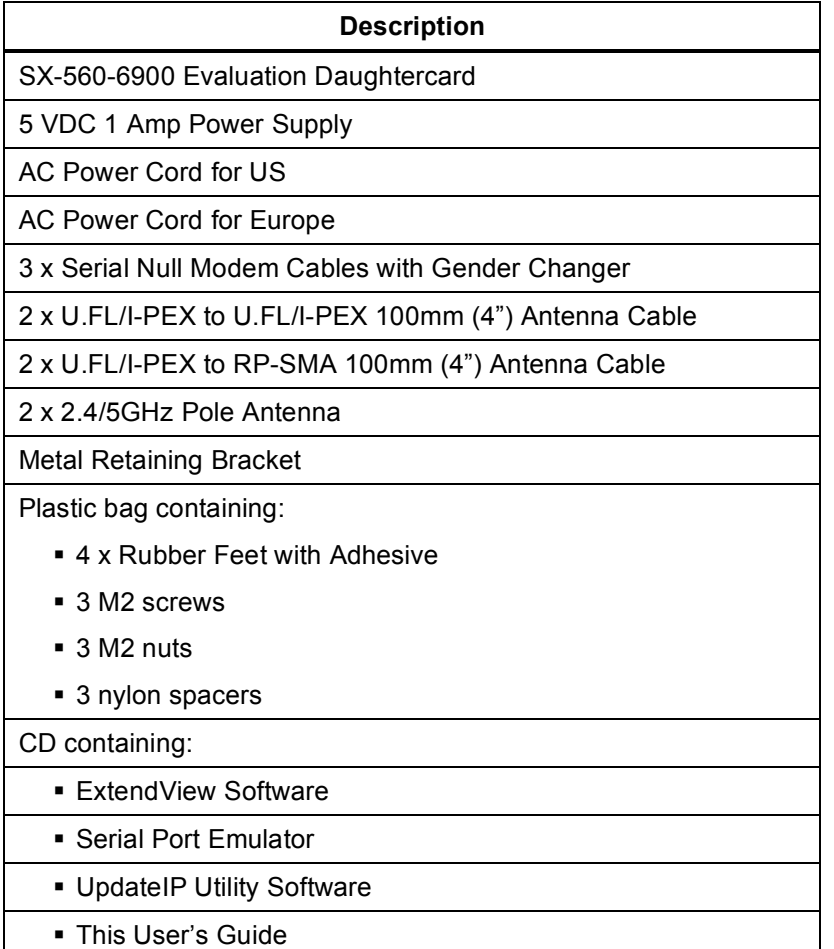

#### **Table 1 Development Kit Contents**

Installing the Evaluation Daughtercard Silex Silex Page 7

## **Installing the SX-560 Module**

To install the SX-560 module in the SX-560-6900 Evaluation Daughtercard:

*1.* Using the 40-pin OEM interface header (JP2), plug the SX-560 Module in the SX-560-6900 Evaluation Daughtercard and secure with screws, nuts and spacers (you may optionally use the metal retaining bracket to secure the radio card and to reduce electromagnetic interference; refer to Chapter 5 for information on using this bracket). Important*: The spacers MUST be installed to avoid potential damage to the boards.*

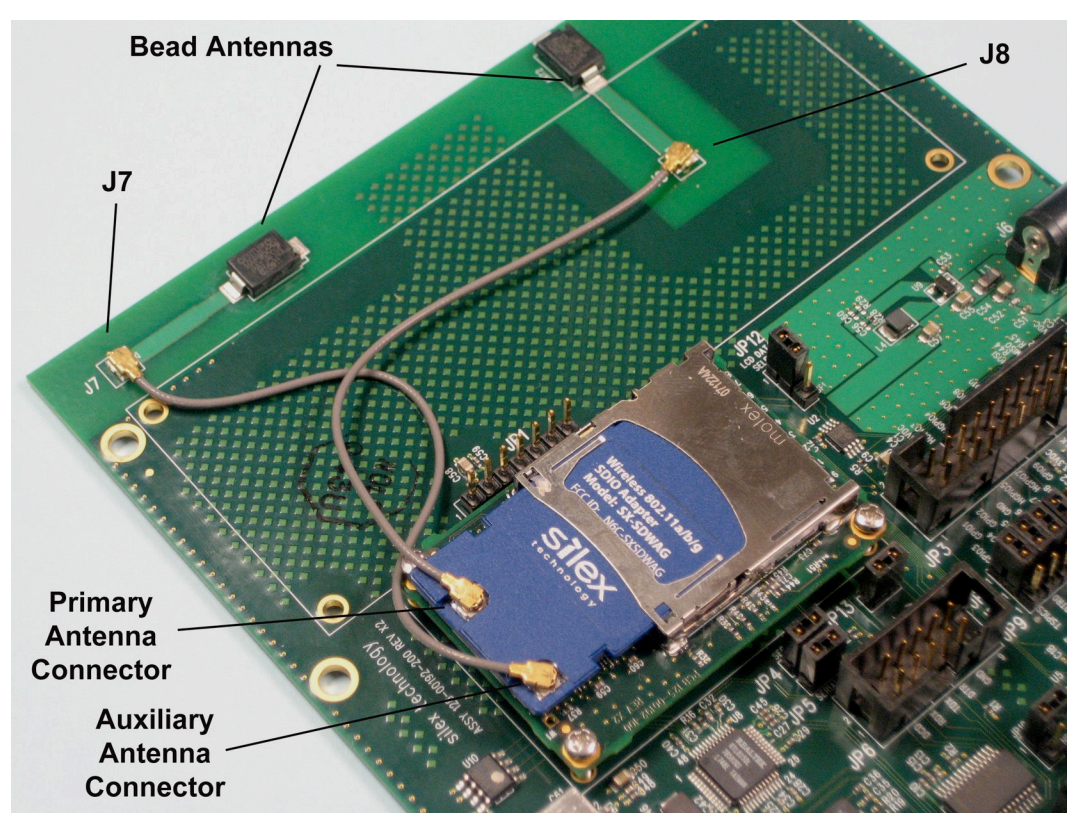

**Figure 3 SX-560 Module Inserted in Daughtercard**

- 2. The Evaluation Daughtercard includes both on-board bead antennas and external antennas. Use the included U.FL to U.FL cables with the bead antennas or the U.FL to RP-SMA cables with the external antennas. Plug the main antenna cable into the Main Antenna Connector on the card (see Figure 3). Plug the auxiliary antenna cable into the Auxiliary Antenna Connector (the auxiliary antenna improves radio reception, but is not required for operation).
- 3. If you are using the on-board bead antennas, connect the other end of the antenna cable(s) into either of the built-in bead antenna connectors (J7 and J8) as shown in figure 3. If you are using the external antennas, connect the RP-SMA end of the antenna cable(s) to the external antenna(s).
- 4. Connect one serial null-modem cable from the Serial Port 3 DB-9 connector (J5) on the Evaluation Daughtercard to a serial port on a personal computer or laptop (the computer's serial port must be set to 115.2Kbps, no parity, no flow control, and 8-bit character size). The PC or laptop acts as a console port for command line configuration and monitoring.
- 5. If you want to use an Ethernet LAN connection for the initial configuration of the SX-560 (recommended), plug a category 5 Ethernet cable into the RJ-45 jack. The Ethernet interface has Auto-MDIX that automatically detects and configures itself for either a straight-thru or crossover Ethernet cable.

Page 8 **Silex Installing the Evaluation Daughtercard** 

## **Monitoring Module Status**

You can monitor the module status using the yellow, green and orange LED status indicators on the Evaluation Daughtercard. Table 2 defines the default functions of the LED status indicators.

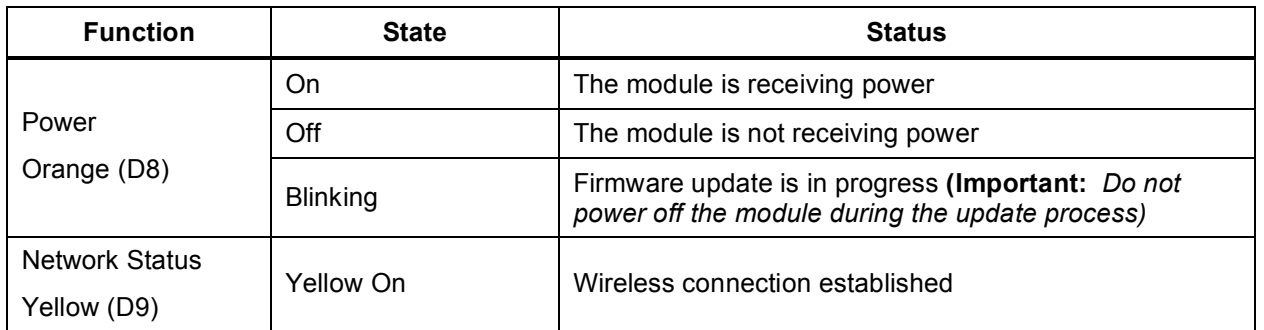

#### **Table 2 Status Monitors**

## **OEM Interface**

The OEM interface is a 40-pin header (JP2) that is used to connect the SX-560 module to the SX-560-6900 Evaluation Daughtercard. It will also serve as the primary means of communications between the SX-560 and your OEM device (refer to Chapter 5 for information on using this header to connect with your device).

Table 3 shows the OEM interface pinout for the Evaluation Daughtercard. Table 4 shows the OEM interface signal descriptions. Please note that the OEM interface signals are not directly accessible from the OEM header when the Evaluation Daughtercard is used. Rather, these signals are available through convenient connectors on the Evaluation Daughtercard, such as the 26-pin I/O Header and the 9-pin serial connectors. These connectors are described later in this chapter.

All input and output signals, except the differential signals, are 0 to 3.3 V logic signals.

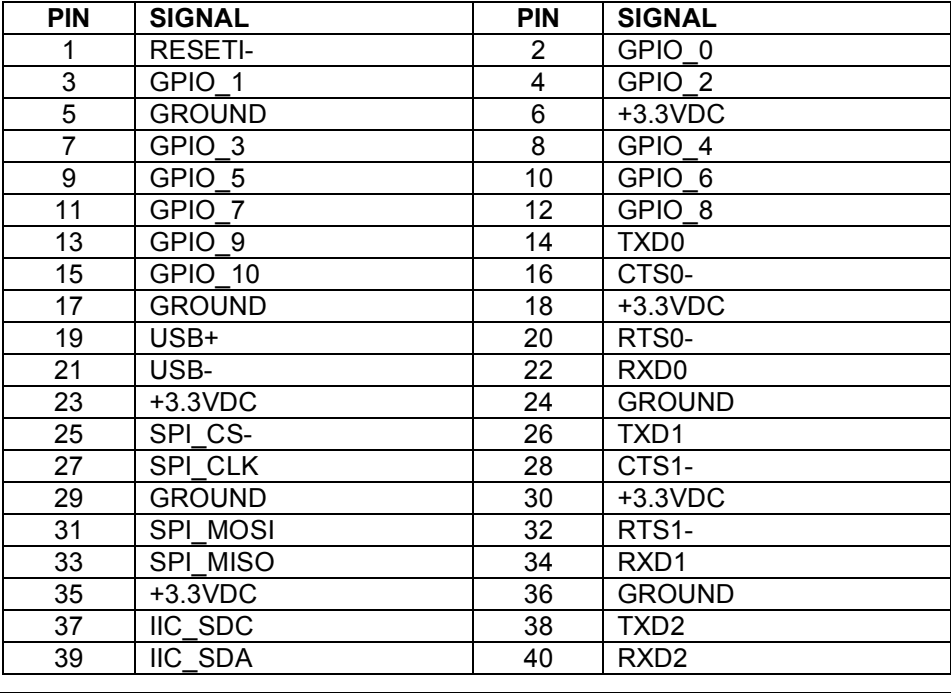

#### **Table 3 OEM Interface Pinout**

Installing the Evaluation Daughtercard Communication Silex Communication of the Page 9

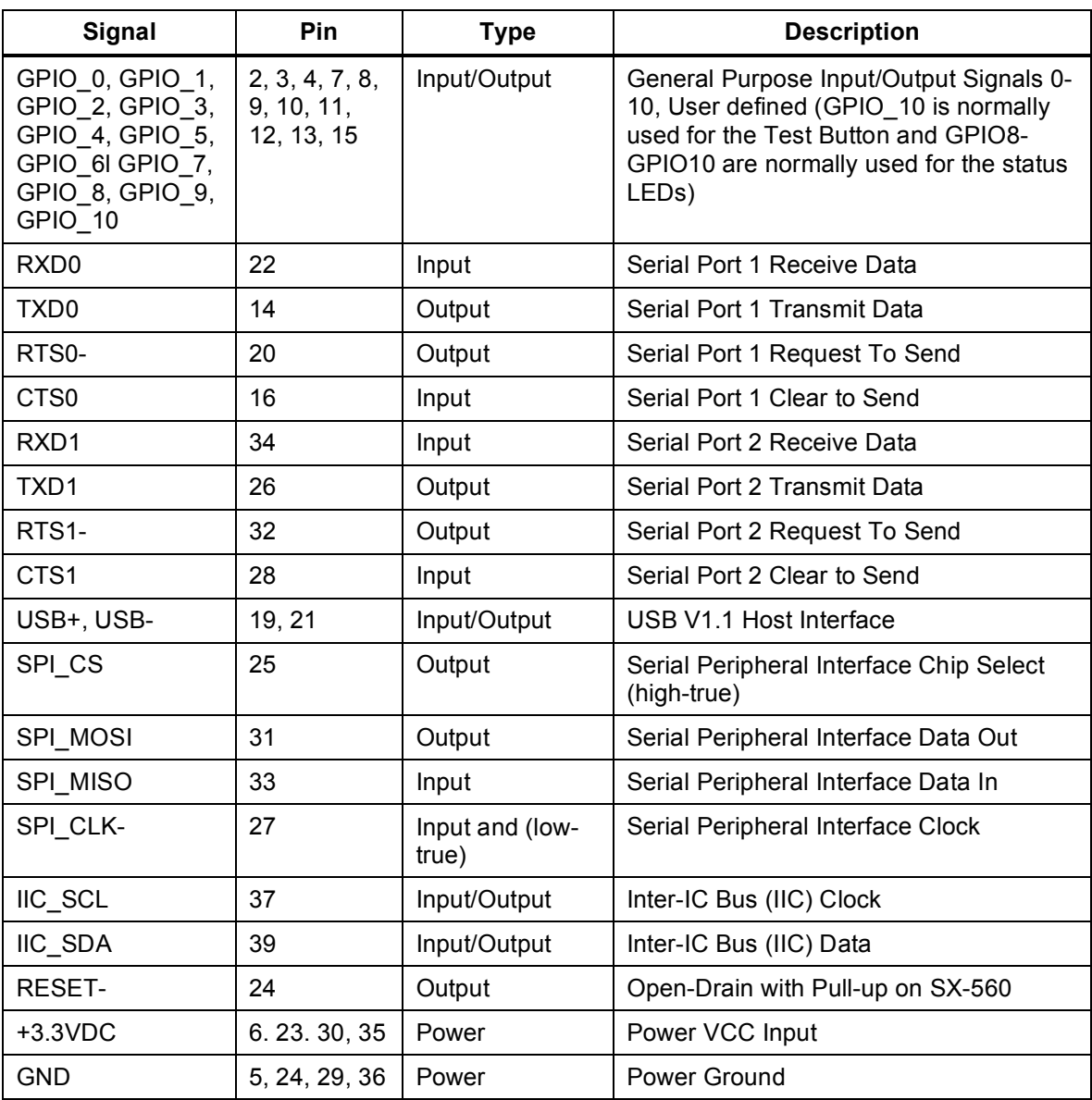

#### **Table 4 OEM Interface Signal Descriptions**

### **Electrical Characteristics**

The power requirements, port pinouts, GPIO characteristics, cable connections and wireless operational modes are described below.

#### **Power Input**

Power to the SX-560 Module and the SX-560-6900 Evaluation Daughtercard is supplied through the power jack, located at J6, at +5VDC ±10%. Use the included power supply or an equivalent +5VDC power supply with a minimum of 1 amp capacity.

Power of +3.3VDC ±5% is supplied to the SX-560 Module via the I/O header, JP13.

Page 10 silex Installing the Evaluation Daughtercard

#### **Power Management**

The SX-560 power consumption is typically 280mA for wireless-to-serial usage, with a peak consumption is 400mA @ 3.3V. In powersave mode (refer to Chapter 4 for more information) with the SX-560 connected wirelessly to an access point, the consumption is 60mA while idling and an average of about 73mA including wakenings to answer the beacon poll.

The above numbers assume that the only active connections are the 802.11 wireless interface and the serial interface (for example, there are no connections to the GPIOs). Power consumption specifications are subject to change; contact Silex for more information.

#### **Serial Ports**

Standard serial RS-232 signals are available on the DB-9 male connectors J3, J4 and J5 for Serial Ports 1, 2 and 3 (Serial Port 3 is dedicated as a console port, while Serial Port 2 can be set as either a console port or an I/O port), as shown in Figure 4. Serial Ports 1 and 2 include the RTS and CTS modem signals for hardware flow control, and Serial Port 1 can also support DCD, DTR, and DSR by setting the appropriate jumpers on the JP9 header (see the *Using the GPIO Special Functions* section later in this chapter). Serial Port 3 does not support any modem signals, and is fixed for operation at 115.2Kbps, no parity, no flow control, and 8-bit character size.

The DB-9 connectors use industry-standard PC-compatible pinouts as shown below:

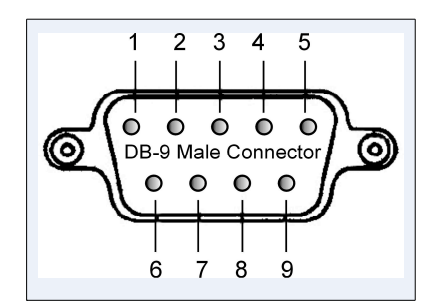

**Figure 4 Serial Port DB-9 Connector**

#### **Table 5 DB-9 Pinouts for RS-232 Mode**

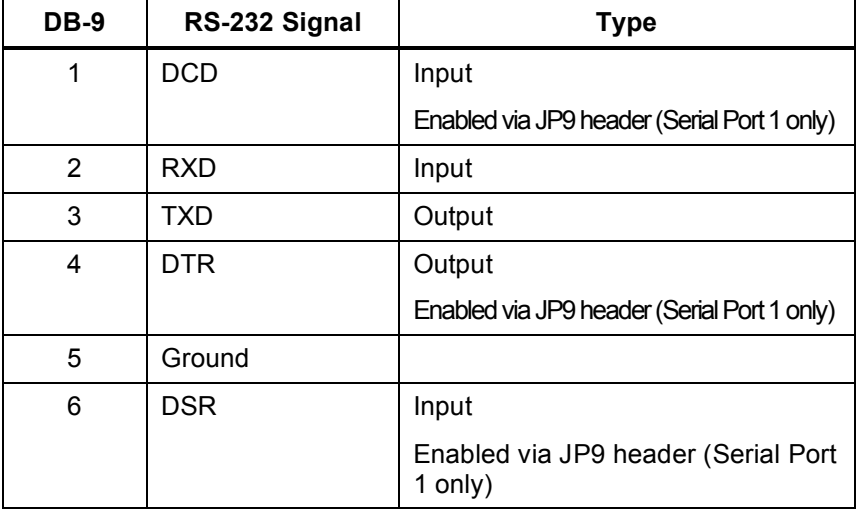

Installing the Evaluation Daughtercard Communication Silex Communication Capacity Page 11

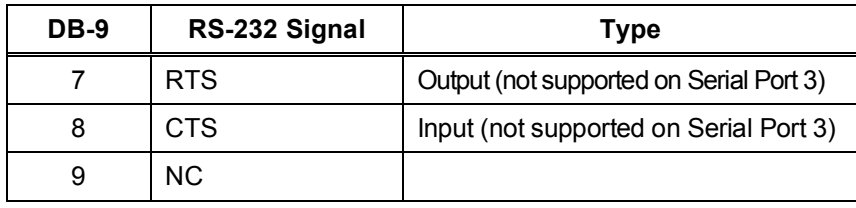

Serial Port 1 can also be accessed using logic signals via a 10-pin header located at JP6. If you want to use this header, you must place a jumper on the 2-pin header at JP10 to disable the RS-232 transceiver. The pinouts are as follows:

| Pin | Signal     | Input/Output           | Pin | Signal               | Input/Output           |
|-----|------------|------------------------|-----|----------------------|------------------------|
|     | <b>DCD</b> | Input                  | 2   | <b>DSR</b>           | Input                  |
|     |            | Enabled via JP9 header |     |                      | Enabled via JP9 header |
| 3   | <b>RXD</b> | Input                  | 4   | <b>RTS</b>           | Output                 |
| 5   | <b>TXD</b> | Output                 | 6   | <b>CTS</b>           | Input                  |
| 7   | <b>DTR</b> | Output                 | 8   | <b>No</b><br>Connect |                        |
|     |            | Enabled via JP9 header |     |                      |                        |
| 9   | <b>GND</b> |                        | 10  | 3.3V                 |                        |

**Table 6 Logical Serial Port 1 Signal Descriptions**

All signals are 0 to 3.3 V logic signals.

The console port (Serial Port 3) can be also be accessed via the 26-pin I/O header pin headers (pin 19 for TxD and pin 22 for RxD). The console port is normally set to use the DB-9 connector; to use the 26-pin I/O header, remove the jumper on the header at JP11 so that two sources are not driving the RXD2 signal.

Note that Serial Port 3 is dedicated for use as a console port for configuring the SX-560. Serial port 3 is always set for operation at 115.2Kbps, 8 bit character size, no parity, and no flow control.

Serial Port 2 is set by default for console operation at 115.2Kbps, 8-bit characters, no parity, and no flow control. This port can be set as a second I/O port using the SET PORT S2 CONSOLE DISABLE console command.

#### **RS-232 Cable**

The supplied DB-9 female-to-female null modem cable is wired as shown below. The pinouts are compatible with a standard PC 9-pin serial connector, so this cable can be used to directly connect a PC to Serial Port 3 for use as a console terminal to configure the SX-560. It can also be used to connect many types of OEM serial devices to Serial Port 1 or Serial Port 2, provided that these devices use PCcompatible 9-pin connectors.

Page 12 **Silex Installing the Evaluation Daughtercard** 

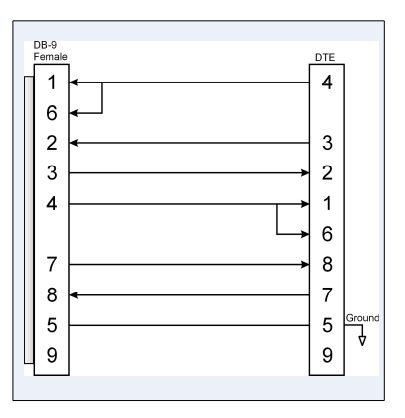

**Figure 5 RS-232 Cable Pinouts**

**Table 7 RS-232 Cable Pinout Description**

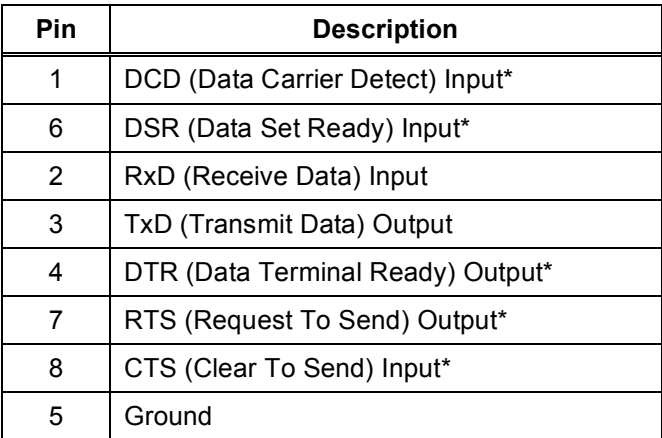

\*Note: Serial Port 1 (J3) supports all signals. Serial Port 2 (J4) supports RxD, TxD, RTS, and CTS. Serial Port 3 (J5; dedicated console port) supports RxD and TxD only.

#### **Using the GPIO Special Functions**

Six of the General Purpose I/Os (GPIOs) can be configured for either user-defined operations or for GPIO for special functions. These special functions are summarized in the following table:

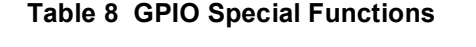

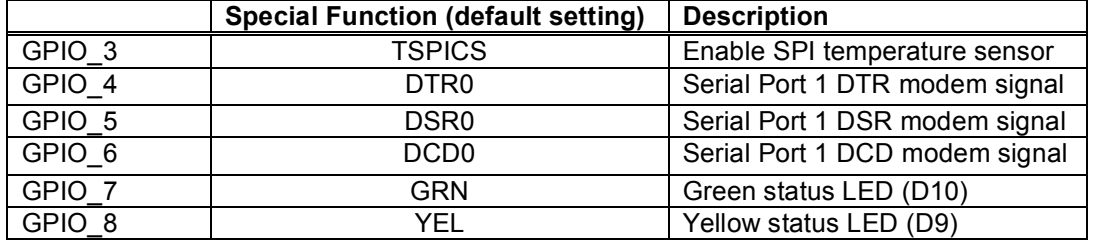

The mode of operation for each of the GPIOs can be set by installing jumpers between headers JP7 and JP8 for GPIO operation, or between headers JP8 and JP9 for special function operation (all of the special functions are enabled by default). For example, in the follow diagram, GPIO 3 is enabled for SPI temperature sensor, while GPIO\_4 is enabled as the DTR signal (DTR0) for Serial Port 1. The GPIO\_5 through GPIO 8 are used as normal GPIOs in this example.

Installing the Evaluation Daughtercard Silex Silex Page 13

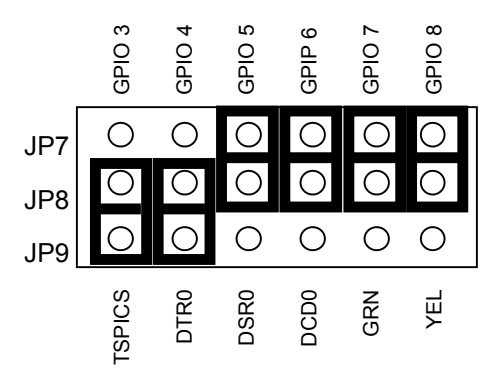

#### **Figure 6 GPIO Special Functions Jumpers (Example Configuration)**

The GPIOs are accessed via header JP3 as described in the next section. You can set and read the GPIO state, and set Email alerts and SNMP traps based on the GPIO state as described in Chapter 6 of this manual.

#### **26-Pin I/O Header**

The I/O Header, located at JP3, is a 26-pin interface for connecting to the SX-560 GPIO and SPI interfaces. It also provides a direct way of connecting to the SX-560 console interface using 3.3V logic levels rather than the DB-9 RS-232 connector.

The GPIOs, located on JP3, can be used for controlling or monitoring OEM functions. External pull-ups are recommended for customization.

NOTE: GPIO\_10 is fixed as a switch input (Test Button) and GPIO\_9 is fixed as an LED output (power on/off).

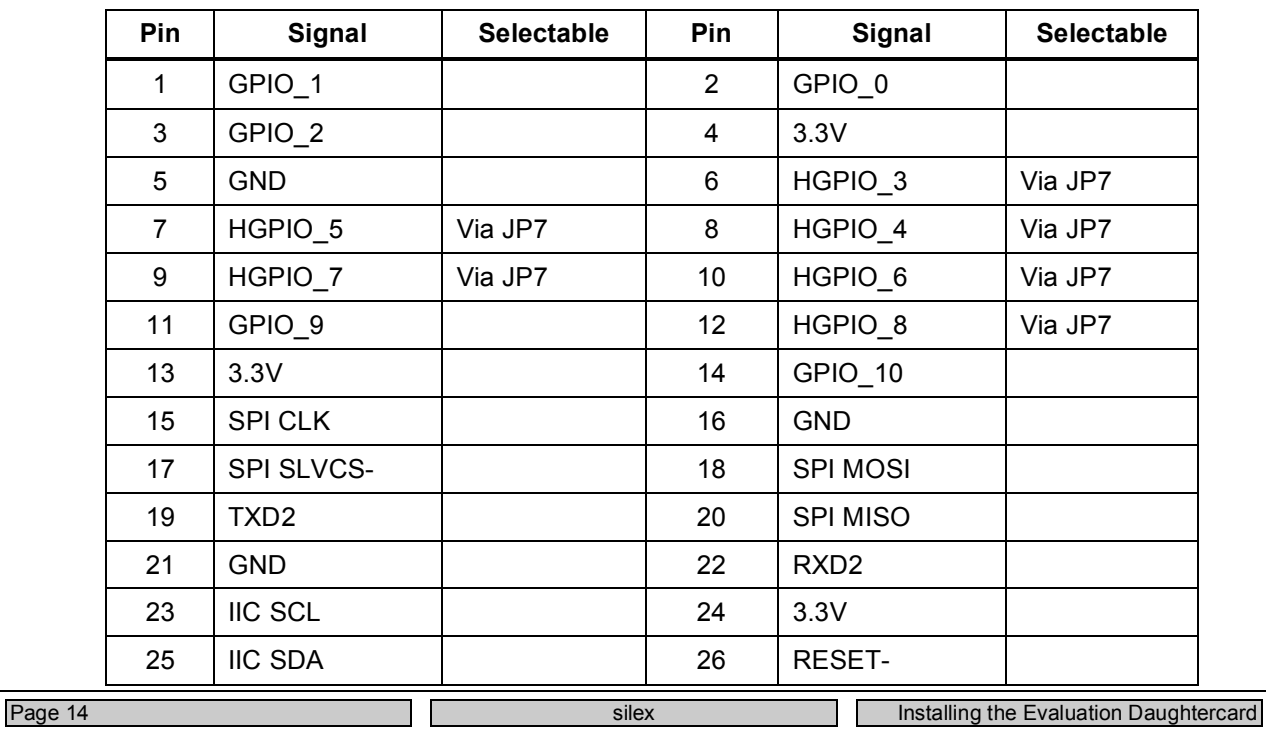

#### **Table 9 26-Pin I/O Header**

As discussed in the previous section, GPIOs 3 through 8 are set by default for special functions such as modem controls. To use GPIOs 3 through 8 as normal GPIOs, you must place a jumper between JP7 and JP8 for the specific GPIO as described in the previous section. GPIO 2 can also have a special function if SPI mode is selected for the LCD display via header JP12 as described in the *LCD Interface* section later in this chapter.

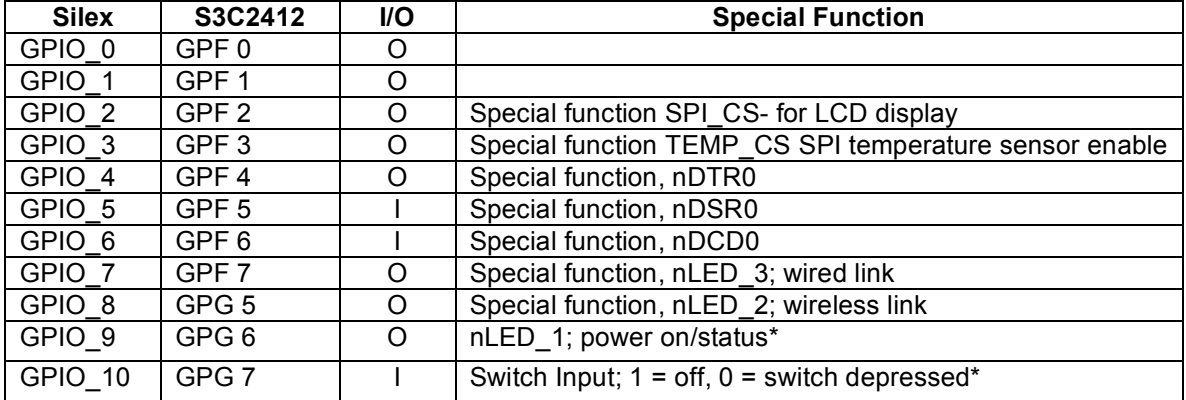

#### **Table 10 General Purpose I/O Signal Descriptions**

\*The functionality of GPIO\_9 and GPIO\_10 cannot be changed by the user.

#### **LEDs and General Purpose I/O Signals**

The LEDs are connected to the 10 GPIOs for easy viewing of signal activity. The first 7 GPIOs drive the first 7 LEDs, D1 to D7 (these LEDs indicate the status of the GPIOs). GPIOs 7 to 9 drive LEDs D8 to D10. Logic 0 and 0 volts on GPIO\_x illuminates the LED.

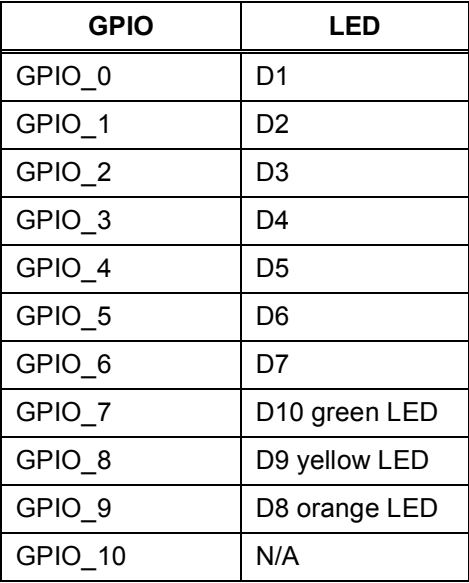

#### **Table 11 LED and GPIO Descriptions**

Installing the Evaluation Daughtercard Communication Control of Silex Page 15

#### **USB Host Port and Ethernet Port**

The USB V1.1 host port, located on J1, can be used to connect standard Full Speed (12Mbps) or Low Speed (1.5Mbps) USB devices. High Speed (480Mbps) is not supported.

The USB port is disabled by default. To enable it, remove the jumpers on headers JP4 and JP5 as shown below.

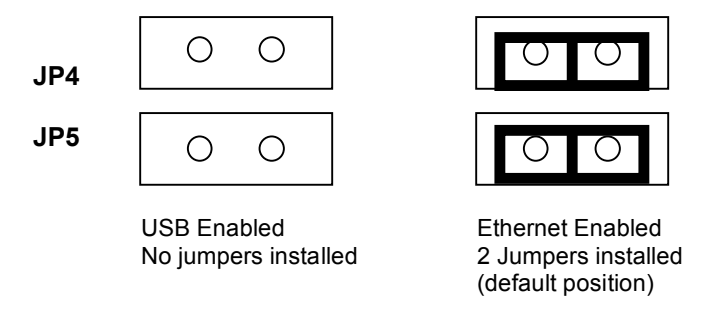

#### **Figure 7 USB/Ethernet Jumper Settings**

**IMPORTANT:** Do not plug a USB device into the USB port if the Ethernet port is enabled.

#### **Ethernet Port**

The Ethernet port, located on J2, can be used for configuring and testing the SX-560. Ethernet provides an easier way to do the initial setup and configuration of the SX-560, because you do not have to worry about wireless security configuration parameters. Operation of the SX-560 through this port is identical to wireless operation, except that wireless security is not supported. Ethernet is enabled by default (see previous section for information on jumper settings).

Note that because the Ethernet port is connected through the USB host port, it cannot be used at the same time as the USB port. Also, when the Ethernet port is used, the 802.11a/b/g wireless port is disabled.

#### **Additional OEM Interface Signals**

The output LED signals ORLED-, GRLED- and YELED- represent the state of the LEDs on the module. Logic 0 indicates the LED is on, and Logic 1 indicates the LED is off. Buffers are recommended if LEDs are to be driven on the end-user side.

The SWITCH signal is connected to a momentary pushbutton switch (Test Button) on the Evaluation Daughtercard and is in the normally open position. Depressing the switch causes a short to ground. A 4.7 K-ohm pull-up resistor to +3.3 VDC is connected. The module's processor monitors this signal. The end-user can drive or use open-collector to this signal to either logic level or can monitor this signal as an input. The Test Button is normally used either to send configuration information to a printer (button momentarily pressed) or to reset the SX-560 to its default configuration (button held down for more than 5 seconds).

#### **Serial Peripheral Interface**

The four SPI signals are accessible using the 26-pin I/O header JP3. The SPI MOSI, SPI MISO, and SPI Clock signals are routed to both the JP3 header and an on-board temperature sensor. The temperature sensor can be disabled by removing the jumper from the TSPICS signal on JP7 as described in the GPIO Special Functions section above.

Page 16 **Silex Installing the Evaluation Daughtercard** 

#### **LCD Interface**

A 16x2 LCD display is available as an option for the SX-560-6900 Evaluation Daughtercard. This LCD can be controlled from either Serial Port 2 or via the SPI interface. The LCD display plugs into header JP1. Header JP12 is used to select serial or SPI control (place a jumper on pins 1 and 2 to select serial, or place the jumper on pins 2 and 3 to select SPI).

#### **OEM Interface Electrical Characteristics**

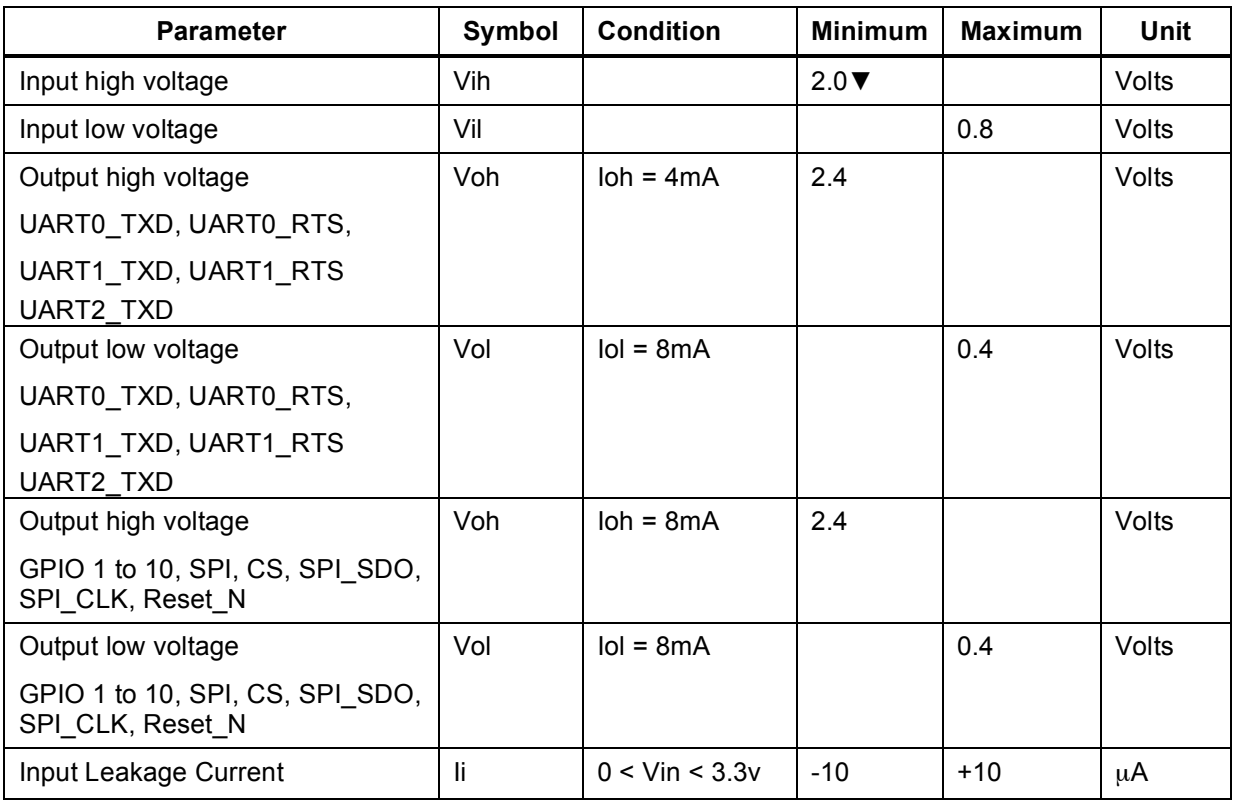

#### **Table 12 OEM Signal Parameter Descriptions**

Installing the Evaluation Daughtercard Silex Silex Page 17

Page 18 **Silex Installing the Evaluation Daughtercard** 

## **Chapter 3 Configuring the SX-560**

**IMPORTANT: This chapter assumes that you are either using the SX-560-6900 Evaluation Daughtercard or that you have** made the appropriate connections to the SX-560 module OEM Header. Refer to Chapter 2 and Chapter 5 for information **on connecting to the SX-560 hardware.**

This chapter describes the methods for configuring the basic settings of the SX-560, including the IP address, serial port settings, and wireless security. The SX-560 also has an extensive range of advanced configuration capabilities that are described in Chapter 6, Appendix A, and Appendix B. The SX-560 configuration should be done by a network administrator or another person with technical knowledge of TCP/IP networking and serial communications.

## **Basic Configuration Requirements**

In order to use the SX-560, the following basic parameters must be configured:

#### **TCP/IP Settings:**

- IP Address
- Subnet Mask
- Router Address

Note: The TCP/IP settings can be automatically configured using DHCP.

#### **Wireless Configuration Settings:**

- SSID
- Mode (Infrastructure or Ad Hoc)
- Channel (required only if using Ad Hoc mode)

#### **Security Settings:**

- Wireless Encryption Mode (WPA2, WPA, WPA2-WPA, WEP)
- Wireless Encryption Settings
- Wireless Authentication Mode (WPA-PSK, Open System, Shared Key, TTLS, TLS, LEAP, PEAP, EAP-FAST)
- Authentication Settings

Note: There are numerous possible encryption and authentication settings, and every network can have different settings. Please refer to Appendix A for a detailed summary of these settings.

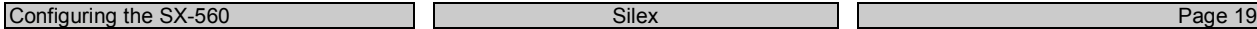

#### **Serial Port Settings (must match the settings of the attached serial device):**

- Baud Rate (Speed)
- **Parity**
- Character Size
- **Flow Control**

In addition to the above parameters, the SX-560 allows you to configure numerous other capabilities. These other capabilities provide you with the unparalleled flexibility to use the SX-560 on virtually any 802.11a/b/g network with virtually any RS-232 serial device.

## **Initial Wireless Setup**

**NOTE: Skip this section if you are using the Ethernet port on the SX-560-6900 Daughtercard for the configuration process, or if you are using a terminal connected to one of the serial ports on the SX-560.**

If you are using a wireless network connection for the first-time configuration of the SX-560, you must set up a temporary ad hoc wireless connection as described in the following steps.

- 1. Disconnect your PC and the SX-560 from your network, and temporarily change the PC settings as follows:
	- IP address: 192.0.0.191
	- Wireless Mode: *Ad Hoc* (sometimes referred to as Peer-to-Peer)
	- Channel: *11*
	- SSID (or wireless network name): *serserv*
	- Make sure that all network security is disabled.
- 2. Power on the PC and the SX-560. You can connect to the SX-560 by specifying its default IP address of 192.0.0.192 using the ExtendView utility or a web browser as described in the next sections. After you have connected, you can use ExtendView, the internal web pages, or the internal console to change the SX-560 configuration as follows:
	- a. Enable AUTO as the boot method or IP address resolution method on the SX-560, or manually change the IP address to the one you will actually be using on your network.
	- b. Enter the required wireless networking parameters on the SX-560 for operation on your wireless network (for example, SSID, mode, and wireless security).
	- c. Change the serial port settings to match those of your device.
- 3. After you complete the entire SX-560 configuration process:
	- a. Set your PC back to its original network settings, and restart it.
	- b. Restart the SX-560. The new settings will take effect after the SX-560 has restarted.

## **Configuration Methods**

There are three ways to configure the SX-560:

• *ExtendView.* ExtendView is a simple Graphical User Interface configuration program for Windows. It has the advantage of allowing you to perform bulk configuration of multiple SX-560s simultaneously. If you are using a wired Ethernet connection with the SX-560-6900 evaluation daughtercard, ExtendView also lets you set the IP address and wireless network settings into an unconfigured SX-560 device server (if you are using a wireless network connection for connection, then you must first configure the IP address and wireless network settings using the

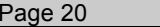

**Page 20 Silex Contracts Using the SX-560** 

Initial Wireless Setup procedure described previously in this chapter, or the internal command console.

- *Internal Web Pages (HTTP).* You can use any standard web browser to access the SX-560 internal web pages. These web pages provide an easy-to-use graphical interface for configuring the SX-560. In order to use the internal web pages for the first time, you must assign the SX-560 IP address and wireless network settings using some other method (for example, the Initial Wireless Setup procedure described previously in this chapter, or the internal command console). This initial IP address assignment need only be done one time.
- *Internal Command Console.* The internal command console provides a sophisticated command line interface for advanced users to configure the SX-560. It can be accessed by connecting a serial cable to serial port 2 or serial port 3 (serial port 1 can also be used to access the internal command console by sending the AT#C command or defining a console mode string as described in Chapters 4 and 6). Once the IP address and wireless network settings have been configured, the internal command console can also be accessed via TELNET, or via ExtendView and the internal web pages.

Configuring the SX-560 using each of the above methods is described in the following sections of this chapter.

### **Using the ExtendView Utility to Configure the SX-560 (Ethernet Connection)**

NOTE: Skip this section if you do not have a Windows PC or if you prefer to use the internal web pages or internal **command console for configuration.**

The ExtendView Utility is the easiest way to initially configure the SX-560 from a Windows PC because it allows you to directly set the IP address into an unconfigured SX-560 if you are using the SX-560-600 evaluation daughtercard Ethernet port, and it allows you to view the IP addresses of all of the SX-560s on your network. It has limited capabilities for configuring 802.1X authentication, but it can be used in conjunction with either the internal web pages or the internal command console for complete configuration capabilities.

ExtendView is a component of the CD-ROM that is included with the Evaluation Daughtercard, or it can be downloaded from the Silex website. To install ExtendView, simply follow the on-screen installation instructions and then restart your computer when the installation procedure is complete. The SX-560 configuration procedure is as follows (please note that the screens may be slightly different than shown, depending on the SX-560 model and the firmware and software revision levels).

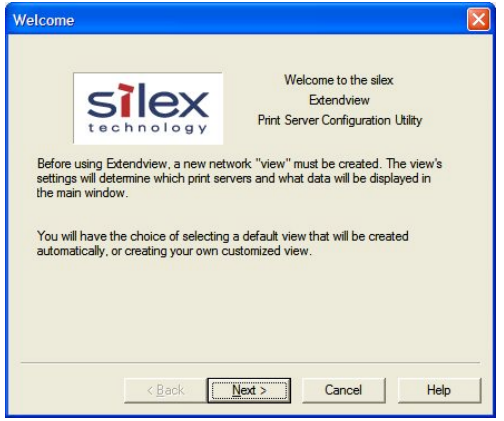

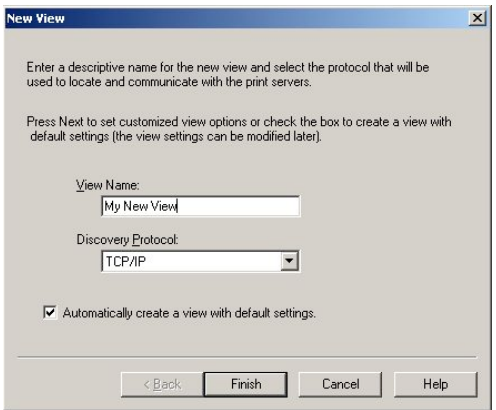

1. Start the ExtendView Utility by clicking on *Start*, *Programs, silex technology, ExtendView*, and then *ExtendView*.

2. When the Welcome screen appears, click on *Next*, choose any name for your *View Name*, select *Automatically create a view with default settings* (or configure the view to your preferences), and then click *Finish*.

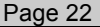

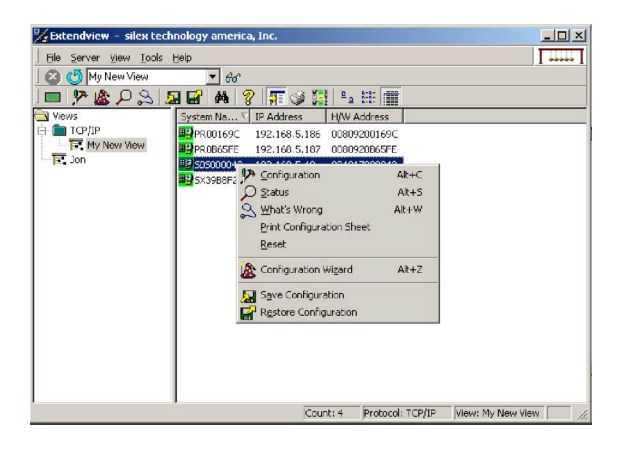

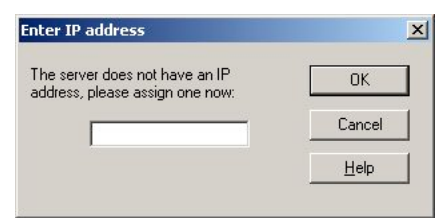

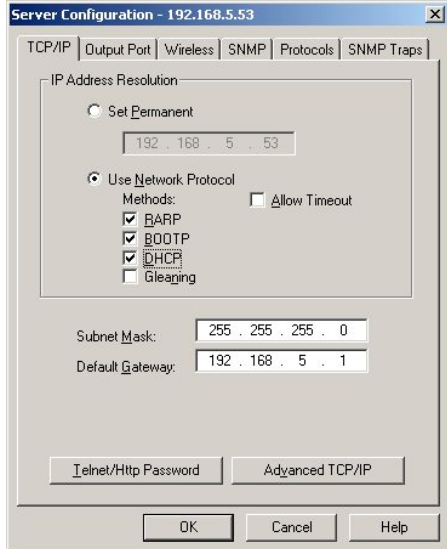

3. Right-click on the SX-560 that you want to configure from the displayed list, and then leftclick on *Configuration*. The default SX-560 name is SDS*xxxxxx* (where *xxxxxx* is the last six digits of the MAC address from the label that is affixed to the SX-560).

- 4. If you do not have a DHCP server, you will be asked to manually enter an IP address (if you are not sure what IP address to enter, ask your network administrator). Click *OK* when you are finished.
- 5. The Server Configuration window will appear. Check the IP address setting to make sure it is correct. If necessary, change the Subnet Mask and Gateway. If you have a WINS server, enter its address or click *Use DHCP to Locate WINS Server.* If desired, you can configure advanced TCP/IP settings by clicking the *Advanced TCP/IP* button (refer to Chapter 6 for information). This advanced configuration can be done at a later time, however.

**NOTE: If you are using DHCP on your network, the SX-560 should have acquired valid IP settings at this point and no further IP address configuration is necessary. However, for some installations, a static IP address is preferred. If your DHCP server does not allow the SX-560 to keep its assigned IP address permanently, then you must manually assign an IP address. In this case, use a static IP address outside the range reserved for DHCP (see your DHCP server documentation for details). To assign a static IP address, select** *Set Permanent* **as the** *IP Address Resolution***, and assign a valid static IP address for your network. Click on** *OK* **to save the new settings.**

Configuring the SX-560 **Silex** Silex **Configuring the SX-560** Page 23

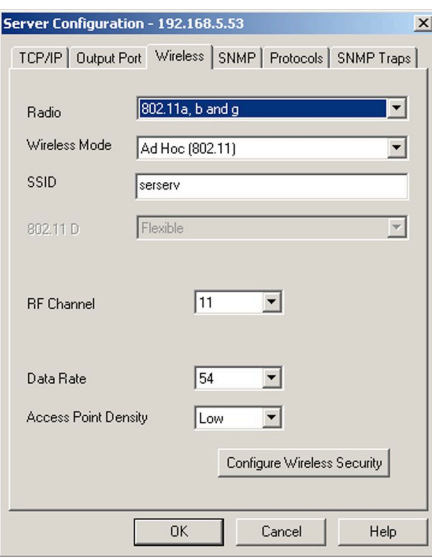

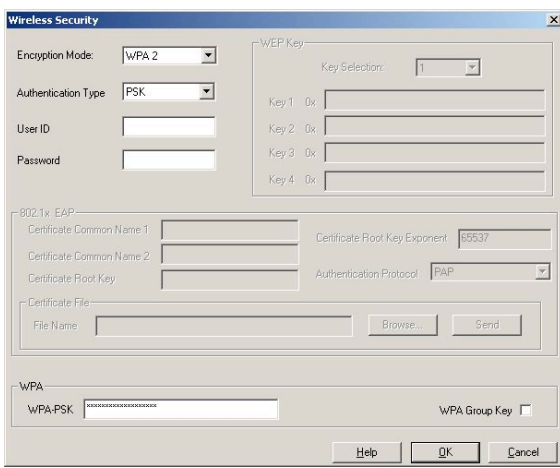

- 6. Click the **Wireless** tab to configure the 802.11a/b/g wireless settings. To operate on an 802.11a/b/g network, the SX-560 configuration must be configured with the wireless configuration and security parameters necessary for the SX-560 to communicate over your wireless network (check with your network administrator if you do not know these parameters).
	- Select either Infrastructure (if you are using an access point) or Ad Hoc (point-to-point) as the wireless mode
	- Enter the SSID for your network
	- If you are using Ad Hoc, select the RF channel (not required for infrastructure)

The other parameters on this tab do not normally need to be changed (refer to Chapter 6 for information on advanced configuration).

Now click the *Configure Wireless Security* button to configure the wireless security parameters.

7. If you are using WPA2-PSK, select WPA2 as the Encryption Mode and select PSK as the Authentication Type. If you are using WPA-PSK, select WPA as the encryption mode and select PSK as the Authentication Type. For both WPA2-PSK and WPA-PSK you must enter the Pre-Shared Key for your network and select whether you want a Group Key. Note that it is not necessary to enter a User ID or password.

If you are using WEP, select 128-bit or 64-bit as the Encryption Mode and Open Systems or Shared Key as the Authentication Type. Enter the WEP keys in hexadecimal format, and select the transmit key (Key Selection).

ExtendView does not fully support configuration of the 802.1X EAP types, so Silex recommends using the internal web pages or internal command console for 802.1X configuration as described later in this chapter.

Click *OK* to return to the Server Configuration window, and then click the I/O port tab to configure serial port 1.

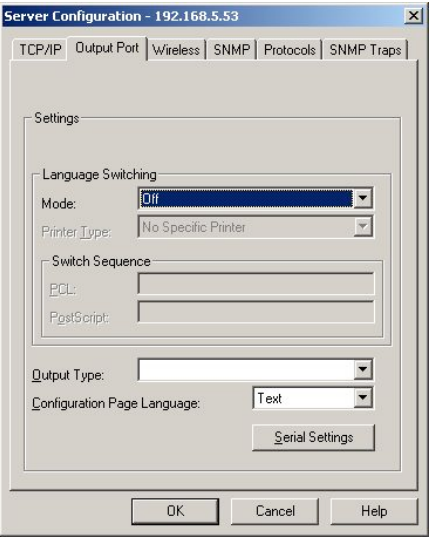

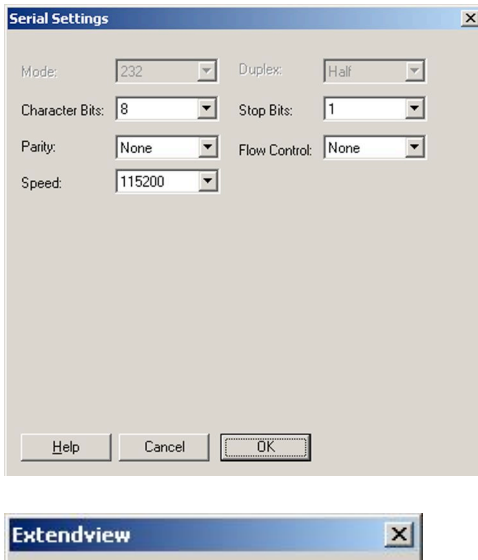

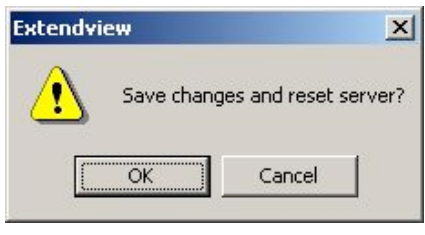

8. You do not need to change any of the settings in this window. Click the *Serial Settings* button to configure the serial port.

9. Select the desired serial port, and configure the serial port settings so that they match the settings on your device. For example, if your device is set for 9600bps, odd parity, and XON/XOFF flow control, you must change the settings on the SX-560 to these settings

Click *OK* when you are finished to return to the Server Configuration window and then click *OK* again.

10. Click *OK* to save your changes and reset the SX-560. You can now use the SX-560 on your network. You may skip the remaining sections of this chapter, although this information is useful for future reference.

Configuring the SX-560 **Silex** Silex **Page 25** 

## **Using a Web Browser to Configure the SX-560**

You may skip this section if you have completely configured the SX-560 using ExtendView. However, if you have advanced **configuration requirements, such as 802.1X EAP configuration, then you may need to use the internal web pages as described in this section because ExtendView does not support these capabilities.**

After you have entered an IP address into the SX-560, you can use any standard web browser to access the internal web pages for configuring the SX-560. Simply specify the IP address of the SX-560 in your browser and then follow the steps below:

IMPORTANT: You must click the Submit button when you have finished configuring an internal web page. If you do not do **this, your changes will not be saved.**

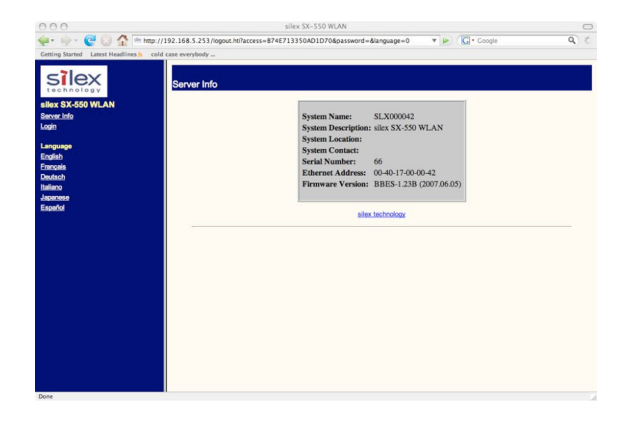

1. When you have connected to the SX-560, you will get the Server Info page. Click *Login* on the left side of the screen.

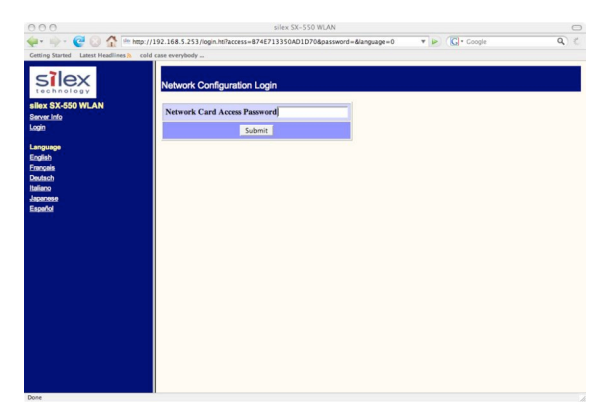

2. Enter the password *access* and press *Submit*.

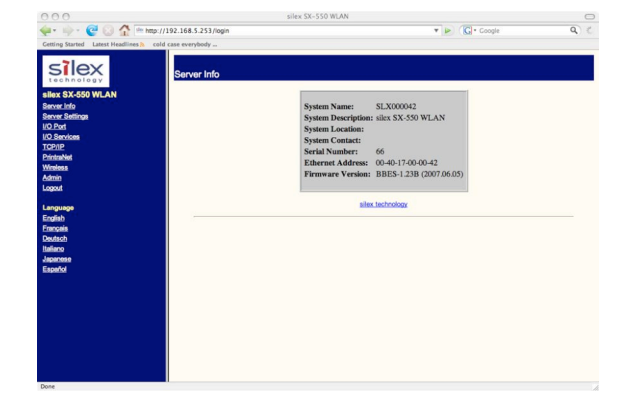

3. You will return to the Server Info page, but new options will be listed on the left side of the screen. Click on *TCP/IP*.

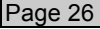

**Page 26 Silex Contracts Using the SX-560** 

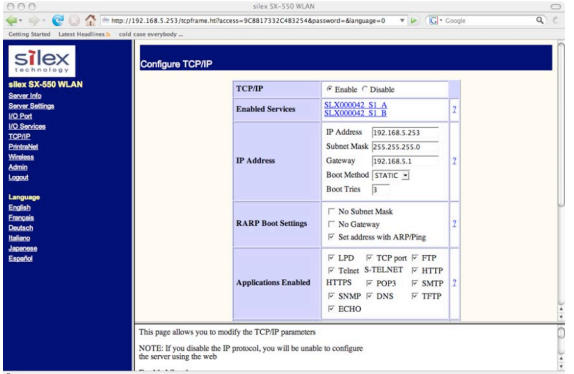

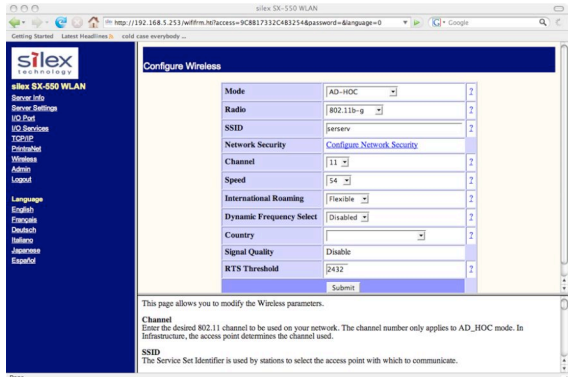

If you used DHCP, verify that the IP address is correctly set. If you used the default 192.0.0.192 IP address, you MUST change it to a new valid IP address. If necessary, change the Subnet Mask and Gateway. It is generally not necessary to change the other parameters on this page (refer to Chapter 6 for advanced configuration information.

Note that on-line help information is available on every configuration page.

Click the *Submit* button at the bottom of the window (you may need to scroll) to save your changes.

**NOTE: If you are using DHCP on your network, the SX-560 should have acquired valid IP settings at this point and no further configuration is necessary. However, for some installations, a static IP address is preferred. If your DHCP server does not allow the SX-560 to keep its assigned IP address permanently, then you must manually assign an IP address. In this case, use a static IP address outside the range reserved for DHCP (see your DHCP server documentation for details). To assign a static IP address, select** *Set Permanent* **as the** *IP Address Resolution***, and assign a valid static IP address for your network. Click on** *OK* **to save the new settings.**

- 4. Click *Wireless* on the left side of the screen to configure the 802.11a/b/g wireless settings (for WLAN models only; skip to the next section if you have an Ethernet model). To operate on an 802.11a/b/g network, the SX-560 configuration must be configured with the wireless configuration and security parameters required to allow the SX-560 to communicate over your wireless network (check with your network administrator if you do not know these parameters).
	- Select either Infrastructure (if you are using an access point) or Ad Hoc (point-to-point) as the wireless mode
	- Enter the SSID for your network
	- If you are using Ad Hoc, select the RF channel (not required for infrastructure)

The other parameters on this page do not normally need to be changed (refer to Chapter 6 for information on advanced configuration).

Click the *Submit* button at the bottom of the window (you may need to scroll) to save your changes.

Now click *Configure Network Security* to configure the wireless security parameters.

Configuring the SX-560 **Silex** Silex **Configuring the SX-560** Page 27

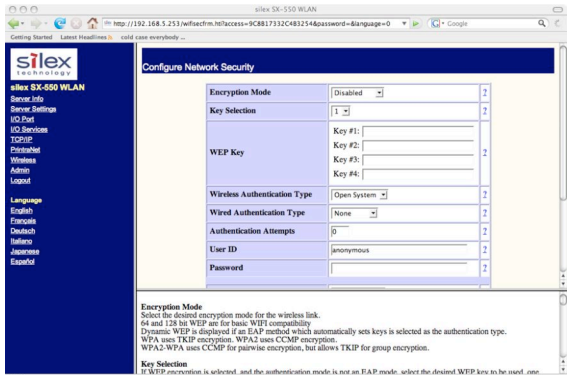

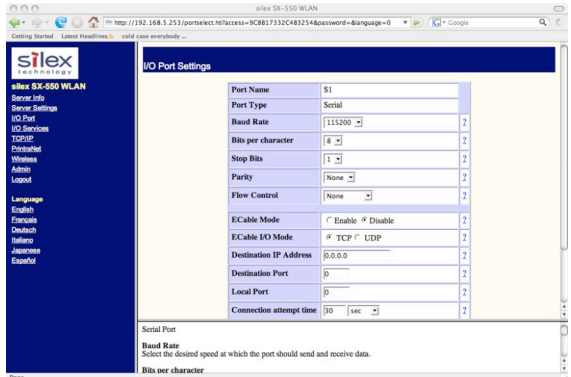

5. Select the appropriate wireless encryption mode and enter the required settings (check with your network administrator for the proper settings if you do not know them). Appendix A lists the possible encryption settings.

Click the *Submit* button at the bottom of the window (you may need to scroll) to save your changes.

Now click *I/O Port* on the left side of the screen to configure the serial ports, and then click either *S1* to configure Serial Port 1 or *S2* to configure Serial Port 2.

6. Configure the serial port settings so that they match the settings on your device. For example, if your device is set for 9600bps, odd parity, and XON/XOFF flow control, you must change the settings on the SX-560 to these settings.

Click the *Submit* button at the bottom of the window (you may need to scroll) to save your changes.

*When you have finished with all your configuration changes, you must restart the SX-560 for these changes to take effect*.

You can skip the remainder of this chapter.

### **Using the Internal Command Console to Configure the SX-560**

You may skip this section if you have completely configured the SX-560 using ExtendView or the SX-560 Internal Web Pages. However, if you are using the bridge mode, you MUST use the Internal Command Console (see Chapter 4 for **information on configuring bridge mode.**

The Internal Command Console is a command line oriented method for configuring the SX-560. It provides more comprehensive capabilities than either ExtendView or the Internal Web Pages, but is not as easy to use. Advanced users may prefer to use this method because it is concise, fast, and powerful.

To use the Internal Command Console:

1. The simplest way to access the Internal Command Console is via a terminal (for example, a Windows PC running the HyperTerminal Accessory program) connected to serial port 2 or 3. If you are using the SX-560-6900 Evaluation Daughtercard, the included serial cable can be used for this purpose. If you are not using the Evaluation Daughtercard, then you must provide the appropriate cable to connect pins 21, 22, and one of the ground pins on the OEM header to the terminal (transmit data on the SX-560 must connect to receive data on the terminal, and viceversa). The terminal must be set for 115.2Kbps, 8-bit characters, no parity, and no flow control.

Page 28 **Details and Contract Contract Contract Contract Contract Contract Contract Contract Contract Contract Contract Contract Contract Contract Contract Contract Contract Contract Contract Contract Contract Contract Con** 

2. If you are connected to Serial Port 3, you will see some information about the firmware versions and copyright notices displayed on the terminal (skip to the next step if you are connected to Serial Port 2). Enter *admin* when you get the *login:* prompt, and then enter the password *access*. Then enter the command *console* in response to the Linux *#* prompt.

**Note:** Early versions of the SX-560 firmware require you to login as *root* with the password *access*, and to enter command ./console to access the console.

3. When you see the *Local>* prompt, you can enter commands (note that this command may take up to 30 seconds to appear if you are using Serial Port 2). The SX-560 is set by default to use DHCP to obtain the IP address automatically. If you want to set the IP address manually, enter the following commands:

> SET IP ADDRESS *aa.bb.cc.dd* SET IP SUBNET *aa.bb.cc.dd* SET IP ROUTER *aa.bb.cc.dd*

where *aa.bb.cc.dd* is the IP address of the SX-560. You can use the command SHOW IP to verify the IP address settings.

4. Enter the basic wireless settings as follows:

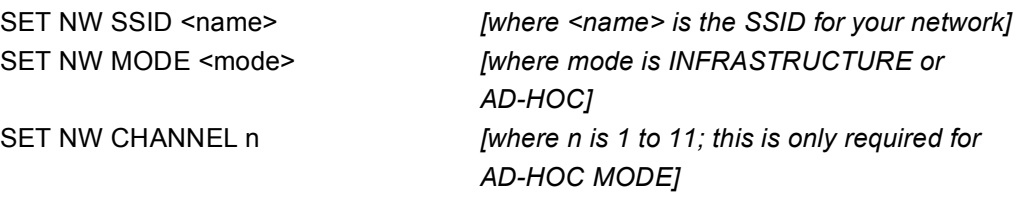

5. Use the appropriate SET NW command to set wireless encryption mode and authentication type (check with your network administrator for the proper settings if you do not know them):

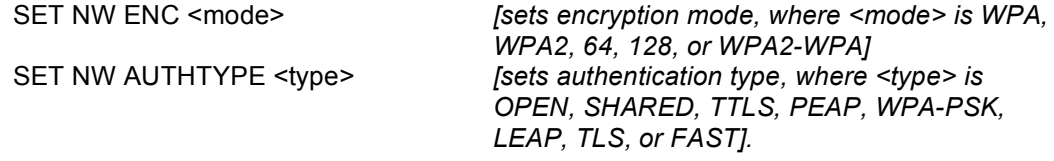

For WPA2-PSK or WPA, enter the command:

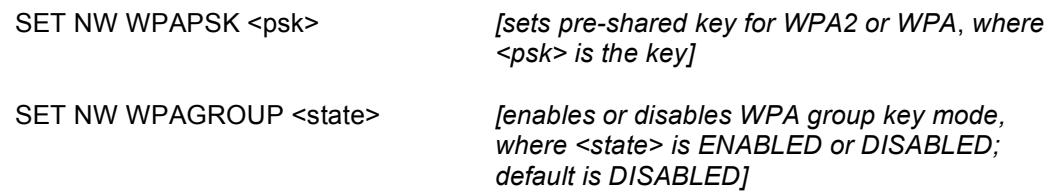

For WEP (WEP64 or WEP128), use the following commands:

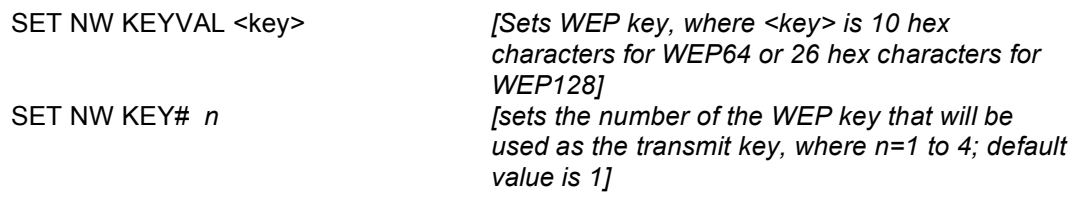

Configuring the SX-560 **Silex** Silex **Configuring the SX-560** Page 29

Configuring 802.1X EAP authentication can be complex. Please refer to Appendix A and/or Appendix B for details of the required commands.

6. To set the serial ports, enter the following commands (If you are configuring Serial Port 2, substitute the port name S2 instead of S1):

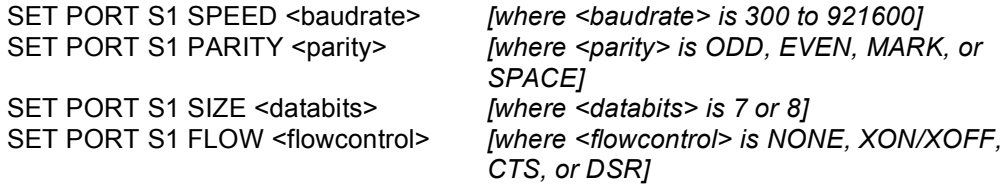

The console commands are summarized in Appendix B of this manual.

7. When you have finished entering commands type:

INIT **EXIT** 

These commands will save the configuration and restart the unit. You are now ready to use the SX-560.

**IMPORTANT:** The console command EXIT must always be used in order to save the changes you made with the internal command Console.

- 8. After an IP address and wireless network settings are configured in the SX-560, you can also access the Internal Command Console in any of the following ways:
	- *TELNET*. From the Windows Command Prompt (MS-DOS Prompt), Mac OS X Terminal Utility, or UNIX/Linux command line, enter the command:

telnet *aa.bb.cc.dd*

*where aa.bb.cc.dd* is the IP address of the SX-560. Enter *admin* when you get the *login:* prompt, and then enter the password *access*. Then enter the command *./console* in response to the Linux *#* prompt. When you get the *Local>* prompt, you are ready to enter console commands.

- *Internal Web Pages.* Use a web browser to connect to the SX-560 internal web pages as described earlier in this chapter. After you have logged in, click *Admin* on the left side of the screen, and then click *Console*. You can now enter console commands (you must click *Enter* after each command).
- *ExtendView.* Select the desired SX-560 from the ExtendView main menu. Click *Tools* on the menu bar, and then click *Telnet Session*. Enter *admin* when you get the *login:* prompt, and then enter the password *access*. Then enter the command *./console* in response to the Linux *#* prompt. When you get the *Local>* prompt, you are ready to enter console commands.

Page 30 **Silex Silex** Silex Using the SX-560
# **Chapter 4 Using the SX-560 with Your Application**

The SX-560 includes a number of capabilities that enable it to be used in a wide range of applications. These capabilities include:

- 1. Linux programmability
- 2. User interface customization
- 3. Power configuration
- 4. Serial Port Emulator (SPE) software
- 5. Raw TCP connection
- 6. RFC2217
- 7. ECable Mode
- 8. Print Server mode
- 9. Console mode switching
- 10. AT commands
- 11. SNMP traps and Email alerts

These capabilities are described in the following sections.

### **Linux Programmability**

The SX-560 runs a full implementation of the Linux operating system, so it can be programmed for a variety of applications using standard Linux tools. To access the Linux operating system, connect to the SX-560 either directly through Serial Port 3 or by using TELNET over the network. Enter the user name *admin* in response to the *login:* prompt, and then enter the password *access* to get the Linux *#* prompt.

If you need root privileges, you can use the Linux *su* utility with the default password *access*. Both the admin password and the root password can be changed via the Linux shell *passwd* command.

**IMPORTANT:** Root privileges provide total access to the Linux operating system. Because of the possibility of modifying or deleting critical SX-560 system files, only knowledgeable Linux programmers should use this capability.

### **Customizing the SX-560 User Interface**

The SX-560 user interface can be customized to include your company's name or other information. For example, instead of displaying **Silex SX-560** on the internal web pages and the internal command console interface, the SX-560 could display **Company XYZ**. In addition, the 3-character OEM code used in the SX-560 server name and service names can be changed from the default code **SDS** to a user-

Using the SX-560 **Silex** Silex Silex **Page 31** 

defined code. For example, by changing the OEM code to XYZ, the default server name **SDS000345** would become **XYZ000345**. To make these changes, enter the following commands using the internal command console:

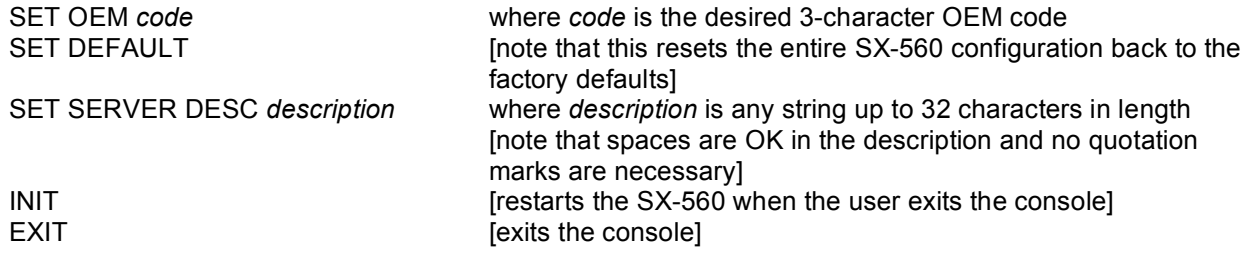

**IMPORTANT:** This user interface customization must be done *before* making any other configuration changes, because the SET OEM command requires that the SX-560 be reset to the factory default configuration.

## **Power Configuration**

The SX-560 can be set to go into power save mode by using the console command

### SET POWER *n*

where *n* is 0 for high (power is always on; this is the default setting) and 2 for low (lowest power consumption). The SHOW POWER command shows the current power configuration.

When power save mode is on, the processor will go to sleep when no activity is detected after a period of time that is determined by a preset algorithm in the SX-560. The processor will wake up in less than a second if there is data waiting for it on the access point, and it will wake up immediately if the SX-560 has a data packet ready to transmit.

## **Serial Port Emulator**

The Serial Port Emulator (SPE) software emulates a standard Windows COM port. That is, it creates a virtual COM port that functions exactly like the Windows COM1 and COM2 serial ports, except that the I/O actually goes out over the Ethernet or WLAN to the SX-560 and to the serial device that is connected to the SX-560. As a result, any application program that uses a standard Windows COM port can also use the Serial Port Emulator. The SPE is therefore especially useful if you have existing programs that use Windows COM ports.

The SPE software is a component on the CD-ROM that is included with the SX-560-6900 Evaluation Daughtercard, or it can be downloaded from the Silex website. To install it, follow the on-screen instructions and then restart your computer when the installation is complete. You can now run the SPE software by clicking *Start -> Programs -> silex technology -> Serial Port Emulator -> Serial Port Emulator.*

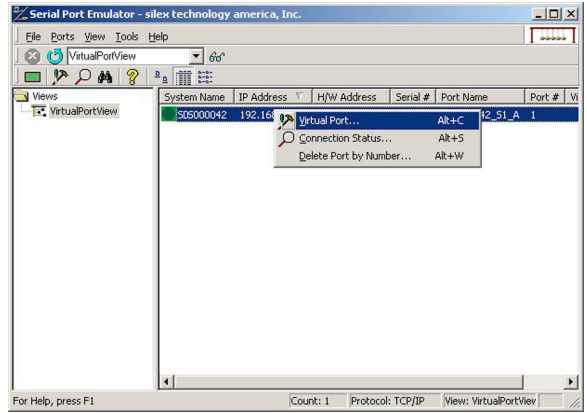

After the Serial Port Emulator software has started, you will see a list of all the configured SX-560s on the network. Right click on the name of the SX-560 that you want the virtual COM port to connect to (the default name is SDS*xxxxxx*, where *xxxxxx* is the last six digits of the SX-560 MAC address), and then click *Virtual Port*. You will be asked to select the name of the virtual COM port (for example, COM3).

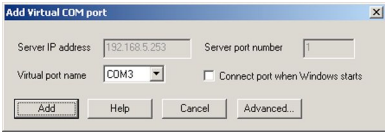

Click *OK* after you have selected the name, and you now ready to use the virtual COM port.

Using virtual COM port is identical to using a normal COM port. For example, if you configure a virtual COM port called COM3, this port will show up as one of the available serial ports when you use the Windows HyperTerminal Accessory program.

## **Raw TCP connection**

You can communicate directly from your application program to the SX-560 using a raw TCP connection. This is done by opening a TCP port on the SX-560 and then sending and receiving data to this port via a socket or equivalent API. This method is more efficient than using the Serial Port Emulator, and does not require any additional software to be installed on your computer.

If you are using a raw TCP connection, the default TCP port number is either 9100 or 3001 for Serial Port 1 or 9101 or 3002 for Serial Port 2 (you can use any or all of these port numbers) for normal connections. If you want to be able to access your device's modem control signals from your computer system, then the TCP port number is 9200 for Serial Port 1 or 9201 for Serial Port 2 (this enables RFC 2217 support). You can change the port number, if desired, by modifying one of the SX-560 services. To change the TCP port number:

- 1. Connect to the SX-560 with a web browser (see chapter 3 for instructions on doing this);
- 2. After you have logged in, click *I/O Services* on the left side of the page.
- 3. Click on the service name that you want to change (any one of the services is OK, provided that you are not using the existing TCP port number of that service for a different application).
- 4. Change the *Raw TCP Port* to the desired number (must be greater than 1023).
- 5. Click *Submit* to save your change.

You can test this connection by using the TELNET utility from the Windows Command Prompt (MS-DOS prompt), Mac OS X Terminal Utility, or UNIX/Linux command line as follows:

telnet *ipaddress portnumber*

Using the SX-560 **Silex Page 33** Silex **Contract Contract Page 33** 

where i*paddress* is the IP address of the SX-560 and *portnumber* is the SX-560 TCP port number. For example:

telnet 192.168.5.53 9100

In this example, if you have a serial printer or other device capable of displaying ASCII characters connected to the SX-560 Serial Port 1, then every character you type should be printed on that serial device (buffered serial devices may need you to type a control character such as a formfeed (CONTROL-L) before the characters are printed).

## **RFC 2217 Remote Modem Control Support**

RFC 2217 allows you to access your device's modem control signals over the network. It is especially useful for migrating applications that use modem controls from a direct serial connection to a serial device server network connection. You can utilize RFC 2217 from the Silex Serial Port Emulator software (see below), or by connecting to TCP port 9200 (for Serial Port 1) or port 9201 (for Serial Port 2) from your application program.

### **ECable Mode**

Normally, it is up the computer to initiate a connection to the SX-560. For some applications, it is desirable for the SX-560 to initiate the connection to the computer. The SX-560 supports this capability through its ECable feature.

To set E-Cable mode, use a web browser to access the SX-560 internal web pages (see chapter 3 for instructions on using the internal web pages). After you have logged in, click I/O port on the left side of the screen.

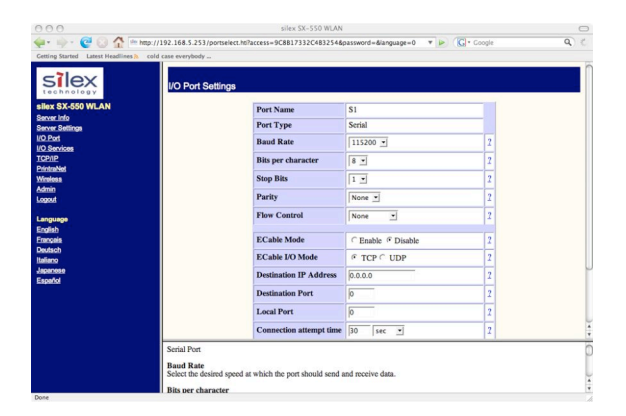

You can now enable ECable mode and set the required parameters.

- 1. Select the desired port (S1 for Serial Port 1 or S2 for Serial Port 2)
- 2. Enable ECable mode by clicking the radio button.
- 3. Enter the address (Destination Address) of the computer or other device that will be communicating with the SX-500)
- 4. Enter the TCP port number (Destination Port) used by the destination device for communicating with the SX-560 (must be greater 1023).
- 5. If desired, change the ECable Connection Attempt Time. This specifies the time interval between connection attempts. For example, by default the SX-560 will try once every 30 seconds to make a connection to the destination device; if it fails to make this connection, it will wait 30 seconds before attempting again. Changing this interval will reduce or increase the amount of network traffic.

Page 34 Silex Silex Using the SX-560

- 6. It is also possible to use UDP instead of TCP for communicating to and from the SX-560. If you wish to use UDP, then:
	- a. Select UDP as ECable I/O Mode.
	- b. Enter the UDP port number (Destination Port) used by the destination device to communicate with the SX-560. This number must be a valid port on the destination device (check the documentation for that device to determine the valid port numbers).
	- c. Enter the UDP port number (Local Port) used by the SX-560 to communicate with the destination device. This number must be greater than 1023, but is otherwise arbitrary.

**NOTE: ECable mode cannot be used in conjunction with the Serial Port Emulator software.**

### **Print Server Mode**

You can use the SX-560 as a standard TCP/IP print server, which is very useful if you are connecting the SX-560 to a serial printer. The SX-560 supports the following standards:

- *lpr/lpd*. This is one of the most popular ways to print on a TCP/IP network. Check your computer's documentation to determine how to set up an lpr print queue. Usually this simply involves specifying the IP address of the SX-560 as the printer's address or host name. Some implementations require a queue name; this name is the name of any of the SX-560 services. To see the names of the SX-560 services, connect to the SX-560 with a web browser (see chapter 3 for instructions on doing this); after you have logged in, click I/O Services on the left side of the page. Note that if you are printing to Serial Port 2 (S2), you *must* specify an S2 service (for example, SDS057333\_S2\_A) as the queue name.
- *Port 9100*. This method is used to set up a Windows Standard TCP/IP port or for compatibility with software that supports the HP JetDirect Print Server (for example, HP Web JetAdmin). To use this capability on Windows with the *Add Printer Wizard*, specify that you want to use a *Local printer attached to this computer* (not a network printer), and then select *Create a new port*, specifying *Standard TCP/IP Por***t** as the type of port.

Note that if you are printing to Serial Port 2 (S2) instead of Serial Port 1 (S1), the TCP port number is 9101. It is also possible to change the TCP port number from the default 9100 for compatibility with other printer manufacturer's software. To do this, refer to the instructions in the *Raw TCP Connection* section of this chapter.

### **Console Mode Switching**

The SX-560 allows you to dynamically switch the operation of Serial Port 1 or Serial Port 2 from normal mode to console mode. This allows your device to control the operation of the SX-560 by sending console commands (see chapter 6 and Appendix B for a description of the console commands).

To switch the serial port to console mode, you must first define a console mode string. When the SX-560 receives this string on the serial port, it will automatically switch the port to console mode. To define the console mode string, use a web browser to access the SX-560 internal web pages. After you log in, *click I/O Port,* and then select the desired port (S1 for Serial Port 1 or S2 for Serial Port 2). When you get the *I/O Port Settings* page, enter any desired character string (for example, ++++) as the *Console Mode String.* Click **Submit** to save your string, and then restart the SX-560 to make the change take effect.

Alternatively, you can define the console mode string using the console command as shown in the following example:

### SET PORT S1 CONSTR ++++

Using the SX-560 **Silex** Silex **Contained Silex** Page 35

Once you are connected in console mode, you can send any of the console commands listed in Chapter 6. Be sure to terminate each console command with a carriage return (ASCII 13) or linefeed (ASCII 10) character.

When you are finished using the console, you can return to the normal port operation by sending the command EXIT followed by a return or linefeed character.

## **AT Commands**

The SX-560 allows you to control Serial Port 1 and/or Serial Port 2 using standard AT modem commands. This allows you, for instance, to initiate connections and to switch between console mode and data mode by sending the appropriate commands. This capability is similar to the console mode switching described in the previous section, but has the following advantages;

- Your device can initiate a network connection
- Operation is compatible with software that uses the AT command set

The drawback, however, is that there is a slight delay when switching from data mode to AT command mode.

To use the AT commands, you must first enable this capability using the *I/O Port Settings* internal web page for the desired port (S1 for Serial Port 1 and S2 for Serial Port 2). Change the *Port Filter* setting to AT in order to enable AT mode on that port and press the *Submit* button to save the change. You must restart the SX-560 to make the change take effect.

You can also use the console to enable the AT capabilities. For example, the command

SET PORT S1 FILTER AT

enables AT capabilities on Serial Port 1.

NOTE: If you use the AT commands on one of the ports, you cannot use SNMP traps or Email alerts for that port (you **can use the SNMP traps and Email filters on a different port and on the GPIOs).**

The AT commands are described in detail in Chapter 6.

### **SNMP Traps, Email Alerts, and GPIO Status**

The SX-560 allows the user to define various alert conditions based on the state of the GPIOs or on data received by the serial port. For example, you could cause an alert to occur if the signal on GPIO 3 goes low, or if a certain user-defined string of characters is received on the serial port. When an alert occurs, it can be sent as an SNMP trap and/or as an Email message.

The SX-560 also allows the user to set the GPIOs or read the state of the GPIO pins via console commands (console commands can issued through the Serial Port 3 console port, via the console mode switch feature described earlier in this chapter, via the AT#C command described in Chapter 6, or through TELNET). In addition, you can use the SX-560 E-GPIO capability to send the state of the GPIO pins to a remote computer through TCP/IP messages at a user-defined time interval.

Details on using these capabilities can be found in Chapter 6.

Page 36 Silex Silex Using the SX-560

# **Chapter 5 Interfacing the SX-560 to the OEM Device**

In order to connect the SX-560 module to your device, you will need to provide either a custom daughtercard or a special cable. Both of these solutions will require a 40-pin female connector on one side, with the appropriate connector(s) for connecting to your device's circuitry on the other side. The custom daughtercard is generally a superior solution because it provides better mechanical connections for greater overall system reliability.

A good model for a custom daughtercard is the Silex SX-560-6900 Evaluation Daughtercard (see chapter 2 for a discussion of the Evaluation Daughtercard). To assist you in the design of your daughtercard, we have therefore included the schematics of the Evaluation Daughtercard in figure 22.

The major design considerations for the SX-560 are as follows:

- *40-pin OEM Header*. This is the primary mechanism for communications between the OEM device and the SX-560. This section describes the pinout and the mechanical considerations.
- *Antenna Connectors.* The two U.FL connectors can be used to connect a variety of antennas.
- *General Purpose I/O (GPIO).* The GPIOs can be used to control LEDs and for a variety of other purposes.
- *Power.* The power requirements for the SX-560 are stated in this chapter.

Each of these design considerations is covered in the following sections of this chapter.

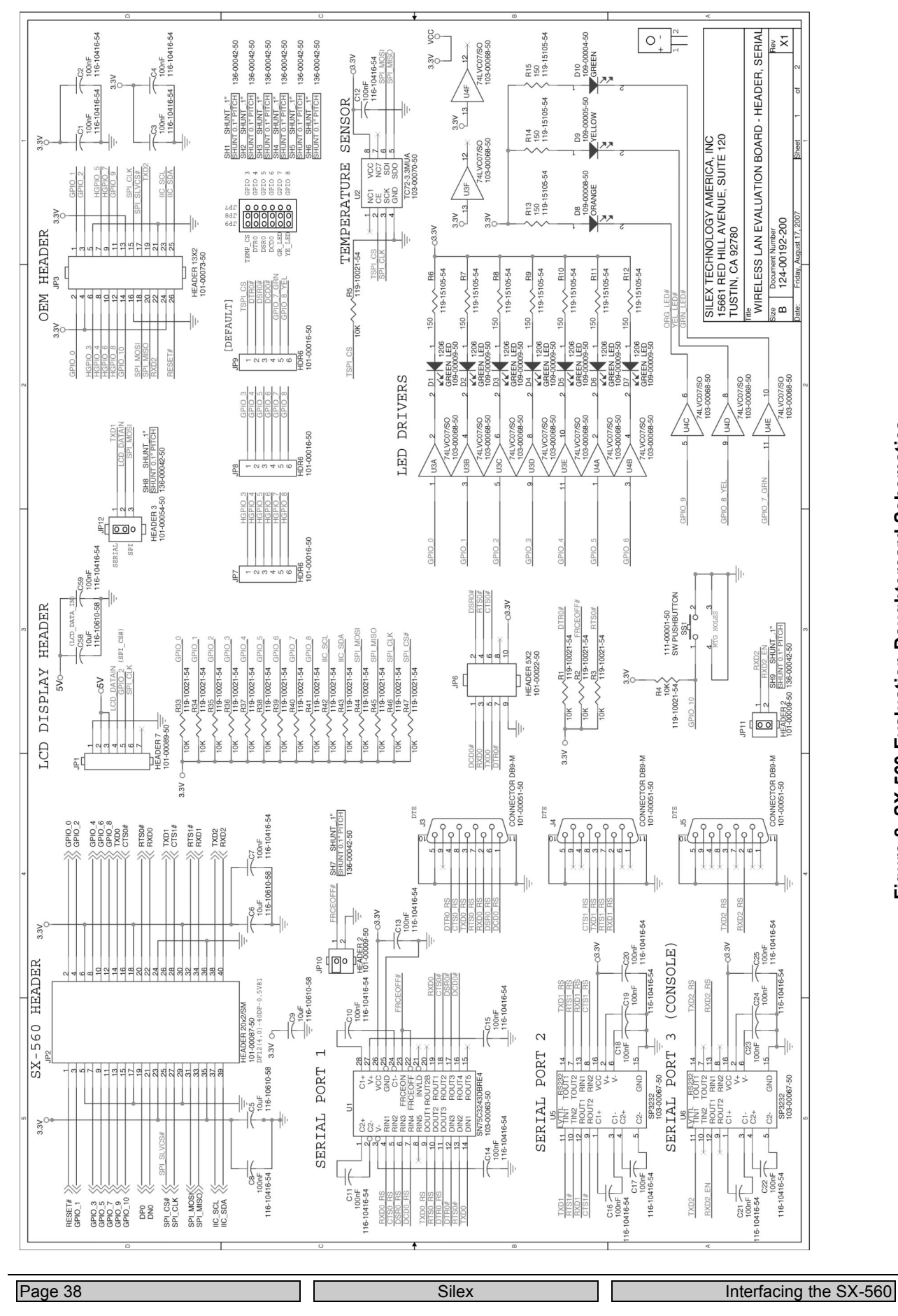

# **ure 8 S X-5 6 0 E v alu atio n D a u g hterc ard S c h e m atic s**

**Fig**

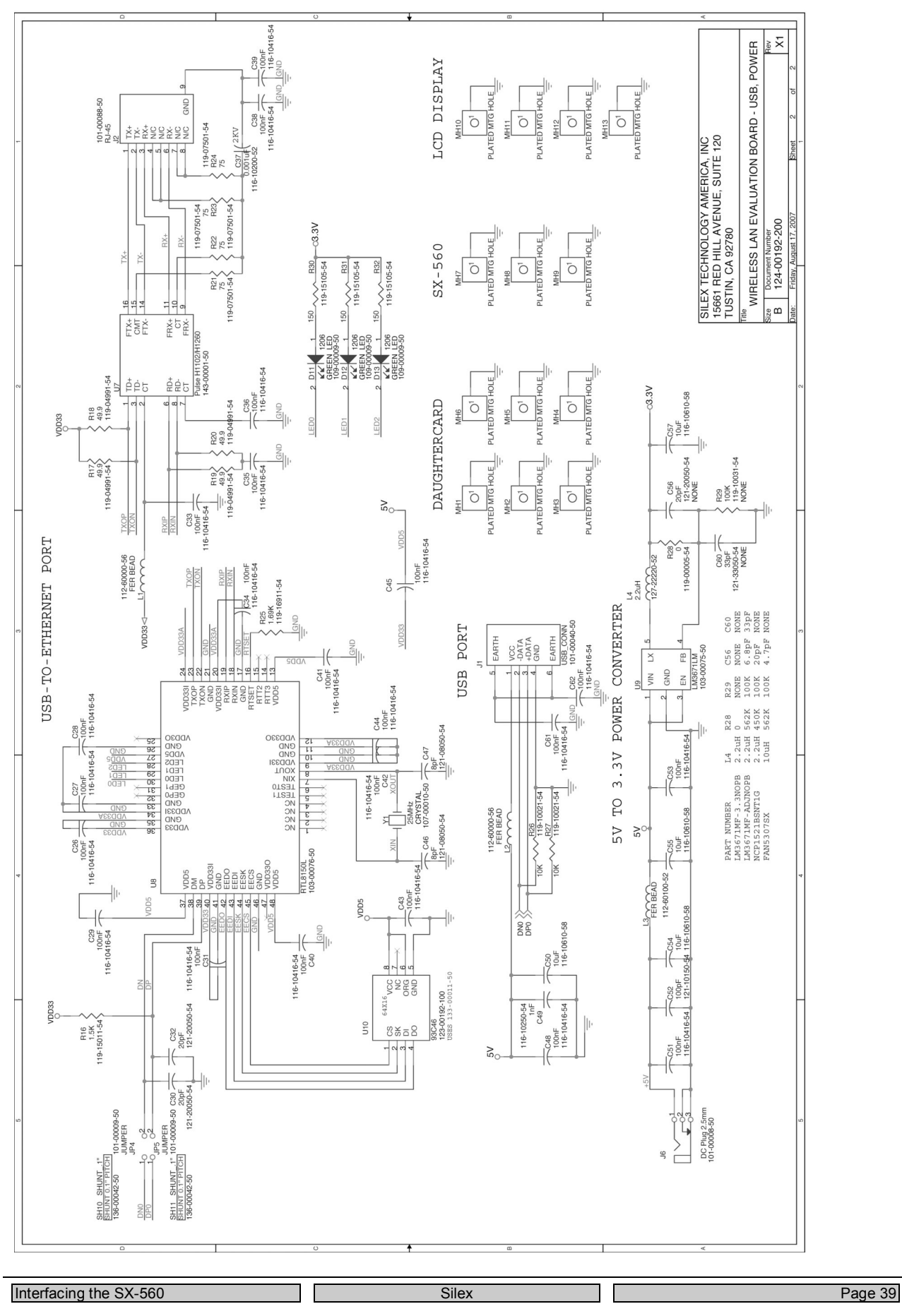

**Fig ure 8 a S X-5 6 0 E v alu atio n D a u g hterc ard S c h e m atic s**

## **OEM Interface**

The OEM Interface (JP2) is the primary method for communications between the SX-560 and your device. It is a 40-pin header that includes the necessary pins for serial data I/O, GPIO, and power.

Table 13 describes the OEM interface pinout for the SX-560 module.

| <b>PIN</b>     | <b>SIGNAL</b>     | <b>PIN</b>     | <b>SIGNAL</b>      |
|----------------|-------------------|----------------|--------------------|
| 1              | <b>RESETI-</b>    | $\overline{2}$ | GPIO 0             |
| 3              | GPIO 1            | 4              | $GPIO_2$           |
| 5              | <b>GROUND</b>     | 6              | $+3.3$ VDC         |
| $\overline{7}$ | GPIO <sub>3</sub> | 8              | GPIO 4             |
| 9              | GPIO 5            | 10             | GPIO 6             |
| 11             | GPIO 7            | 12             | GPIO 8             |
| 13             | GPIO <sub>9</sub> | 14             | TXD <sub>0</sub>   |
| 15             | GPIO 10           | 16             | CTS <sub>0</sub> - |
| 17             | <b>GROUND</b>     | 18             | $+3.3$ VDC         |
| 19             | USB+              | 20             | RTS0-              |
| 21             | USB-              | 22             | RXD <sub>0</sub>   |
| 23             | $+3.3$ VDC        | 24             | <b>GROUND</b>      |
| 25             | SPI CS-           | 26             | TXD1               |
| 27             | SPI CLK           | 28             | CTS1-              |
| 29             | <b>GROUND</b>     | 30             | $+3.3$ VDC         |
| 31             | SPI MOSI          | 32             | RTS1-              |
| 33             | SPI MISO          | 34             | RXD1               |
| 35             | $+3.3$ VDC        | 36             | <b>GROUND</b>      |
| 37             | IIC SDC           | 38             | TXD <sub>2</sub>   |
| 39             | IIC SDA           | 40             | RXD <sub>2</sub>   |

**Table 13 OEM Interface Pinout**

Table 13 shows the OEM interface signal descriptions. All input and output signals, except the differential signals, are 0 to 3.3V logic signals.

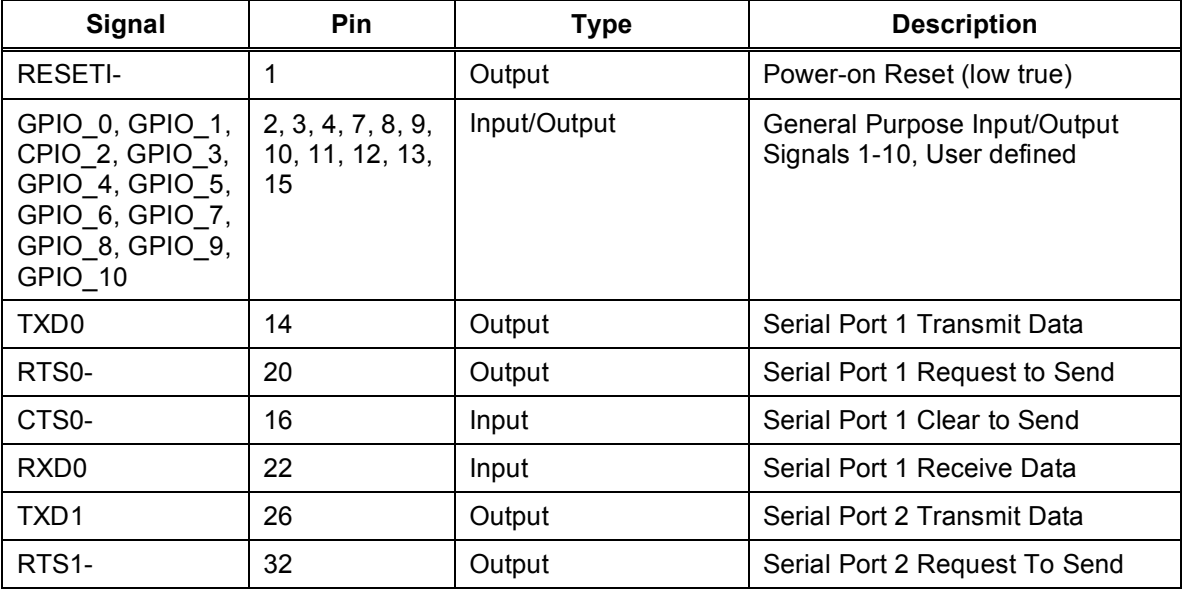

### **Table 14 OEM Interface Signal Descriptions**

Page 40 **Silex** Silex **Interfacing the SX-560** 

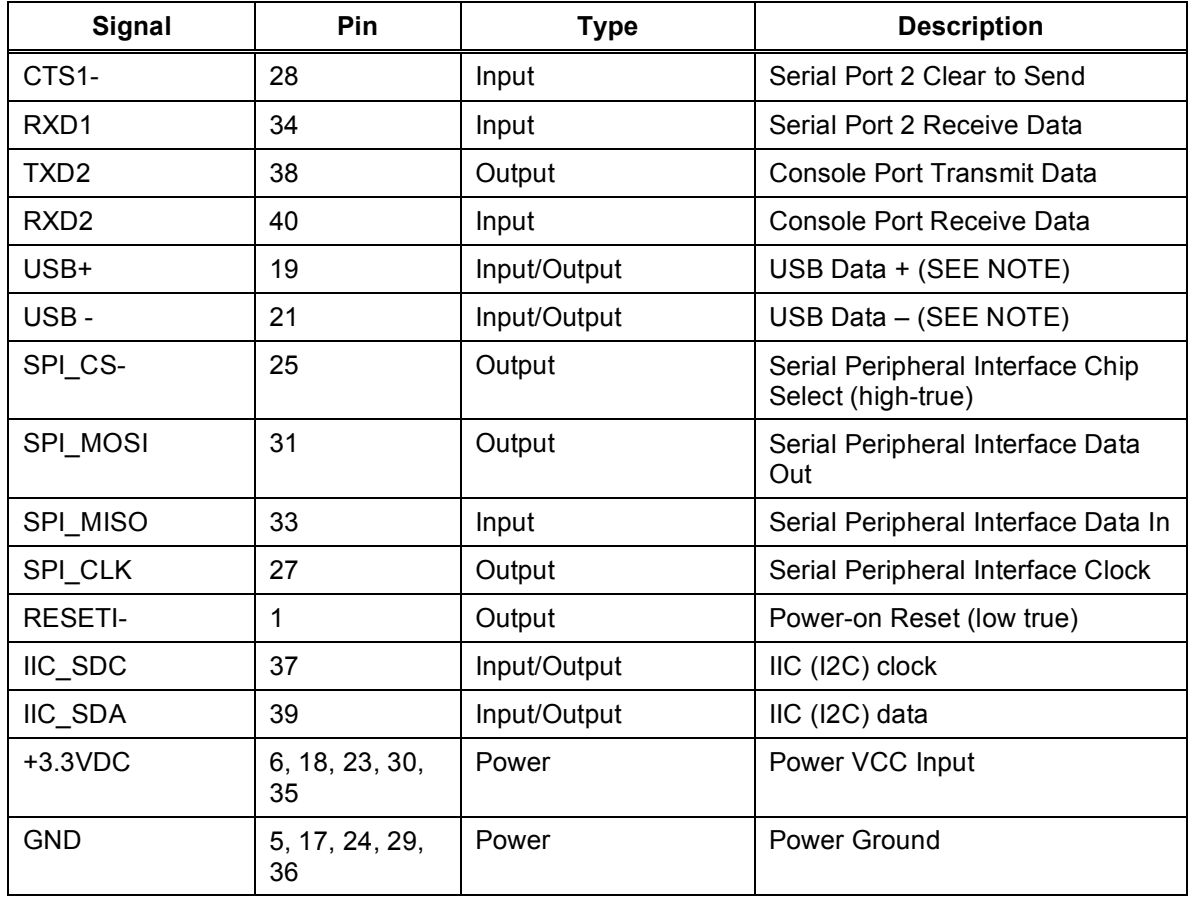

**IMPORTANT:** If your device does not use the USB port, the USB+ and USB- signals on the OEM interfaced should be terminated with a 15K pull-down resistor to prevent errors on startup.

The SX-560 module uses the 40-pin receptacle with metal fitting and boss made by Hirose (part number DF12-40DS-0.5V81). This receptacle will work with the following mating female headers:

Hirose part number: DF12(x.x)-40DP-0.5V81

Where "x.x" is 3.5, 4.0, or 5.0 (the stacking height of the header); for example, DF12(3.5)-40DP-0.5V81. For additional information, go to the Hirose website at www.hirose-connectors.com.

### **SX-560 Power Requirements**

The SX-560 power consumption is typically 280mA for wireless-to-serial usage, with a peak consumption is 400mA @ 3.3V. In powersave mode (refer to Chapter 4 for more information) with the SX-560 connected wirelessly to an access point, the consumption is 60mA while idling and an average of about 73mA including wakenings to answer the beacon poll.

The above numbers assume that the only active connections are the 802.11 wireless interface and the serial interface (for example, there are no connections to the GPIOs). The power supply that you select must have adequate capacity to handle the peak power plus any loads with an adequate safety margin. Power consumption specifications are subject to change; contact Silex for more information.

Interfacing the SX-560 Silex Silex Page 41

## **Installing the SX-560**

IMPORTANT: In order to prevent flexing of the SX-560 boards during the installation process, you must use spacers. **Because of the wide range of possible OEM daughtercard connectors and other design issues, you must provide the three spacers that go between the SX-560 base module board and your daughtercard.**

The spacers are installed with the SX-560-1701 WLAN model as shown below:

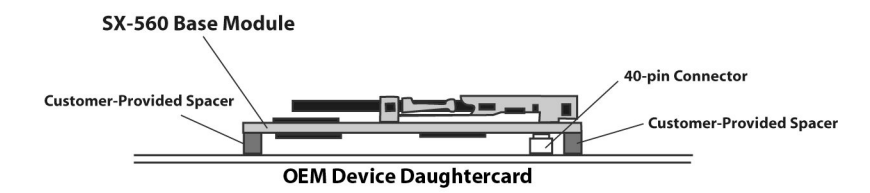

**Figure 9 Using spacers with SX-560 WLAN model**

*Do not over-tighten the screws during the installation procedure. Although the spacers provide protection against flexing, they can compress or break if too much torque is applied.*

**IMPORTANT: Silex does not recommend soldering the SX-560 directly to your device's daughteroard. Soldering the SX-**560 will violate the standard warranty. If you must solder the SX-560, please contact Silex Technical Support at 866-765-**8761 (U.S. toll-free) or +1-801-748-1199, or e-mail us at support@silexamerica.com**

### **Antenna Connectors**

The SX-560 Module has two SMT Ultra-miniature coaxial connectors (U.FL/I-PEX). Table 15 describes the connector types.

For single antenna use, connect to the main antenna connector, as shown in Figure 25.

For diversity antenna use, connect to both the main and auxiliary connectors.

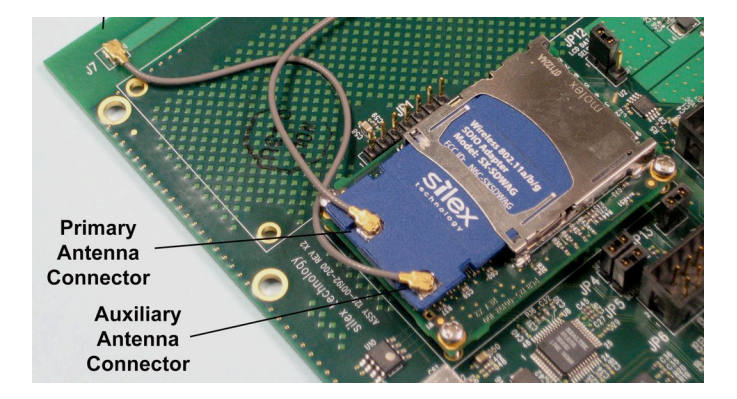

**Figure 10 Main and Auxiliary Antenna Connectors**

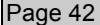

**Page 32 Silex 32 Silex 32 Silex 32 Silex 32 Silex 32 Silex 42 Silex 42 Silex 42 Silex 42 Silex 42 Silex 42 Silex 42 Silex 42 Silex 42 Silex 42 Silex 42 Silex 42 Silex 42 Silex 42 Silex 42 Silex 42 Silex 42 Silex 42 Silex** 

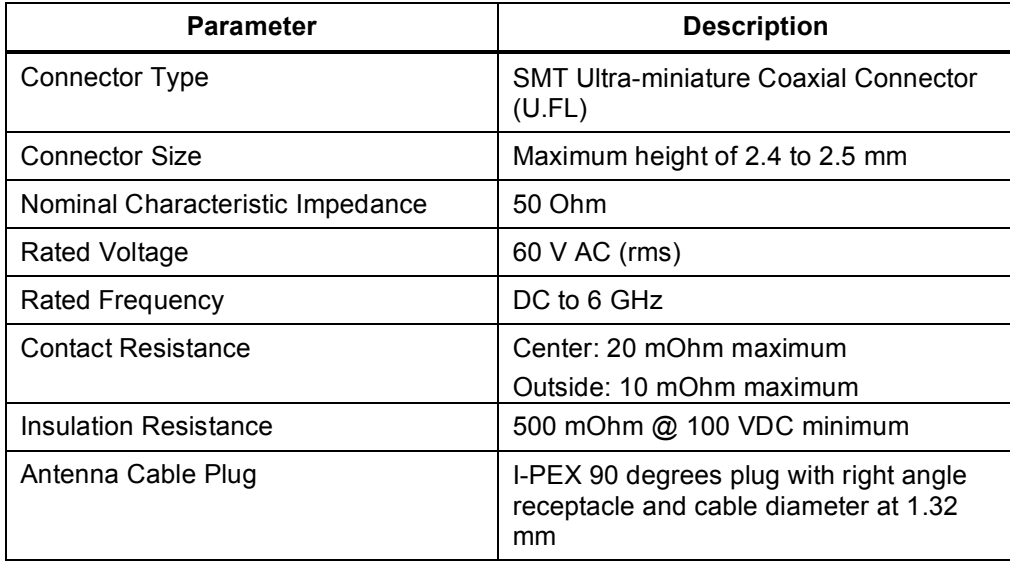

### **Table 15 Antenna Connector Types**

For the antenna connector, the SX-560 module uses a Hirose U.FL-R-SMT (CL331-0471-0-01) ultra miniature coaxial receptacle. Note that you must use a special cable to meet FCC regulatory requirements (see next section).

The mating plugs are: Hirose part number: U.FL-LP-066 www.hirose-connectors.com

## **Retaining Bracket (Optional)**

For some applications, it is desirable to secure the radio card so that it does not accidentally eject from the SDIO card cage. Silex offers the 150-00192-100 retaining bracket as an optional accessory for these applications. This clip, which also reduces electromagnetic interference (EMI), is installed as shown in the picture below.

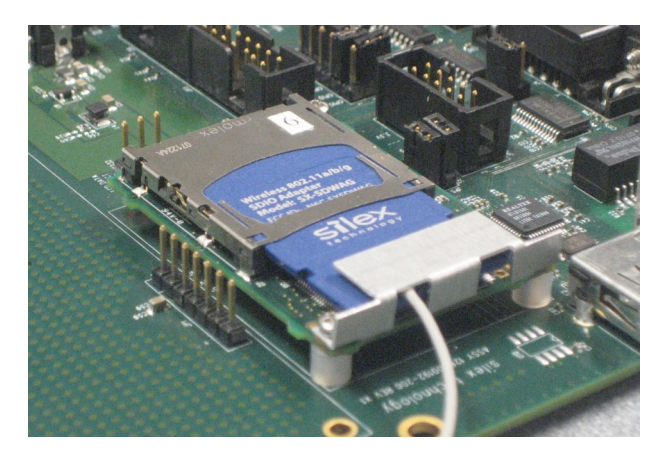

**Figure 11 Retaining Bracket**

Interfacing the SX-560 **Silex** Silex **Page 43** 

## **Regulatory Approval Requirements**

The SX-560 has FCC and IC Modular Approval. This allows you to use the SX-560 in your device without any further agency testing for intentional radiation compliance (FCC Part 15 Subpart C and IC RSS-210). This Limited Modular Approval has the following requirements:

- 1. You must put the SX-560 FCC or IC number in a visible location on your product. These numbers are as follows:
	- a. FCC: N6C-SXSDWAG
	- b. IC: 4908B-SXSDWAG
- 2. You must use either a Silex-supplied SX-560 antenna (part number 108-00016-050) or a pole antenna similar to the one shown in Appendix C. If you use a non-Silex antenna, it must have a gain that is less than or equal to 2.1dBi @5.825GHz or 1.5dBi @2.4GHz. If you do not use a pole antenna, the Limited Modular Approval no longer applies and you must recertify your product for compliance with intentional radiation regulatory requirements.
- 3. You must use a special antenna cable that has ferrite beads built-in. This cable is available as an option from Silex (part number 131-00033-050). Alternatively, you can use a cable that meets the specifications shown in Appendix C.
- 4. In order to meet unintentional radiation standards (for example, FCC Part 15 Subpart B), Silex recommends a metal bracket similar to the one described in the previous section. This bracket provides additional grounding for the antenna connectors to reduce EMI.
- 5. There must be at least 20cm between the SX-560 antenna and the human body to avoid the possibility of exceeding the FCC radio frequency exposure limits. If your device requires smaller distances, then you must test your device as a system with the SX-560 for compliance with specific absorption rate (SAR) requirements.

**IMPORTANT: Modular Approval only covers intentional radiation requirements. Although the SX-560 is designed to** comply with FCC Part 15 Subpart B Class B unintentional radiation requirements, it is your responsibility to ensure that **your device complies with unintentional radiation requirements when the SX-560 is installed.**

## **General Purpose I/O Interface**

Table 16 details the GPIO interface.

### **Table 16 GPIO Interface**

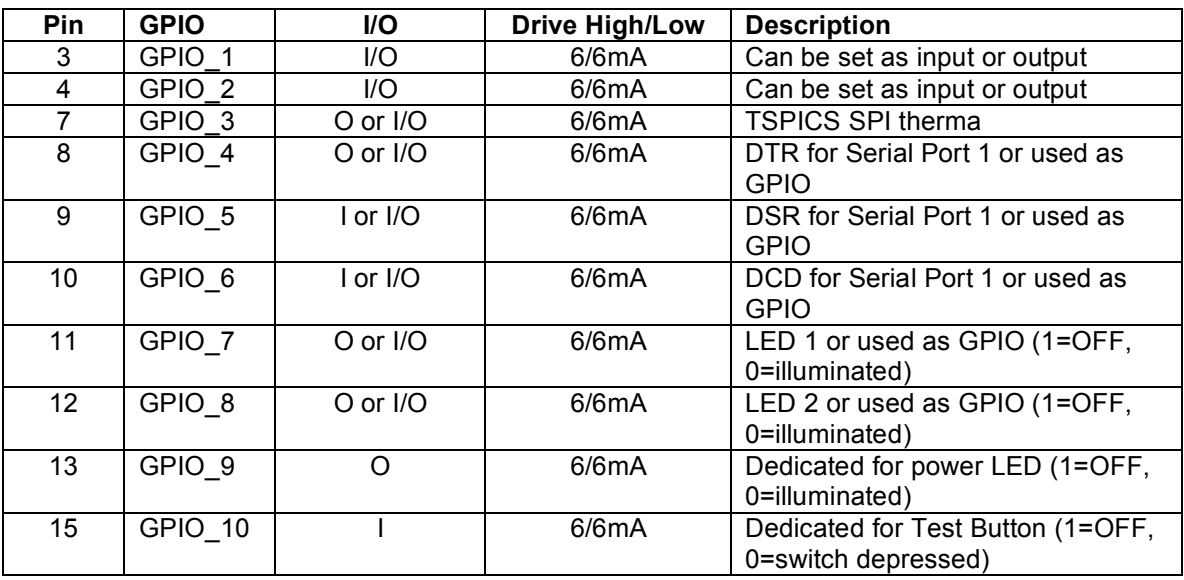

The special function capability of each GPIO can be enabled using the SET GPIO SPEC or SET GPIO SPECM command as detailed in the Advanced Configuration chapter of this manual.

Page 44 Silex Silex Interfacing the SX-560

# **Chapter 6 Advanced Configuration**

The SX-560 module is equipped with a default configuration that works with most serial-to-Ethernet connections. You can modify the settings to suit your installation requirements.

The web browser interface is the recommended method for setting advanced configuration parameters (some of the advanced configuration parameters are not accessible via ExtendView). However, regardless of the method to access the configuration parameters, the method for modifying the parameters is virtually identical.

## **Factory Default Settings**

Table 17 displays the configuration parameter descriptions and settings with the default settings indicated in a separate column.

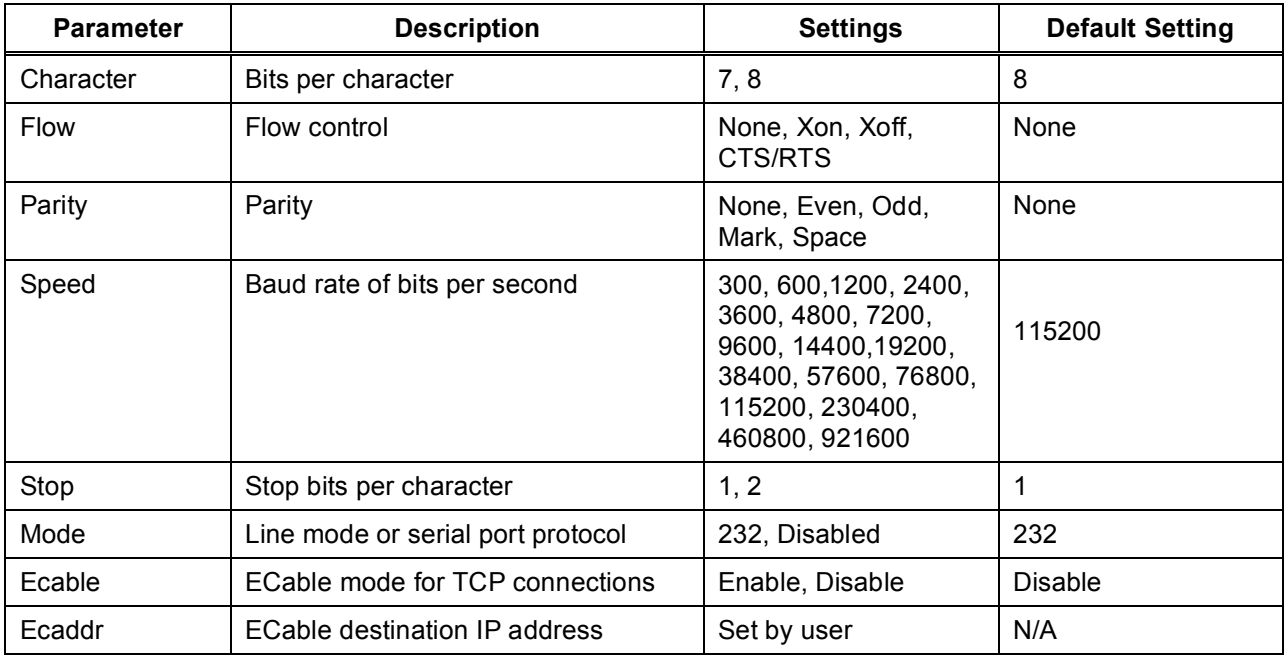

### **Table 17 Factory Default Settings**

Advanced Configuration **Configuration** Configuration **Configuration** Configuration **Page 45** 

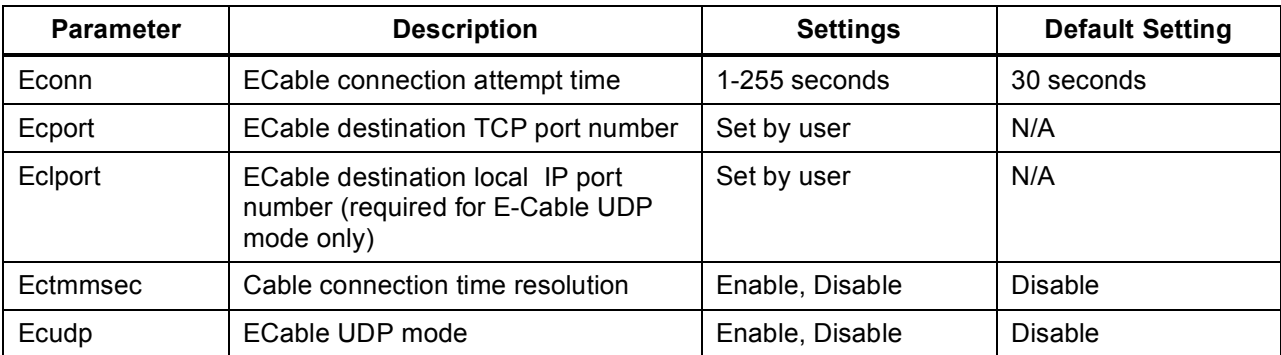

### **Restoring Factory Default Settings**

The factory default settings can be restored at any time. If you are using the SX-560 Evaluation Daughtercard, hold down the test button for more than five seconds. If you are not using the evaluation board, short GPIO7 on the OEM header to ground (4.7 K-ohm pull-up resistor connected to +3.3VDC) for more than five seconds.

## **Modifying TCP/IP Settings**

You can modify the TCP/IP settings using ExtendView, the web browser interface or the SX-560 module's internal configuration console.

To modify TCP/IP settings:

1. Using ExtendView, click the **TCP/IP** tab. The TCP/IP window displays.

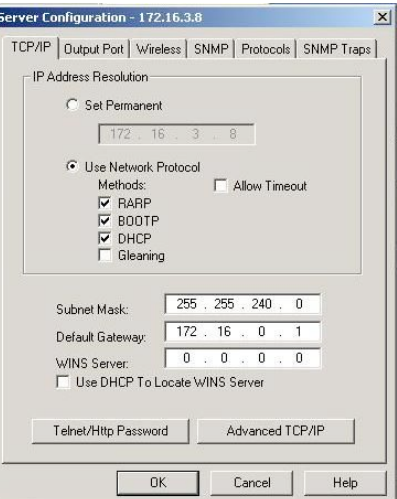

**Figure 12 TCP/IP Window**

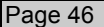

2. Verify the settings, as defined in Table 18.

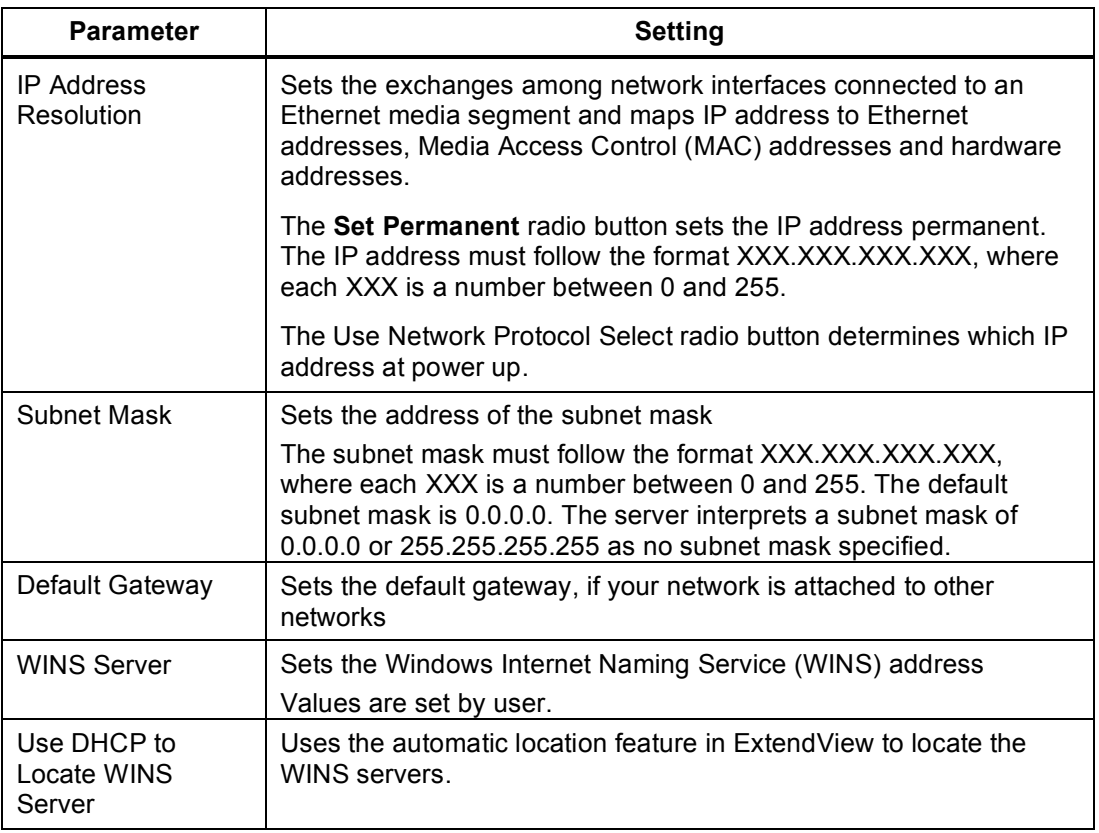

### **Table 18 TCP/IP Settings**

3. To change the Telnet/HTTP password, click Telnet/HTTP Password. The Change Password window displays.

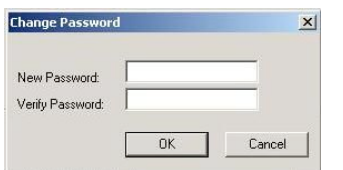

**Figure 13 Change Password Window**

Type the new password in the **New Password** field, then in the **Verify Password** field.

Click **OK** to change the password or click **Cancel** to exit.

4. Click **Advanced TCP/IP**. The Advanced TCP/IP Configuration window displays.

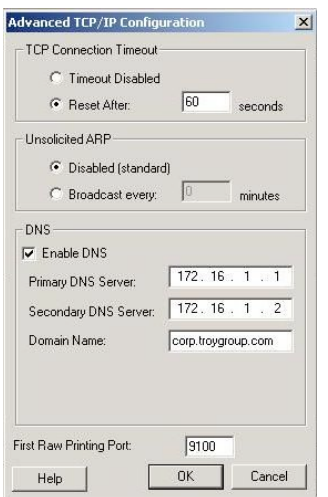

### **Figure 14 Advanced TCP/IP Configuration Window**

5. Configure the settings, as defined in Table 19.

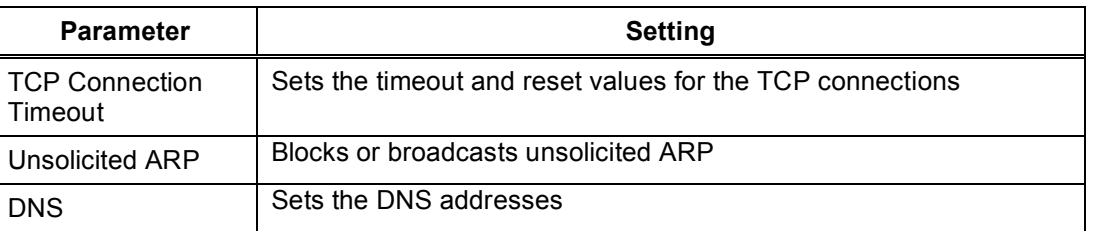

### **Table 19 TCP/IP Configuration Settings**

6. To accept changes, click **OK**.

To cancel, click **Cancel**.

For additional help, click **Help**.

NOTE: You can configure the same settings using the Web Page configuration. Simply log in using the SX-560 IP address and select TCP/IP. For the changes to become effective, click the Submit button and then reset the SX-560.

.

Page 48 **Silex Advanced Configuration** 

## **Configuring SNMP**

The SX-560 module contains a Simple Network Management Protocol (SNMP) agent that collects and stores management information for network managers using standard SNMP commands. The management information is referenced as a hierarchically organized database called a Management Information Base (MIB).

To prevent naming conflicts, all of the manageable features of all products from all vendors are arranged in a single tree structure. Each vendor of SNMP equipment has an exclusive section of the MIB Tree.

Each branch of the MIB Tree has a number and name. The path from the top of the tree down to the point of interest forms the name of that point. A name created in this way is known as an Object ID or OID.

Table 20 describes the messages used to communicate between the network manager and the SNMP agent, as defined in RFC 1157. Each SNMP message must contain a Community Name, which is used like a password. The default Community name for the SX-560 module is PUBLIC.

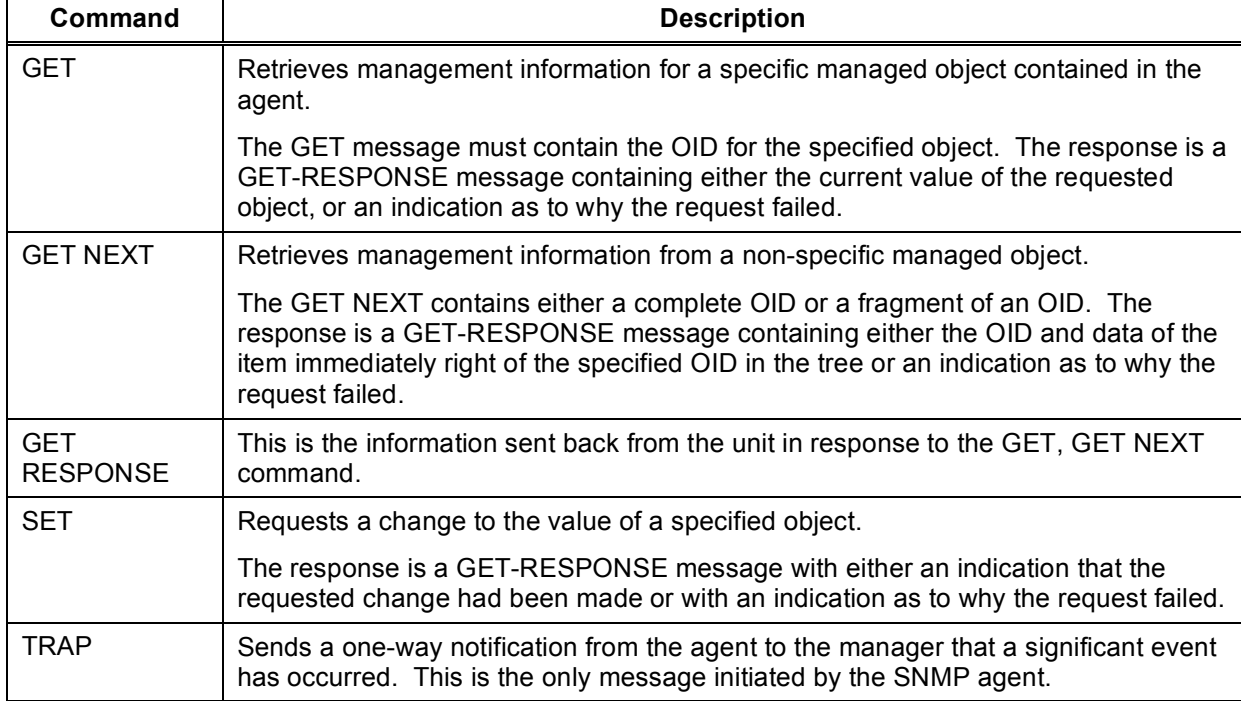

### **Table 20 SNMP Commands**

To configure the SNMP server settings:

1. Log into the SX-560 internal web pages using a standard web browser. Click *Server Settings* to access the screen shown in Figure 10. You can then enter the relevant SNMP information for your network.

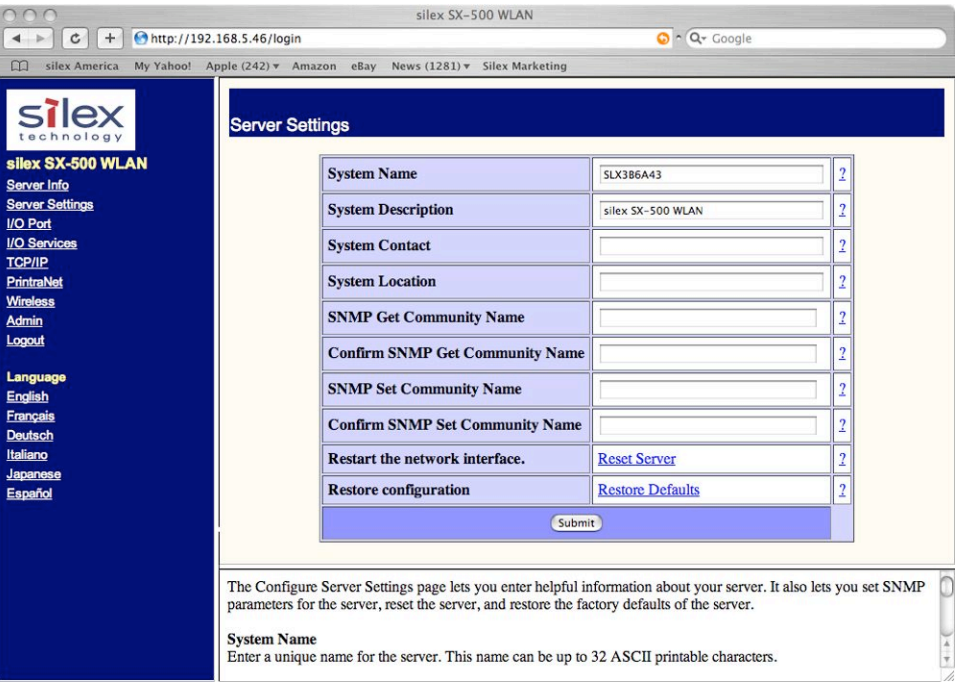

**Figure 15 SNMP Configuration**

2. Click the *Submit* button to save the changes. You must then restart the SX-560 to make the changes take effect.

## **Configuring the General Purpose I/O (GPIO) Lines**

The SX-560 module has eight General Purpose I/O (GPIO) lines available for use on connector J7. These GPIO lines are individually programmable for input, output, or special purpose. By default, six of the GPIO lines are configured for special purpose use.

Lines configured for input can be used as a source for SNMP traps and/or email alerts. The GPIO direction, trigger settings, and email/web page message strings are configured from the Internal Configuration Console interface.

Table 21 through 27 describe the GPIO Commands.

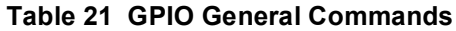

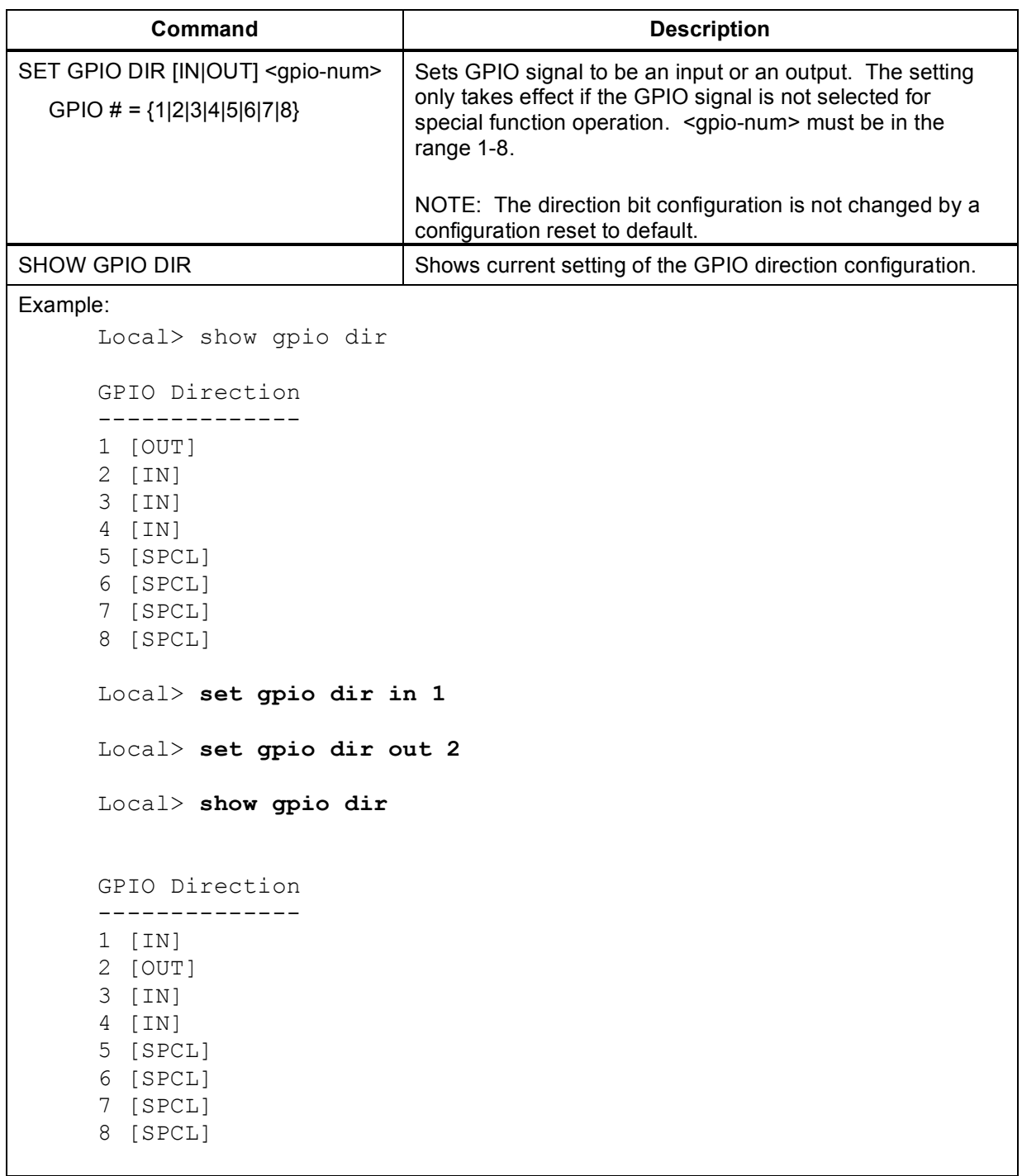

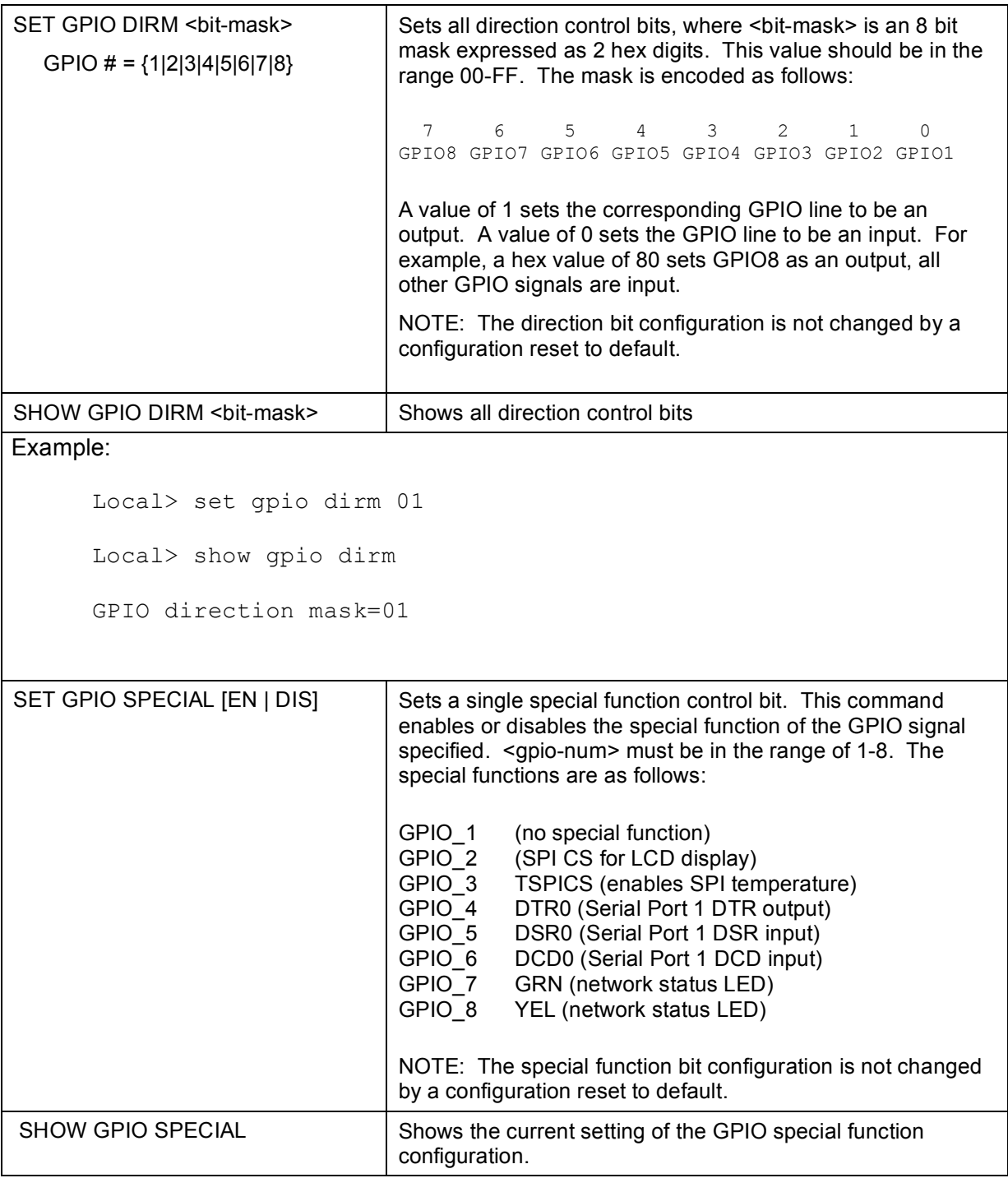

Page 52 Silex Silex Advanced Configuration

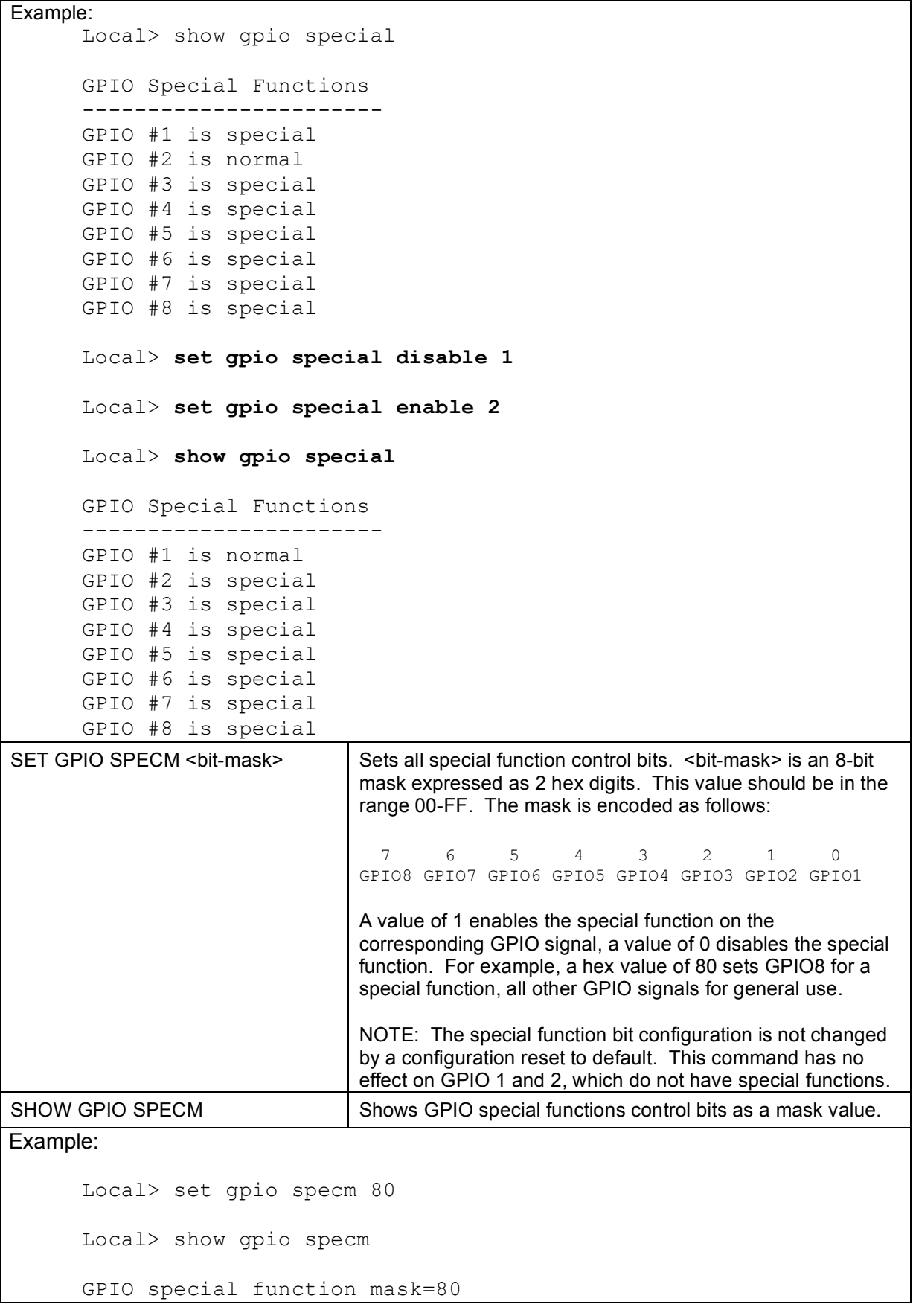

Advanced Configuration and The Configuration Configuration Configuration Configuration Configuration Configuration Configuration Configuration Configuration Configuration Configuration Configuration Configuration Configura

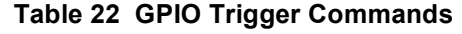

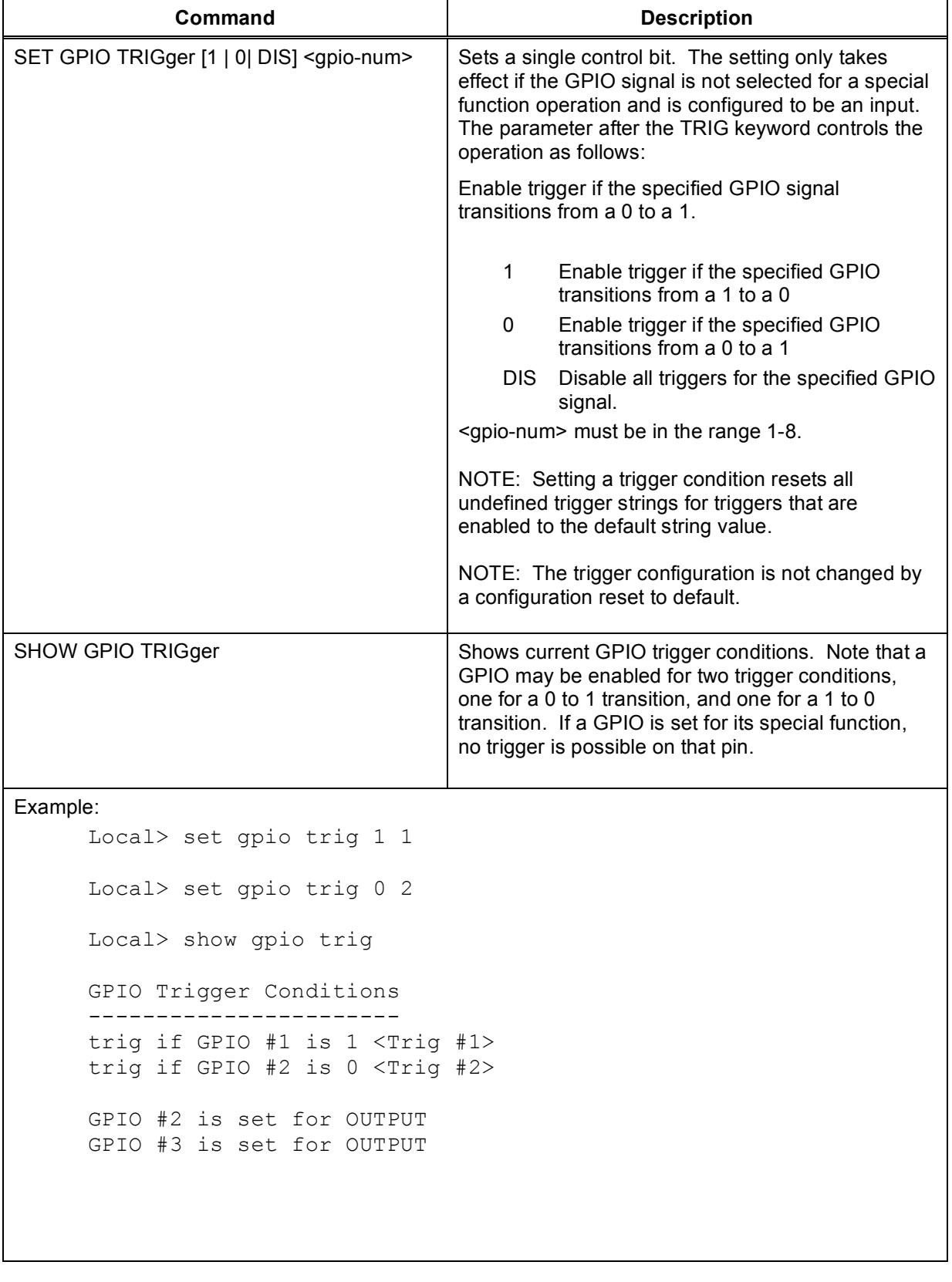

Page 54 Silex Silex Advanced Configuration

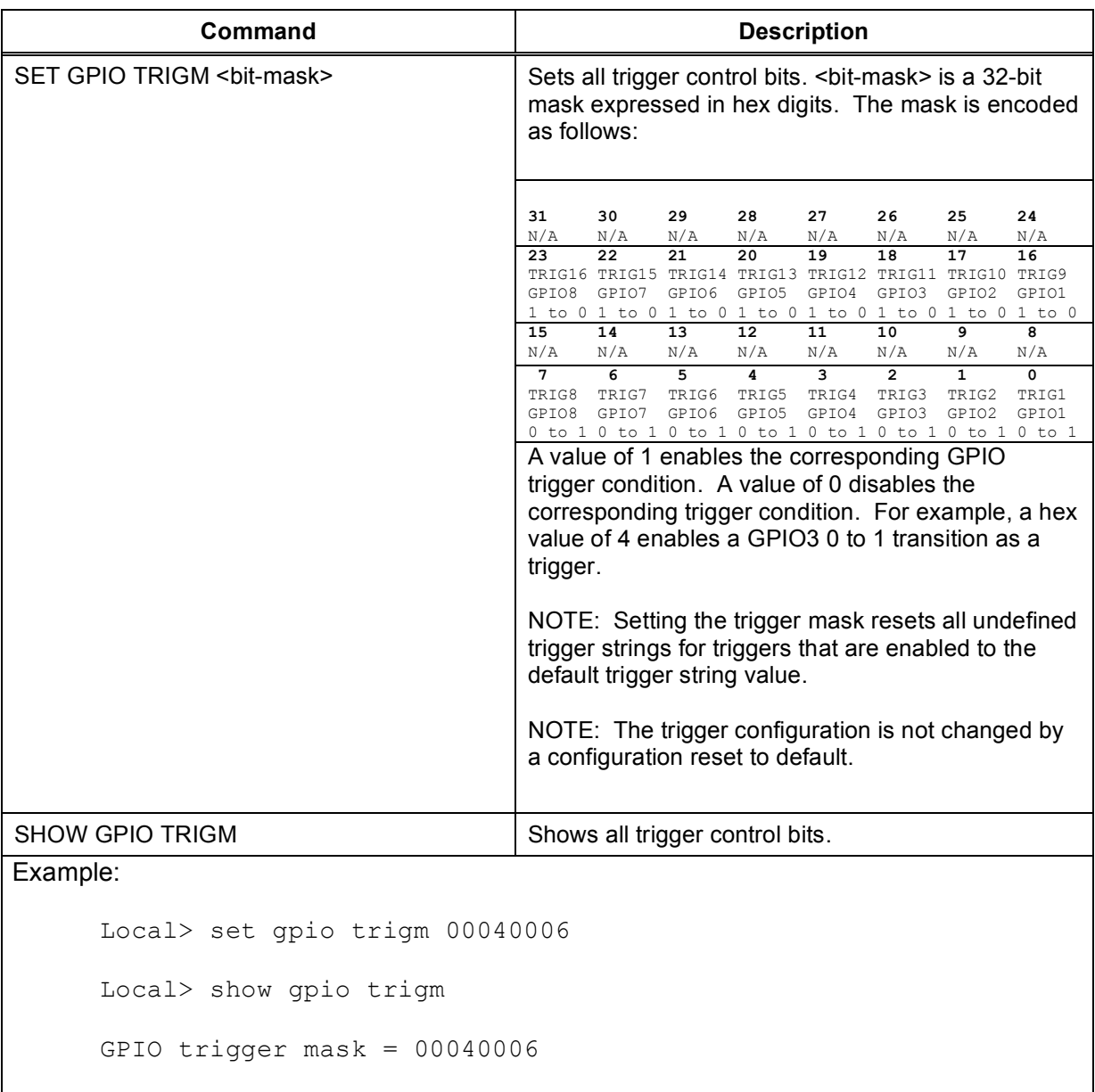

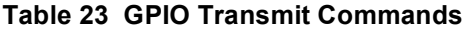

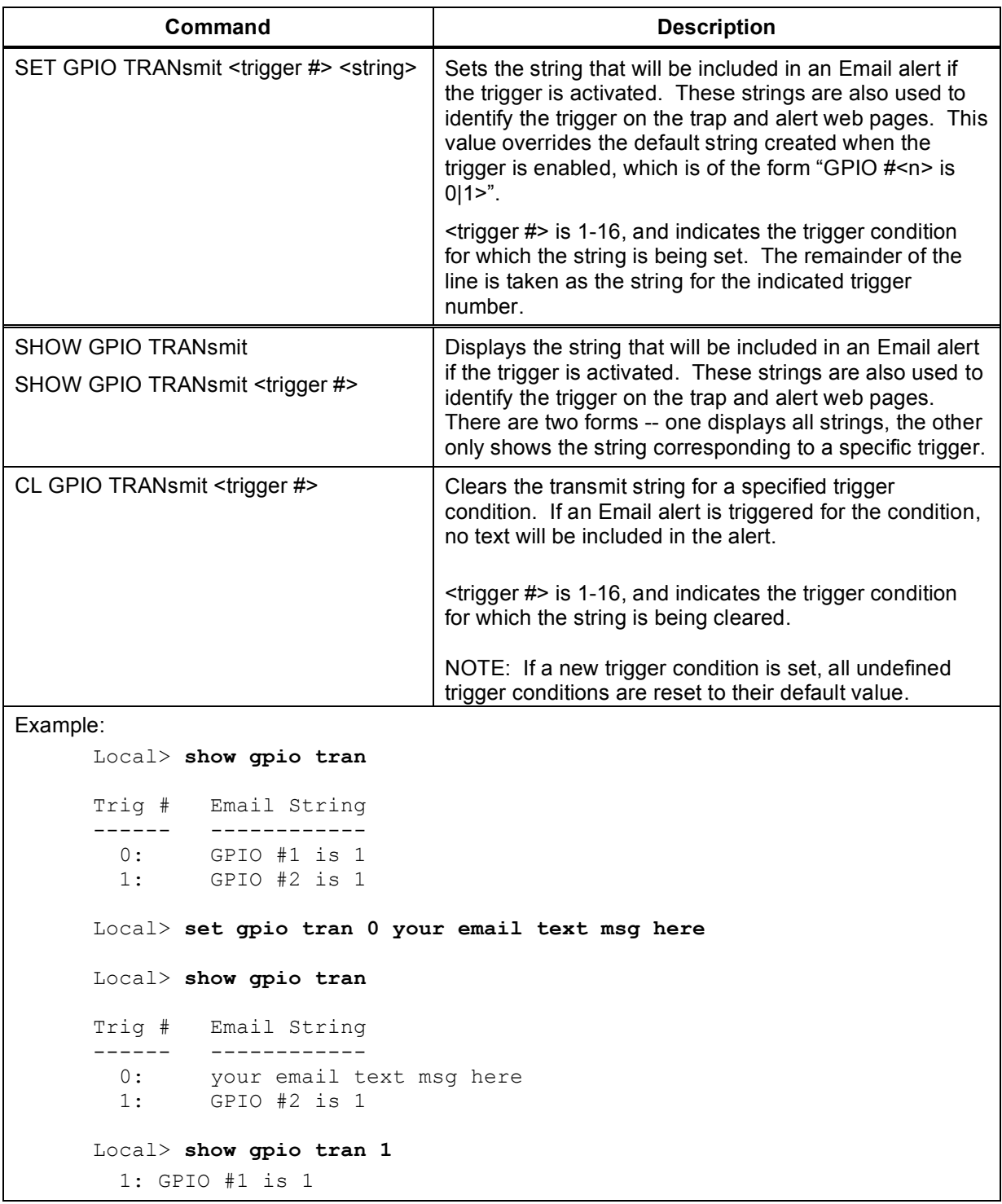

### **Table 24 GPIO Data Commands**

Page 56 **Silex Advanced Configuration** 

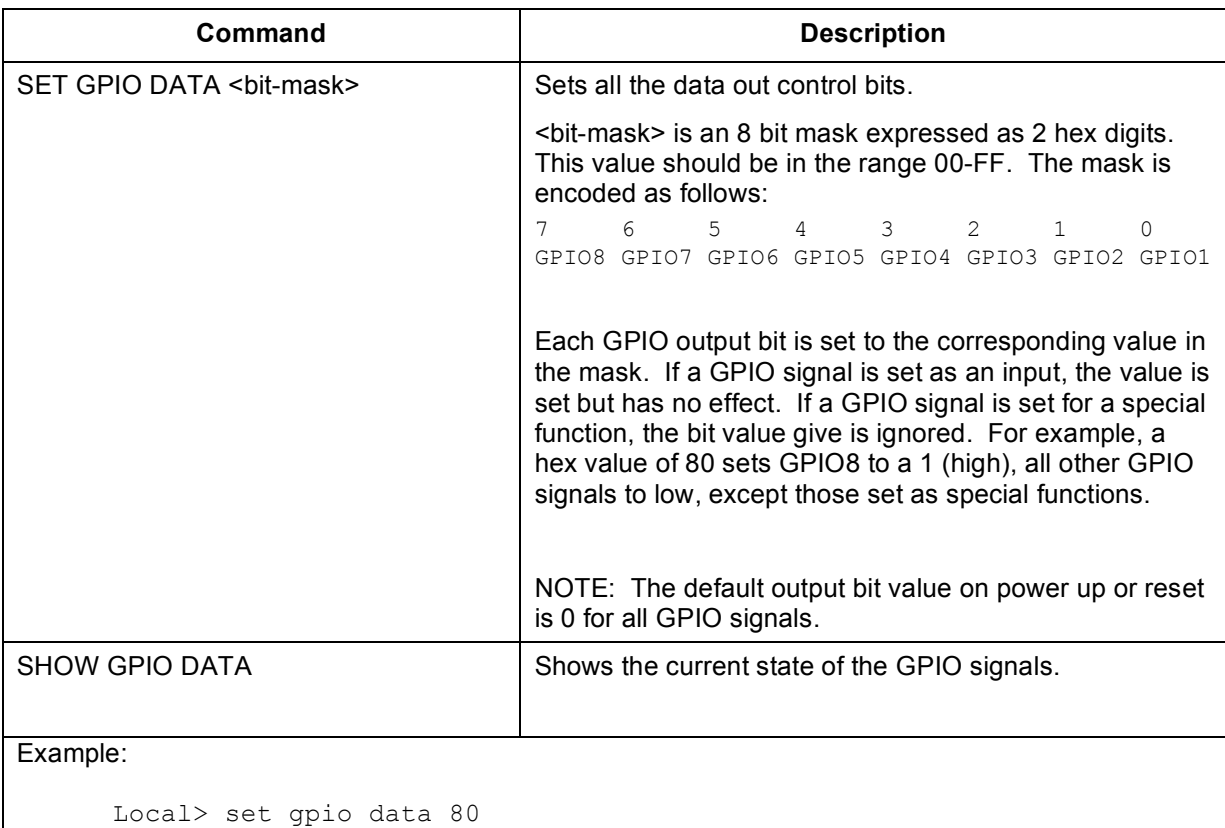

```
Local> show gpio data
GPIO Data In
------------
GPIO #1 [1]
GPIO #2 [1]
GPIO #3 [0]
GPIO #4 [1]
GPIO #5 [1]
GPIO #6 [1]
GPIO #7 [0]
GPIO Data Out
-------------
GPIO #8 [1]
```
### **Table 25 E-GPIO TCP Monitor Commands**

The E-GPIO TCP monitor allows a computer system to access the SX-560 GPIO pin values. If enabled, this monitor will attempt to make a TCP connection to the remote computer specified. Once connected, the monitor will periodically send the state of the GPIO pins to the remote computer. This monitor is configured via the console with the following commands:

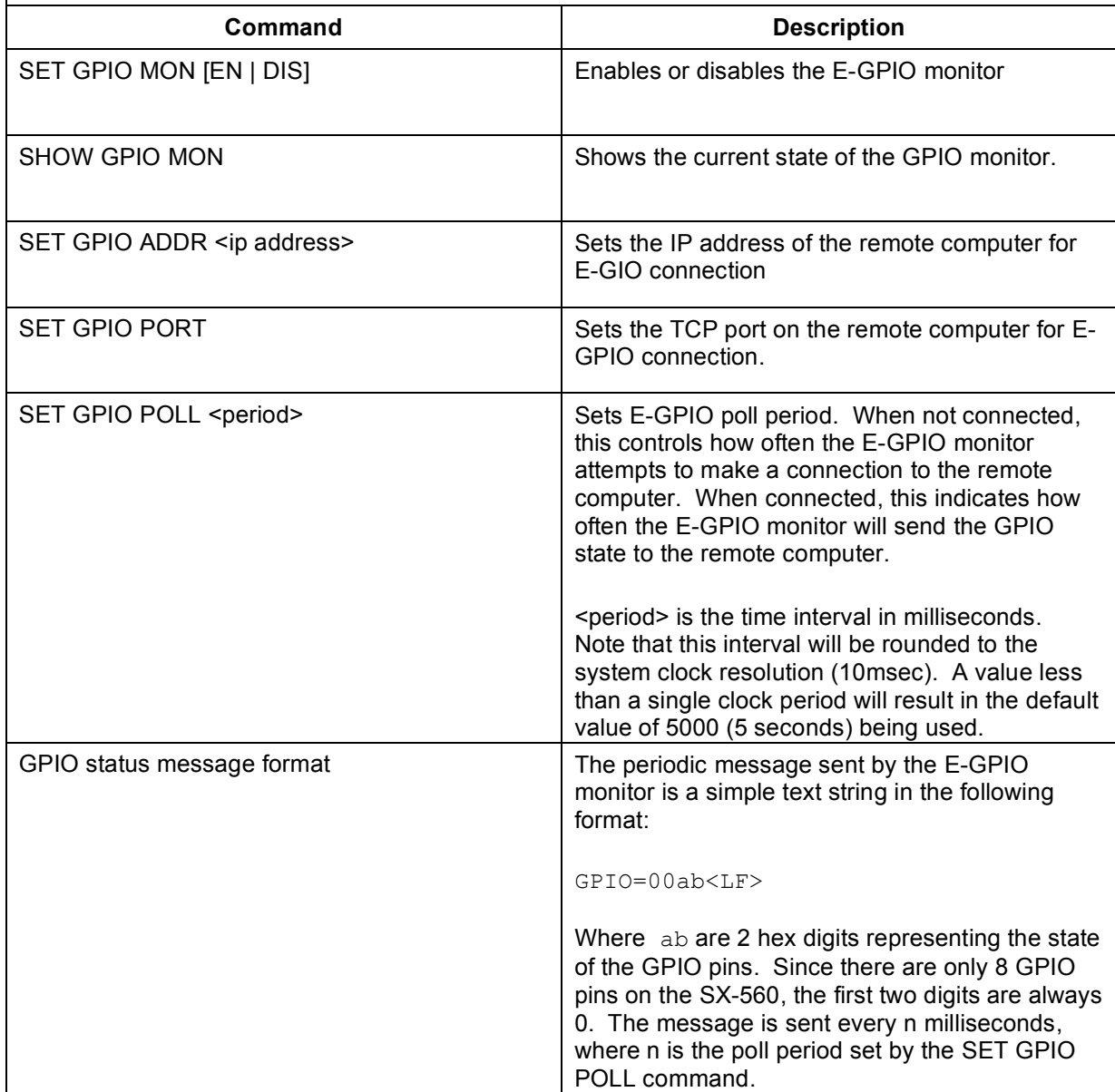

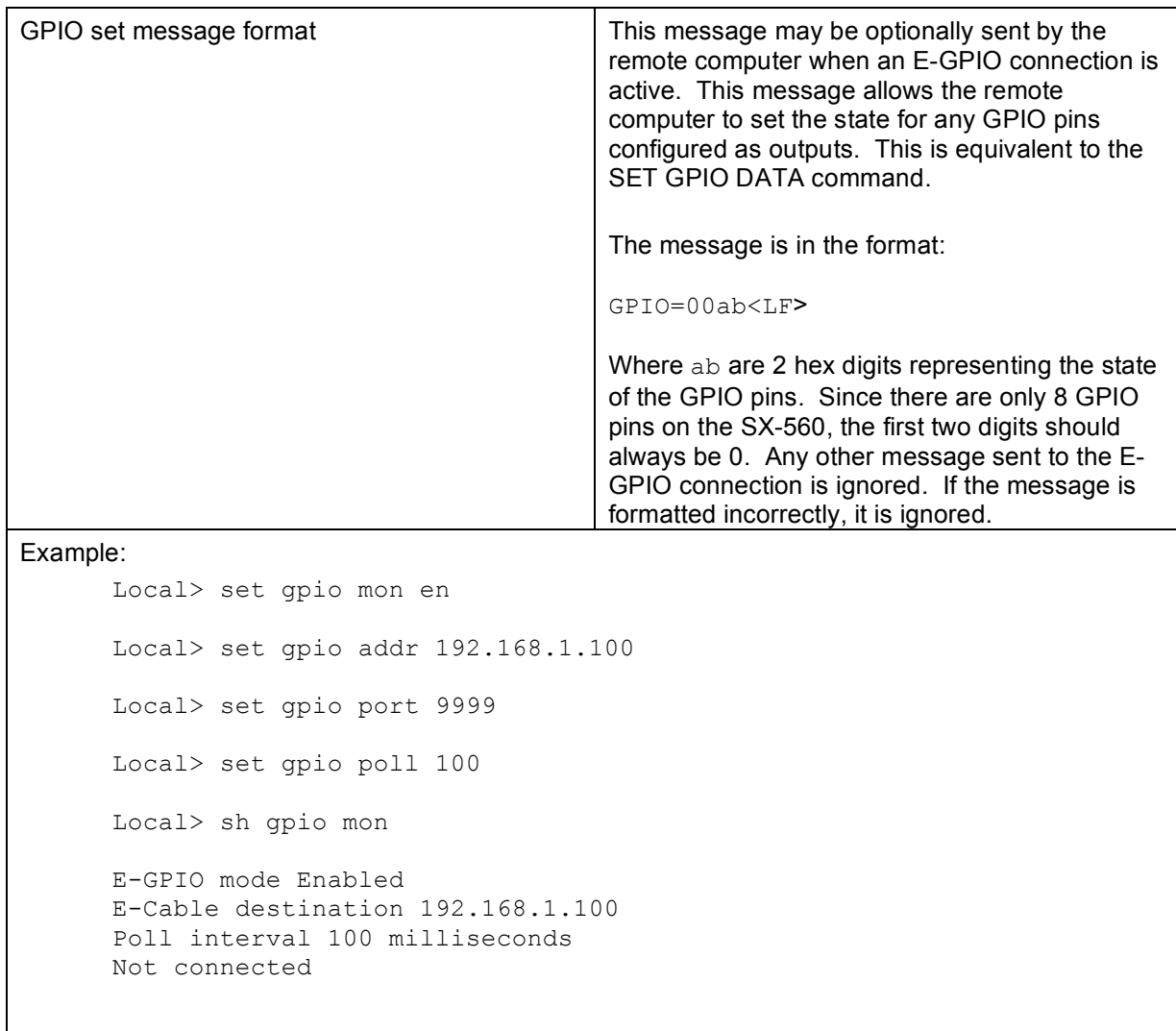

### Table 26 GPIO SNMP Management

The GPIO pins can also be managed via SNMP. The available MIB items are described in this section. The GPIO related MIB items are in the Silex private MIB, and the GPIO tree is at gpio=enterprises.1240.2.3.4.9.

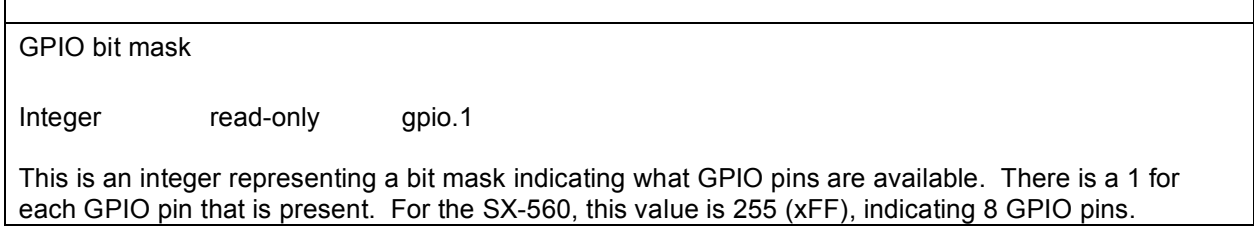

GPIO direction control

Integer read-only gpio.2

This is an integer representing a bit mask indicating which GPIO bits are configured for outputs. Only bits for which the GPIO bit mask is 1 are valid. A 1 indicates the GPIO bit is an output, a 0 indicates an input.

> 7 6 5 4 3 2 1 0 GPIO8 GPIO7 GPIO6 GPIO5 GPIO4 GPIO3 GPIO2 GPIO1

GPIO data

Integer read-write gpio.2

This is an integer representing a bit mask indicating the GPIO bits status. On a read, the current value of the input pins is returned. Output bits return the last value set. On a write, bits configured as outputs are set to the value given by the corresponding mask bit. For input bits, a write has no effect.

> 7 6 5 4 3 2 1 0 GPIO8 GPIO7 GPIO6 GPIO5 GPIO4 GPIO3 GPIO2 GPIO1

GPIO trigger mask

Integer read-only gpio.2

This value is an integer representing a 32 bit mask expressed in hex digits. The mask is encoded as follows:

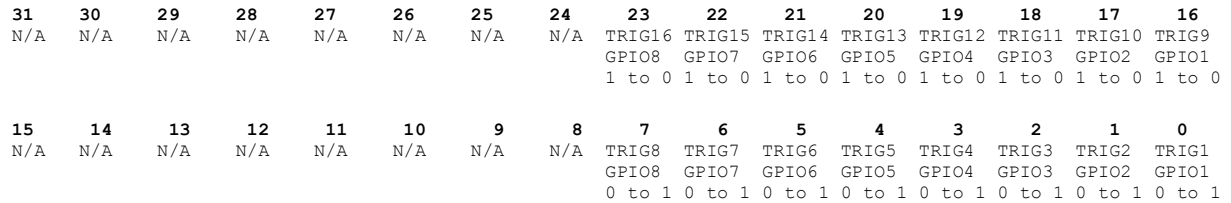

A value of 1 indicates the corresponding GPIO trigger condition is enabled. A value of 0 indicates the correspon ding GPIO trigger condition is disabled. For example a hex value of 4 represents GPIO3 0 to 1 transition (TRIG3) is enabled as a trigger.

GPIO transmit string table index

Integer read-only gpio.5.1.1.n

This value is the index into the GPIO message table for trigger number n. For the SX-560, this always returns n as its value.

GPIO transmit string value

Octet-string read-only gpio.5.1.2.n

This item returns the GPIO transmit string for trigger number n, if a string is defined. The string may be defined even if the corresponding trigger is not currently enabled.

Page 60 **Silex** Silex Advanced Configuration

# **Configuring Serial Port Monitor Alert and Trap Configuration**

The SX-560 module can be configured to scan and compare the data received on the serial port to userdefined strings. A match with a string can be a source for SNMP traps and/or email alerts.

The match strings and corresponding email or web page message strings are configured from the Internal Configuration Console interface.

Table 27 describes the Monitor Alert and Trap Configuration Commands (the examples are for serial port 1; for serial port 2, substitute the port name *S2* instead of *S1*.

| Command                                                                                   | <b>Description</b>                                                              |  |  |  |
|-------------------------------------------------------------------------------------------|---------------------------------------------------------------------------------|--|--|--|
| SHOW PORT S1 TRIGMON                                                                      | Shows strings and index numbers being monitored                                 |  |  |  |
| SET PORT S1 TRIGMON <trig #=""> <string></string></trig>                                  | Assigns a string to be monitored on the serial port                             |  |  |  |
| Example:                                                                                  |                                                                                 |  |  |  |
| Local> show port s1 trigmon                                                               |                                                                                 |  |  |  |
| Index # Monitor String                                                                    |                                                                                 |  |  |  |
| Local> set port s1 trigmon 0 trigger on seeing this string<br>Local> show port s1 trigmon |                                                                                 |  |  |  |
| Index # Monitor String                                                                    |                                                                                 |  |  |  |
| 0: trigger on seeing this string                                                          |                                                                                 |  |  |  |
| <b>SHOW PORT S1 TRIGXMT</b>                                                               | Shows email or web page strings associated with<br><b>TRIGMON index numbers</b> |  |  |  |
| SET PORT S1 TRIGXMT <index #=""> <string></string></index>                                | Assigns email or web page string to specified<br><b>TRIGMON index number</b>    |  |  |  |
| Index $# = 0$ to 7                                                                        |                                                                                 |  |  |  |
| Example:                                                                                  |                                                                                 |  |  |  |
| Local> show port s1 trigxmt                                                               |                                                                                 |  |  |  |
| Index # Xmit String                                                                       |                                                                                 |  |  |  |
| 0: xmit string 0 <<< default msg string                                                   |                                                                                 |  |  |  |
| Local> set port s1 trigxmt 0 The trigger string was seen!                                 |                                                                                 |  |  |  |
| Local> show port s1 trigxmt                                                               |                                                                                 |  |  |  |
| Index # Xmit String<br>$- - - -$                                                          |                                                                                 |  |  |  |
| 0: The trigger string was seen!                                                           |                                                                                 |  |  |  |

**Table 27 Port Monitor Alert Commands**

Advanced Configuration **Configuration** Configuration **Configuration** Configuration **Page 61** 

## **Setting up Email Alerts and SNMP Traps**

After you have created the GPIO and/or Serial Port alerts and traps, you can the use the SX-560 internal web pages to set up the recipient Email addresses and/or computer systems. After you have logged into the internal web pages, click *Alerts and Traps* on the left side of the screen and select either *Email Alerts* or *SNMP IP Traps*. The Email Alert Configuration screen is shown below.

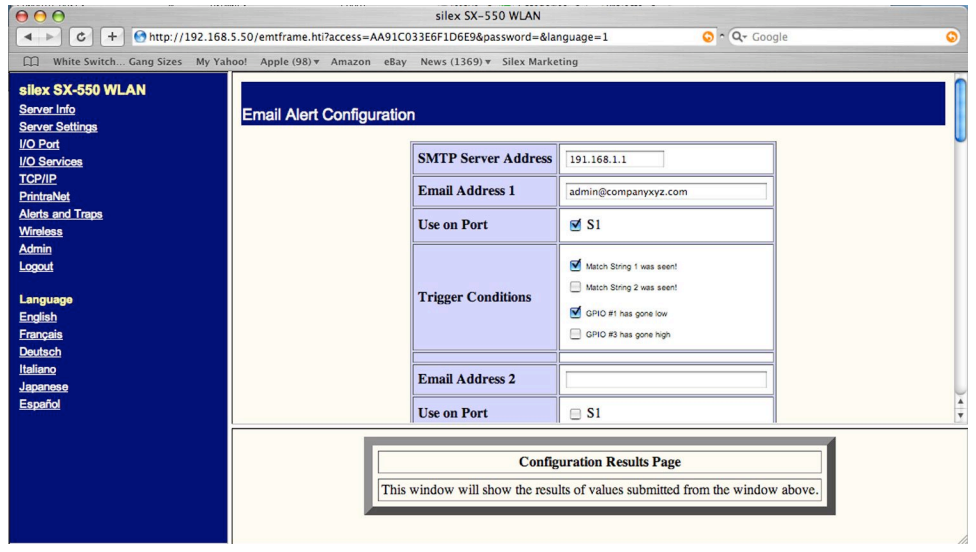

This screen allows you to define up to eight Email addresses that can receive alert information. Each address can receive any combination of the alerts that you have defined previously. You must enter the IP address of your SMTP server and the Email address(es) where you want the alerts to go, and you must check the *S1* or *S2* box (*Use on Port*). For example, in the above screen, the user has configured two serial port alerts and two GPIO alerts. He has decided to send one of the serial port alerts and one of the GPIO alerts to the mail address *admin@companyxyz.com*. If desired, he could create up to seven more Email addresses that could each receive any combination of these alerts.

The SNMP Trap Configuration page works exactly the same way as the Email Alert Configuration page, except that you enter the Trap Community plus the IP address and port of the destination computer(s) instead of the Email information. Up to eight separate IP addresses can be configured with any combination of the alerts that you have defined. Note that you may also use the console command SET IP TRAP n TRIGGER console command (see appendix B) to set up the traps.

When you have finished configuring the alerts, be sure to click the *Submit* button to save the settings. You will also need to restart the SX-560 in order for the changes to take effect.

## **Using AT Modem Commands**

The SX-560 firmware has an optional data filter for configuring using AT style modem commands with serial port 1. This feature allows devices with an existing AT command interface to configure the unit, if the AT commands can be properly modified. You must be familiar with the general operation of AT commands. Note that AT command processing is not enabled by default. Use the command SET PORT S1 FILTER AT to enable this feature.

All commands begin with AT and are terminated by a new line unless noted below. While standard AT commands are defined to be 40 characters or less (not including the AT), the server accepts commands of up to 80 characters.

Page 62 **Silex** Silex Advanced Configuration

### **Standard AT Commands Supported**

The following standard AT commands are interpreted by the device server. The data channel must be in the command mode for commands to be recognized. The data channel will be in command mode upon power up or reset.

There are two operating modes for the unit when the AT command option is enabled. In command mode, data received from the serial port is passed to the AT command processor, and responses are returned to the serial port. No data is sent to any network application, and any data received from the network is ignored. In data mode, data from the serial port passes to the network application, and vice versa. This is equivalent to the normal serial port operating mode without the AT command option.

Table 28 describes the AT Commands. Table 29 details the Extended AT Commands that allow the configuration of the network server operating parameters. Any AT command received, except the listed commands, are acknowledged with OK status. This allows existing modem applications to transmit commands without causing an error. These include AT<X>n, but not currently AT&<X>n, AT%<X>n, AT\<X>n, where <X> is a letter.

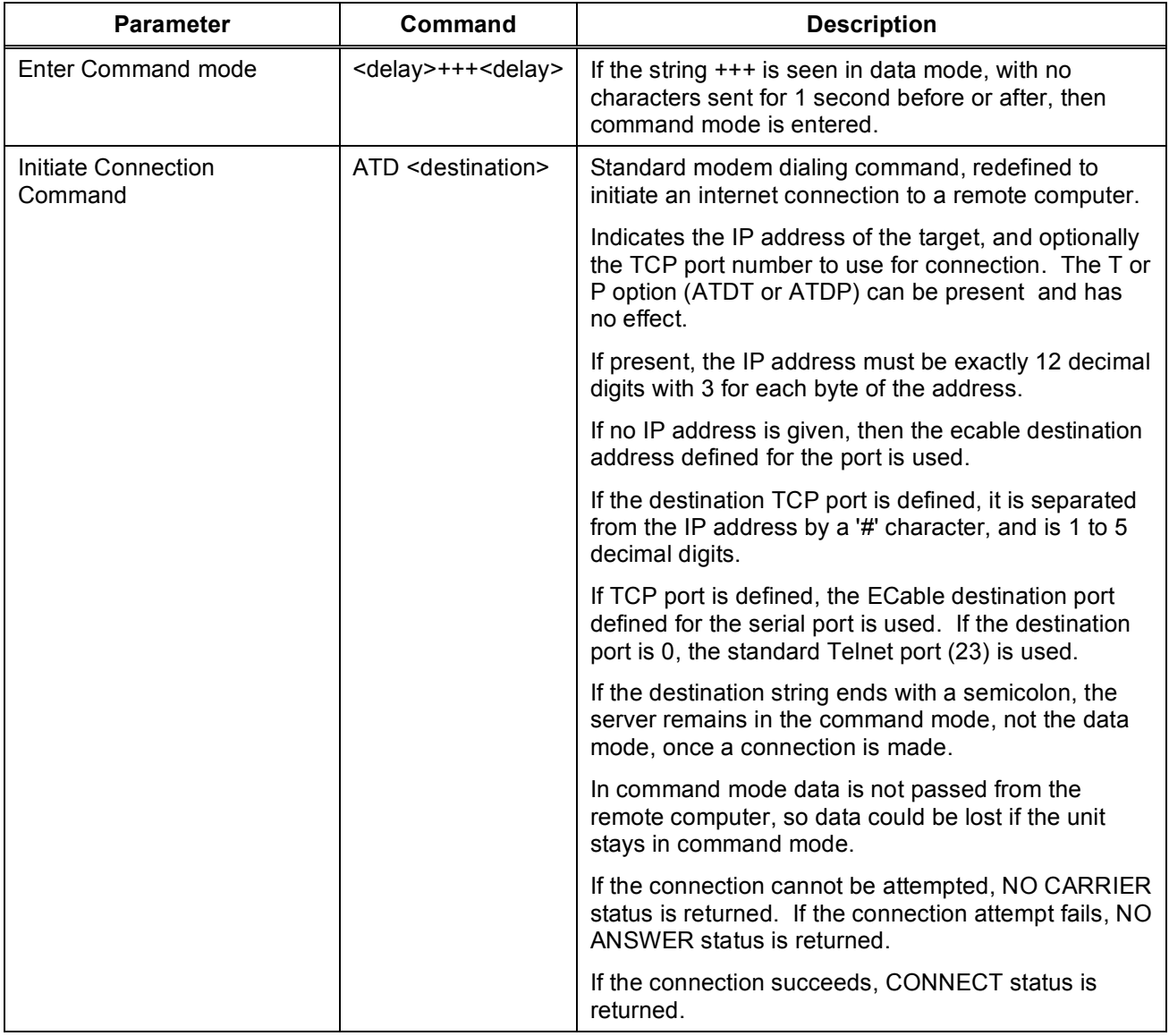

### **Table 28 AT Commands**

Advanced Configuration **Configuration** Content of Content Configuration Configuration Configuration Configuration Configuration Configuration Configuration Configuration Configuration Configuration Configuration Configurat

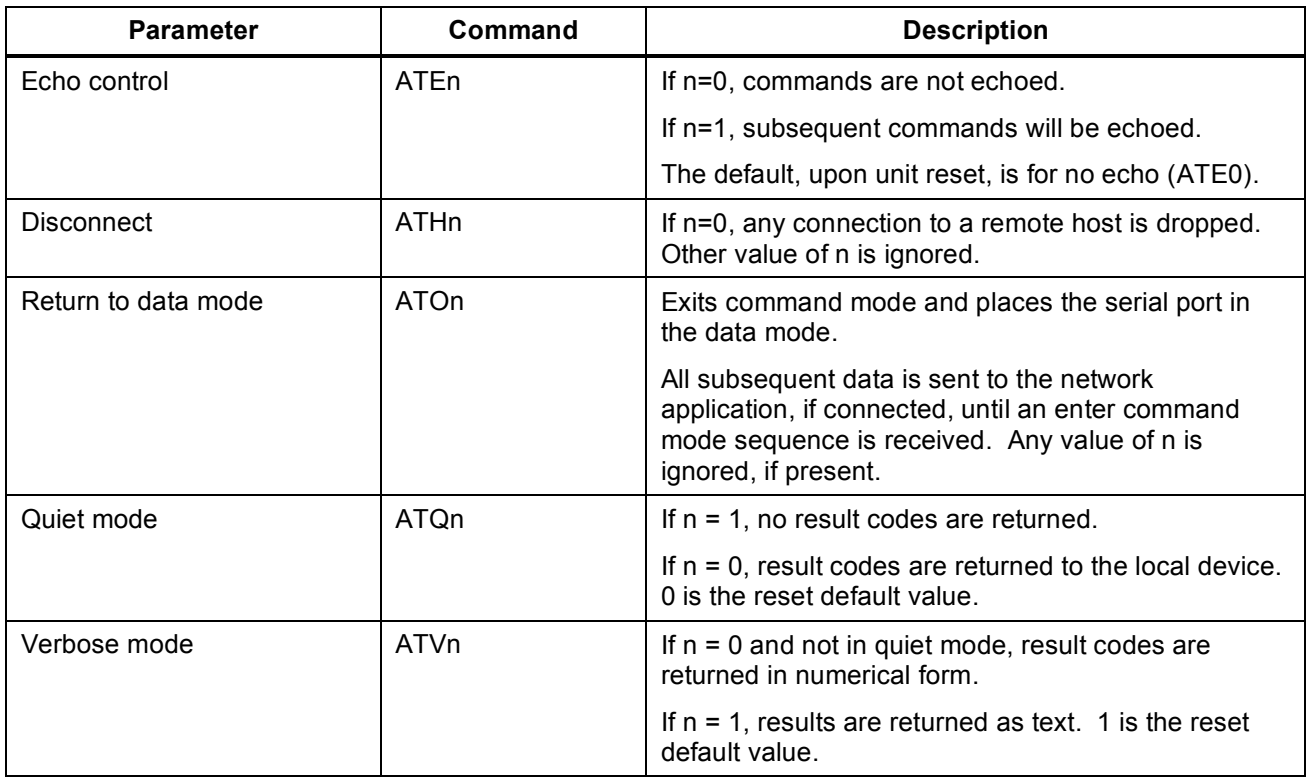

### **Table 29 Extended AT Commands**

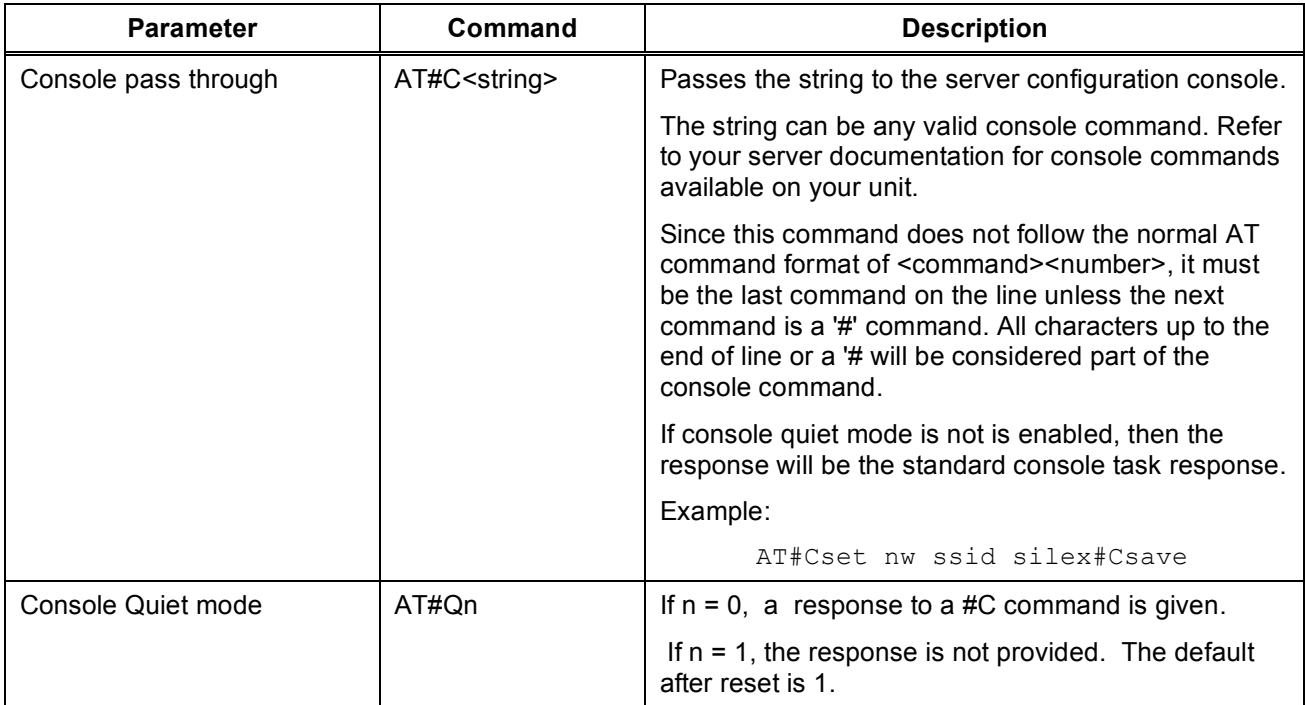

Page 64 Silex Silex Advanced Configuration

## **Response Codes**

Table 30 details the response codes for codes other than #C commands.

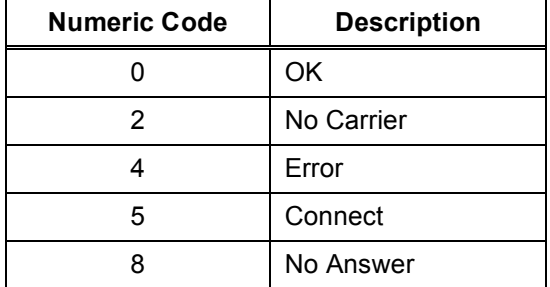

### **Table 30 Response Codes**

## **Using ExtendView for Bulk Configuration**

The ExtendView Utility has a powerful bulk configuration capability that allows you download configuration information to multiple SX-560s simultaneously. This can save you a significant amount of time compared to configuring each SX-560 individually. To use this capability:

- 1. From the ExtendView menu bar, select *View* and then *Multi-Select Mode*.
- 2. The display will change slightly so that there is checkbox by each of the SX-560s listed on the main screen. Click the boxes next to each of the SX-560s that you wish to configure.
- 3. From the ExtendView menu bar, select *Server* and then *Multiple Configuration*. The Configure Multiple Devices window will appear. This Window lets you set parameters such as subnet mask, router address, basic wireless security, and much more. When you have set all of the desired parameters, click OK and the parameters will be downloaded into the selected SX-560s.

Page 66 Silex Silex Advanced Configuration
# **Chapter 7 Product Specifications**

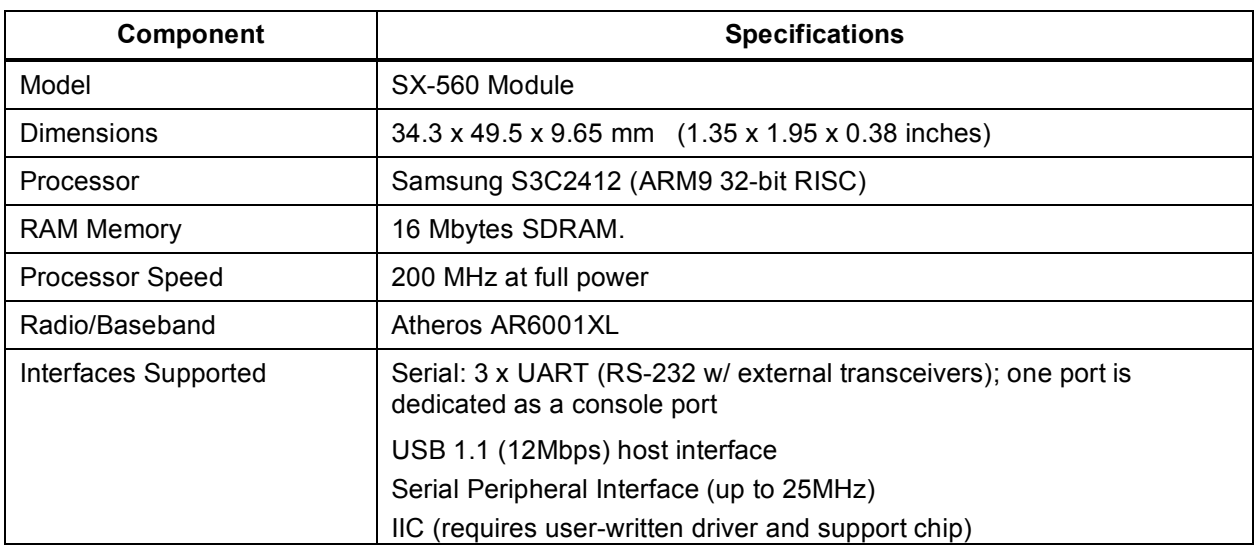

## **Table 31 Product Specifications**

## **Table 32 Radio Specifications**

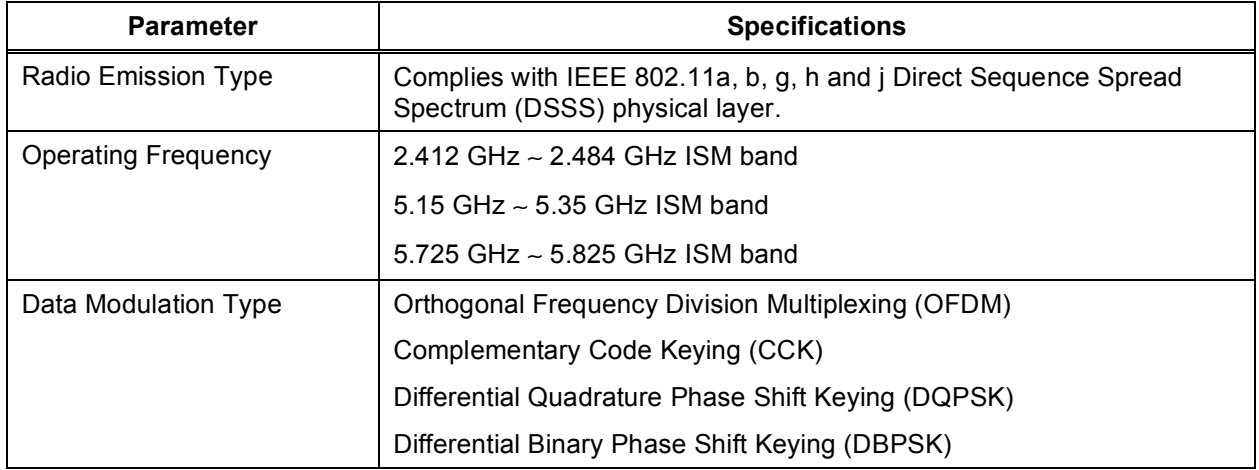

Product Specifications **Example 2018** Silex Silex **Silex** Page 67

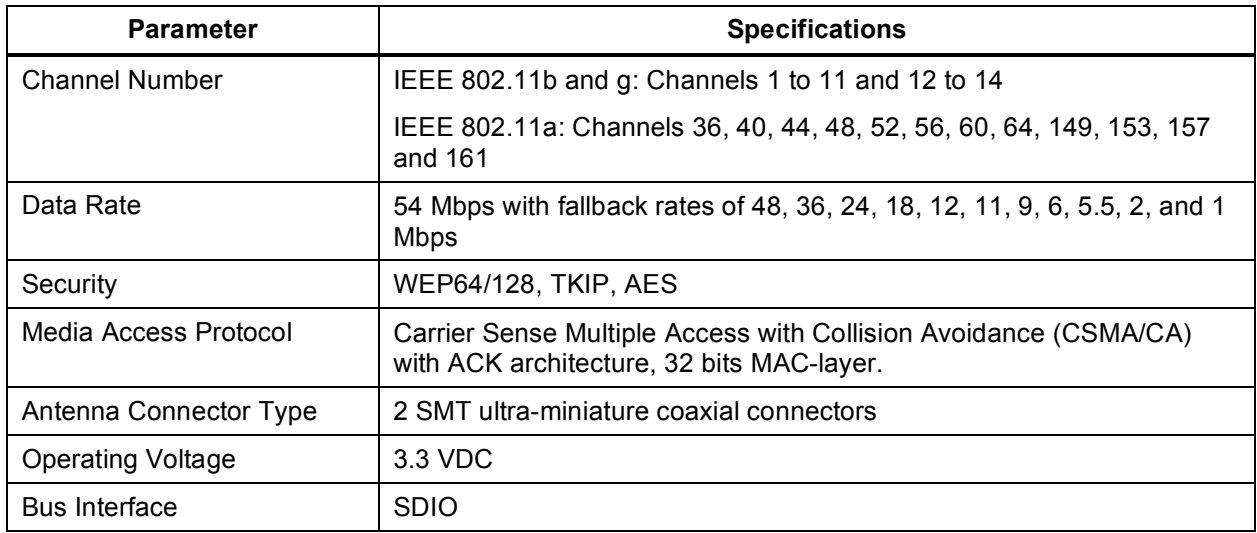

# **TCP Port Connections**

The SX-560 module supports port connections over TCP/IP using raw TCP ports only. Table 33 describes the TCP ports allocations.

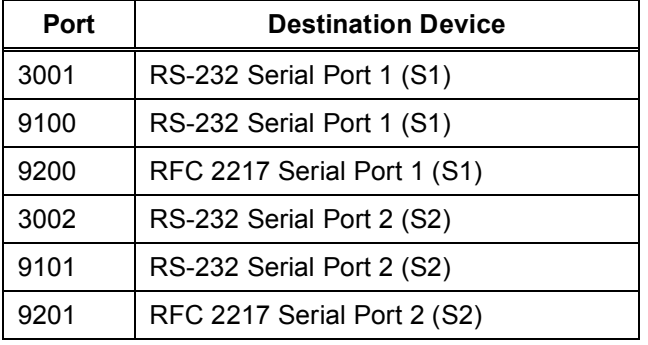

### **Table 33 TCP Port Connections**

# **Appendix A Advanced Security Configuration**

There are numerous possible security settings. It is therefore important that you verify the appropriate settings with your network administrator. If you enter the settings incorrectly, the SX-560 will not be able to communicate on your network. The following table summarizes the wireless settings required for each encryption mode and authentication type:

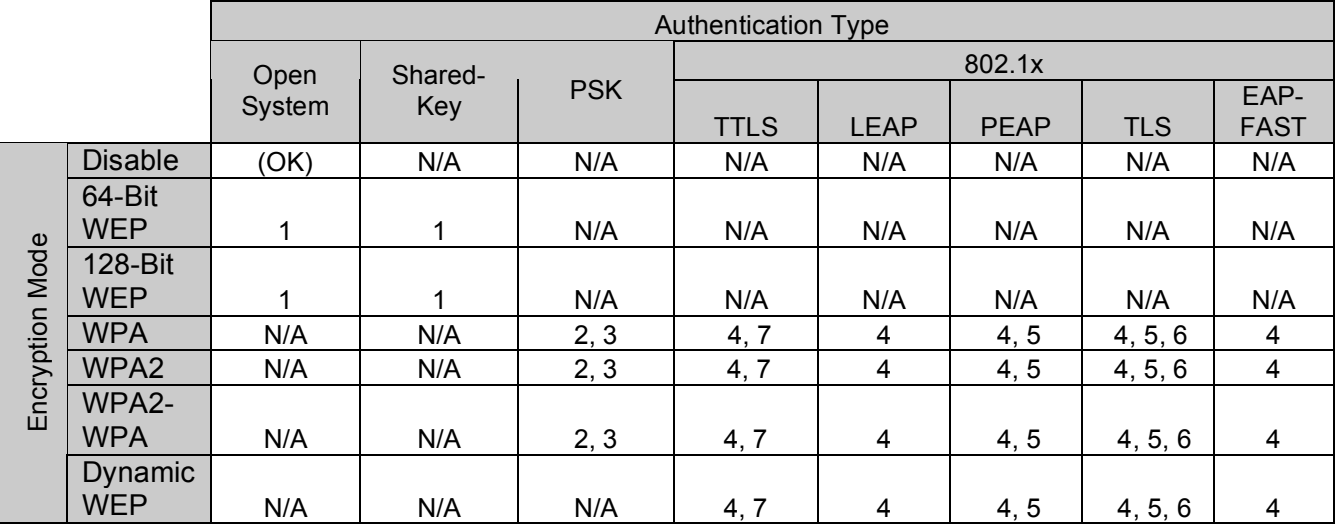

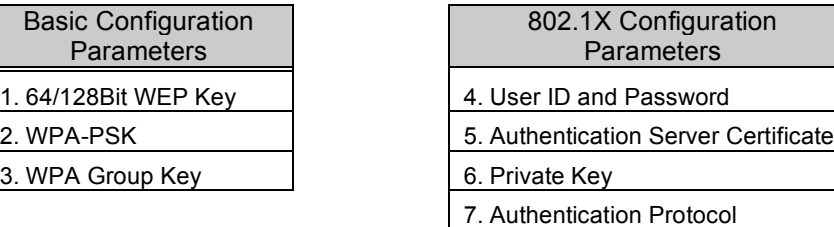

To use the above table, select the encryption mode and authentication type you are using. For example, if you are using WPA2 with PSK authentication, you would need to set the WPA-PSK pre-shared key and enable or disable the WPA Group Key. Likewise, if you are using WPA2 with 802.1X TLS authentication, you would need to enter a User ID and Password, an Authentication Certificate, and a Private Key.

The following is a description of the authentication settings used by the SX-560:

Advanced Security Configuration and Configuration Silex Silex Page 69

### **Encryption Mode**

The possible SX-560 wireless encryption modes include:

- *64 and 128 bit WEP.* These are available for basic WIFI compatibility. Because of known security issues, WEP should be avoided if possible.
- *Dynamic WEP*. Dynamic WEP uses WEP encryption with an 802.1X EAP authentication method. It is not necessary to set keys with this method, because they are automatically assigned.
- *WPA2*. WPA2 is the latest and strongest wireless security standard. It uses CCMP encryption. Like WPA, it can be used either with a pre-shared key or with 802.1X authentication.
- *Wi-Fi Protected Access (WPA*). WPA uses TKIP encryption, and can be used with either a preshared key (PSK) or with 802.1X authentication.
- *WPA2-WPA*. This mode combines the capabilities of WPA2 and WPA by using CCMP for pairwise encryption, but allowing TKIP for group encryption.

To set the encryption mode, select the desired mode from the pull down menu on the Configure Network Security screen in the SX-560 internal web pages, or use the console command SET NW ENC <mode>. where <mode> is DISABLE, 64, 128, WPA, OR WPA2.

Note that the encryption mode only applies to wireless networks, so it is not necessary to set this mode if you are using a wired Ethernet network.

### **Key Selection**

This parameter selects which of the four possible WEP keys will be used as the transmit key (the first key is the default). Select the desired key selection from the pull down menu on the Configure Network Security screen in the SX-560 internal web pages, or use the console command SET NW KEY# *n*, where n is 1, 2, 3, or 4.

### **WEP Key Value**

Up to four keys can be entered if you are using WEP security. The value of the keys must be entered as hexadecimal digits (up to 10 hex digits for 64 bit WEP or 26 hex digits for 128 bit WEP). Enter the desired key value(s) on the Configure Network Security screen in the SX-560 internal web pages, or use the console command SET NW KEYVAL <key>, where <key> is 10 hex digits for WEP64 or 26 hex digits for WEP128.

### **Pre-Shared Key**

If you are using WPA2 or WPA with the PSK mode of authentication, the key value or passphrase entered here is used to initialize the session with the access point. If a key value is entered, it must be exactly 64 hex characters. A passphrase must be 8 to 63 displayable characters. Enter the desired PSK on the Configure Network Security screen in the SX-560 internal web pages, or use the console command SET NW WPAPSK <psk>, where <psk> is the key.

### **Wireless Authentication Type**

This parameter sets the type of authentication to be performed with the network access point (Radius authentication server), or with a peer unit in Ad Hoc mode. The SX-560 supports Shared Key and Open System Authentication with WEP, and PSK, TLS, TTLS, LEAP, PEAP, and EAP-FAST with WPA, WPA2, DYNAMIC WEP, and WPA2-WPA. ). Select the desired wireless authentication type on the Configure Network Security screen in the SX-560 internal web pages, or use the console command SET NW AUTHTYPE <type>, where <type> is OPEN, SHARED, TTLS, PEAP, WPA-PSK, LEAP, TLS, or EAP-FAST.

#### **User ID**

This parameter is the logon user ID that the SX-560 uses to authenticate to the 802.1x-enabled network. The user ID and password must be in the authentication server database. The default user ID is 'anonymous'. Enter the user ID on the Configure Network Security screen in the SX-560 internal web pages, or use the console command SET NW ID <user id>, where <user id> is the user ID (the realm can included in the user id with the separator " $@$ ").

Page 70 **Silex Advanced Security Configuration** 

### **Realm**

A realm defines a grouping of users. If a realm is required for your network, it is separated from the user ID by a '@' character. A realm makes it easier to segregate user groups into independently administered databases, to apply policies on a user group basis, and to establish roaming agreements. The default realm if not specified is 'anonymous'. Enter the realm on the Configure Network Security screen in the SX-560 internal web pages, or use the console command SET NW REALM <realm>, where <realm> is the name of the realm.

## **Password**

This parameter is the logon password that the server uses to authenticate to the 802.1x-enabled network. The user ID and password must be in the authentication server database. The password may be a text string, or a string of hex bytes. Enter the password on the Configure Network Security screen in the SX-560 internal web pages, or use the console command SET NW PW <password>, where <password> is the password (default value is *anonymous*).

## **Authentication Protocol**

This parameter determines how the server authenticates itself to the 802.1x-enabled network after an 802.1x session is established. The default is PAP; MSCHAP\_V2 is the alternative protocol. Select the desired protocol on the Configure Network Security screen in the SX-560 internal web pages, or use the console command SET NW INAP <password>, where <password> is PAP or MSCHAP\_V2.

### **Authentication Certificate**

Authentication certificates are used by TLS and PEAP. You can enter the certificate from a file on your disk using the SX-560 web browser interface as follows:

- 1. Log into the web browser interface as described in Chapter 3
- 2. Click *Wireless* on the left side of the screen
- 3. Click *Configure Network Security*
- 4. Click *Configure Authentication Server Certificate*
- 5. Click *Browse* and select the file on your computer that contains the certificate
- 6. Click *Submit*

## **Private Key (TLS Wireless Security Only)**

Private key information or the corresponding public key certificate for the SX-560 can be loaded from disk (Private Key Information File) or manually entered. If the file is encrypted, you must enter the passphrase in the passphrase entry field on the Configure Private Key page in the internal web pages of the SX-560 (NOTE: At present, only PEM format files are supported). To manually generate a self-signed certificate for the SX-560, the following information is required:

- **Certificate Common Name**
- **Organization name**
- **Organization unit**
- **City name**
- **State name**
- **Country name**
- **Key Size (1024 or 2048)**

You may enter this information on the Configure Private Key page in the internal web pages of the SX-560 (it cannot be entered via console commands).

Page 72 Silex Silex Advanced Security Configuration

# **Appendix B Console Commands**

The following tables describe the console commands available from the internal command console. Access the command console through Serial Port 1, Serial Port 2, the console port, or over the network using a Telnet session or a web browser (use the SX-560 Console Mode Switching or AT commands as described in Chapter 6 to send console commands to Serial Port 1 and Serial Port 2).

# **Wireless and Network Security Commands**

The following group of commands configures network parameters.

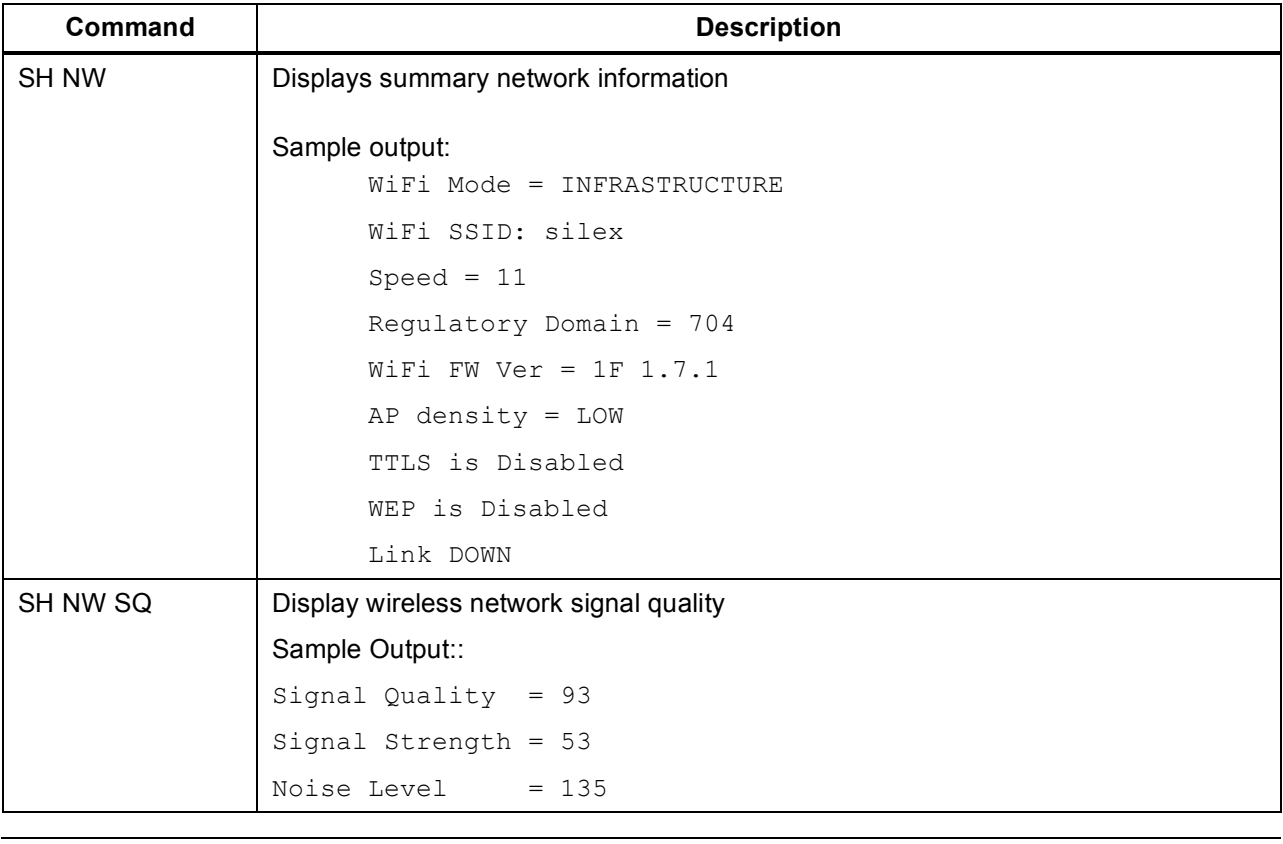

## **Table 34 Network Commands**

**Console Commands Console Commands Console Commands Page 73** 

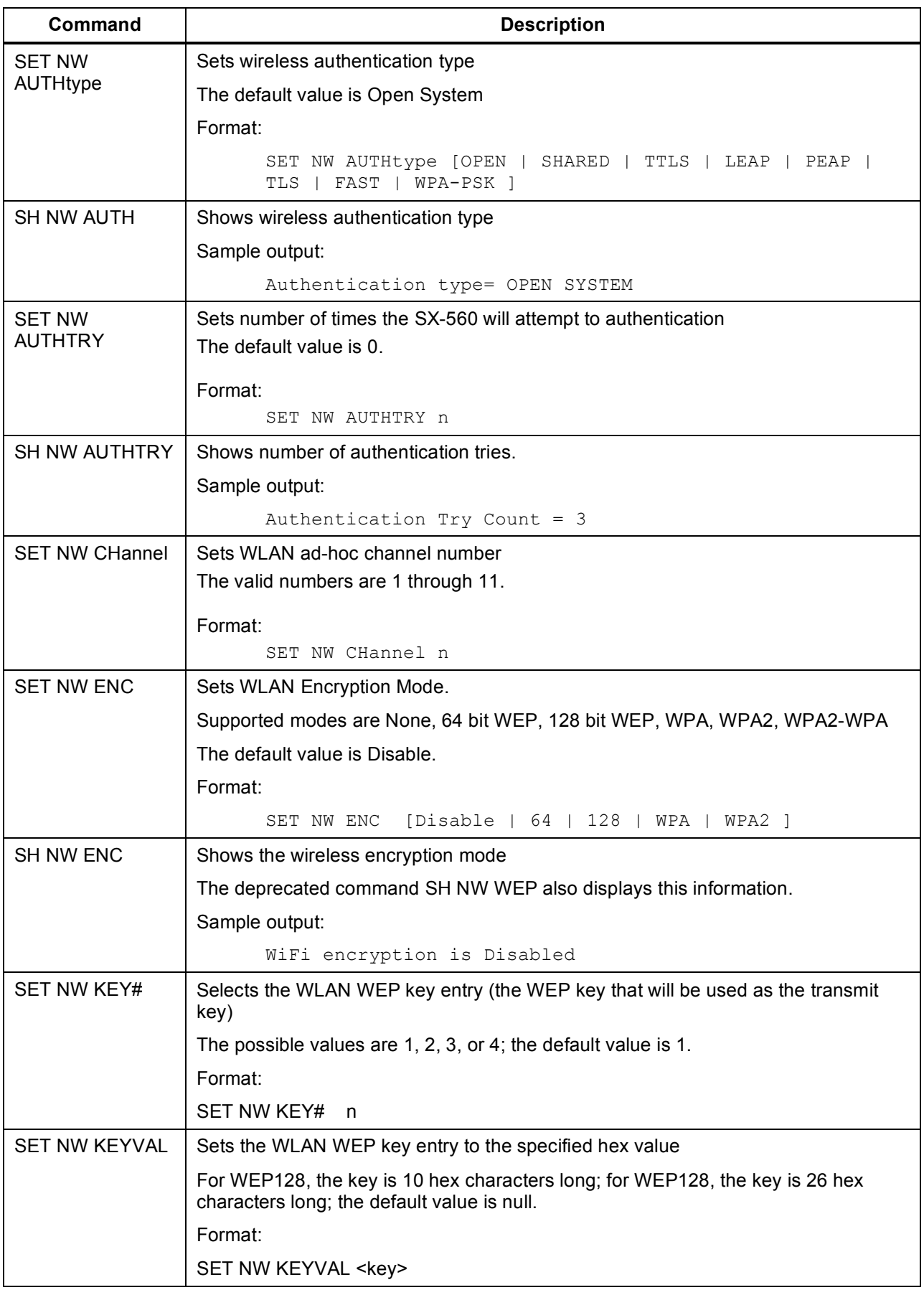

Page 74 Console Commands

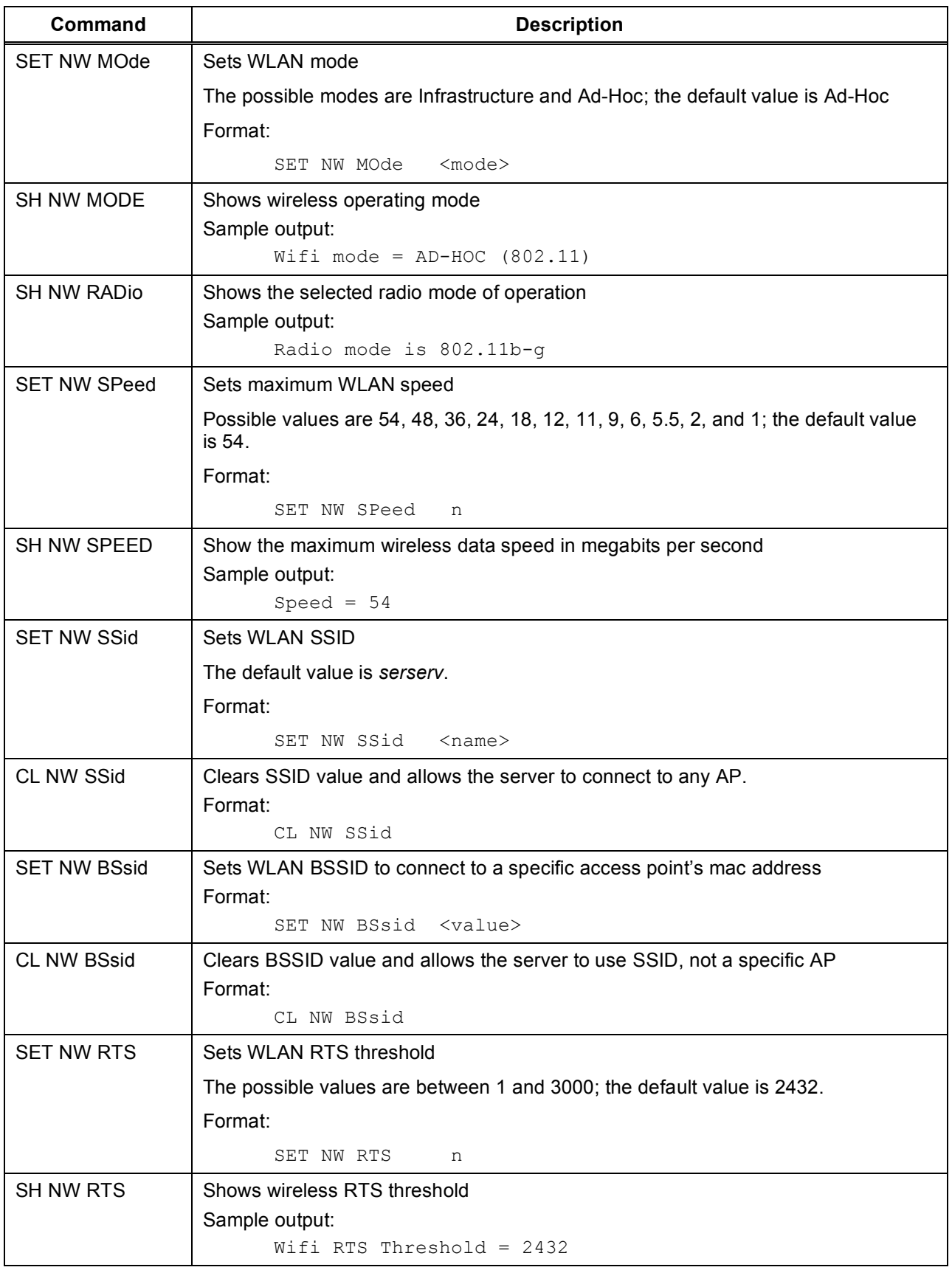

**Console Commands Console Commands Console Commands Console Commands Page 75** 

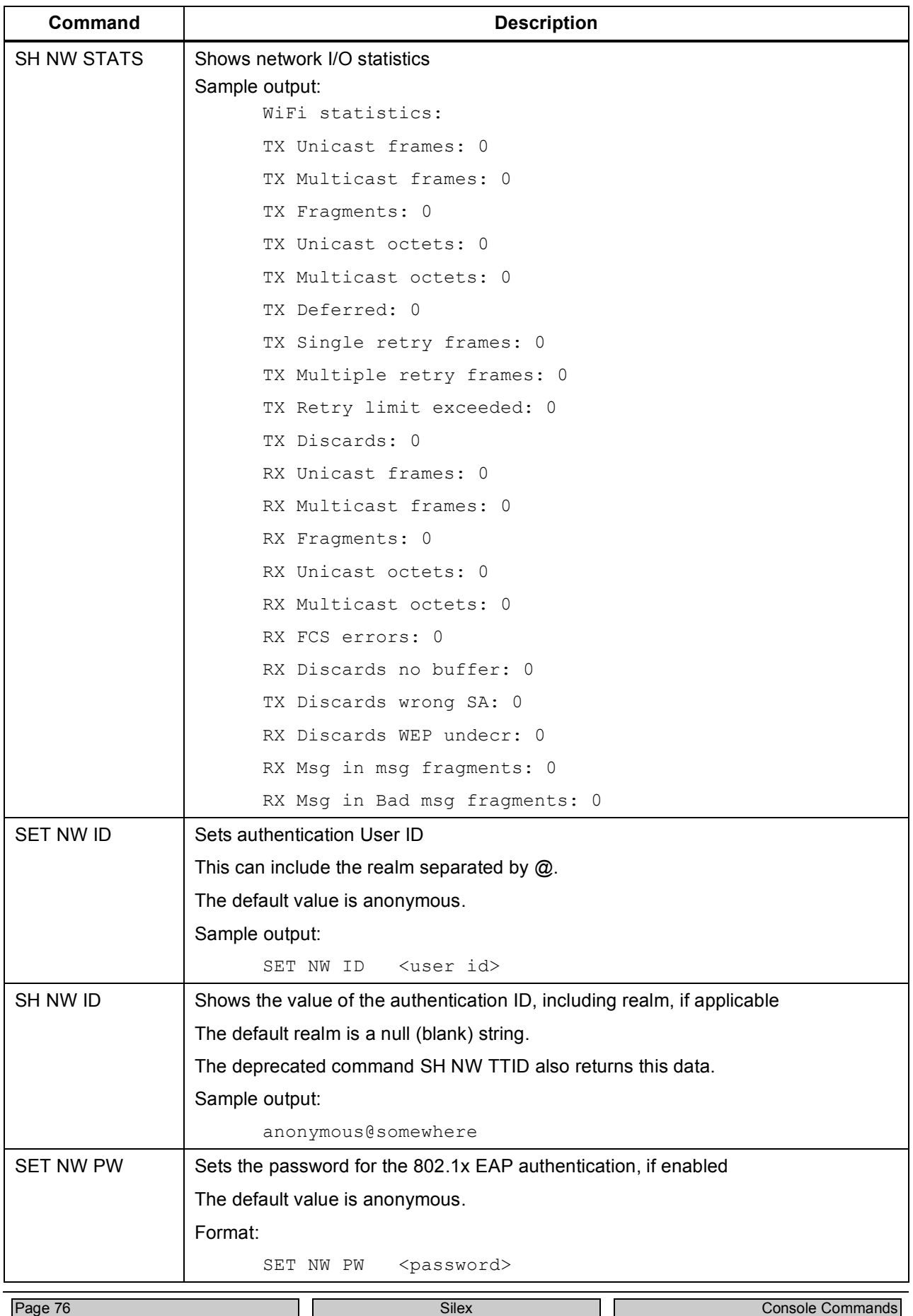

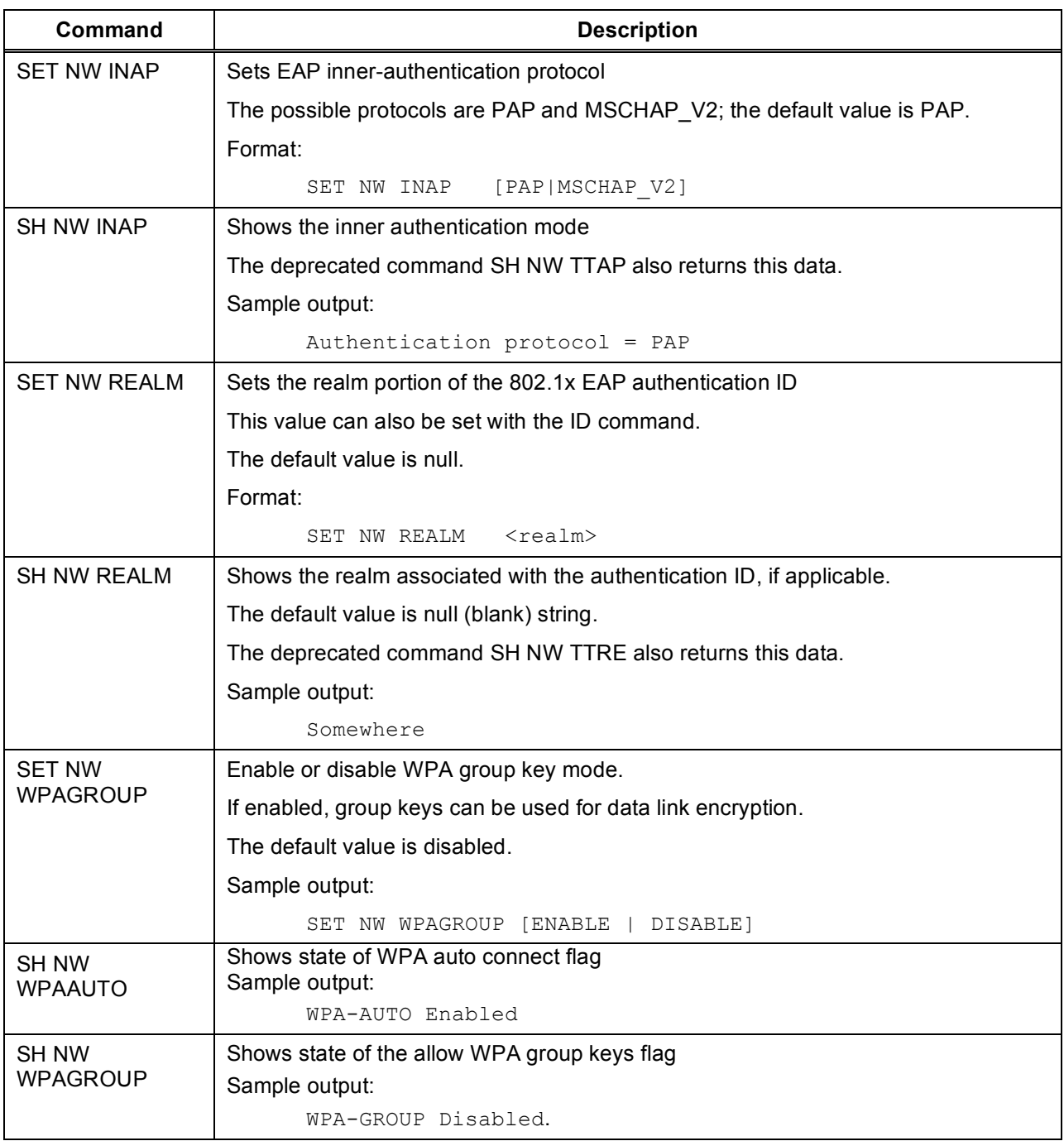

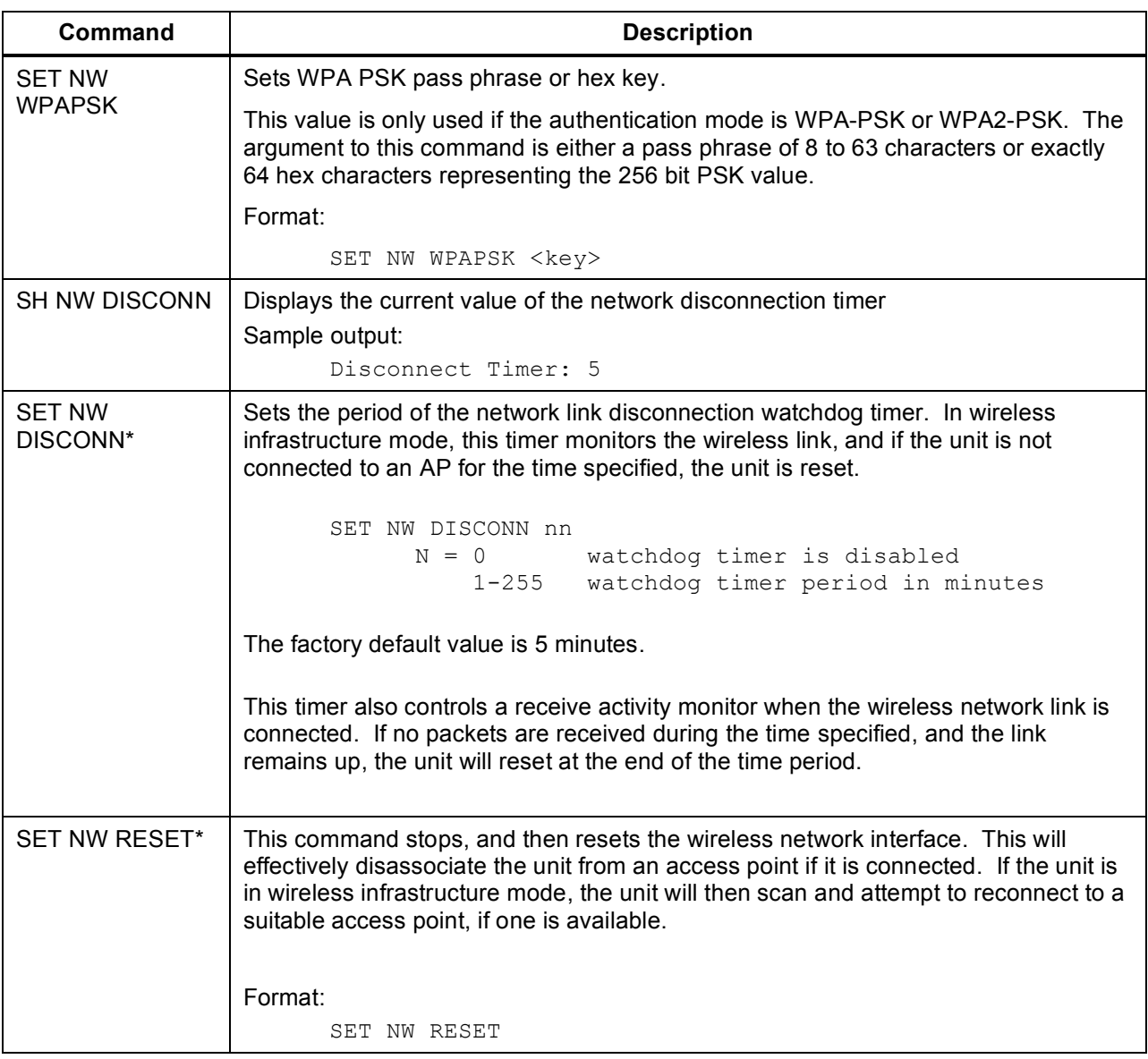

\*Not implemented in early releases of SX-560 firmware.

# **Port Commands**

.

## **Table 35 Port Commands**

Note: Examples shown are for Serial Port (S1). To use the commands with Serial Port 2 (S2), substitute the port name *S2* instead of *S1* in the command

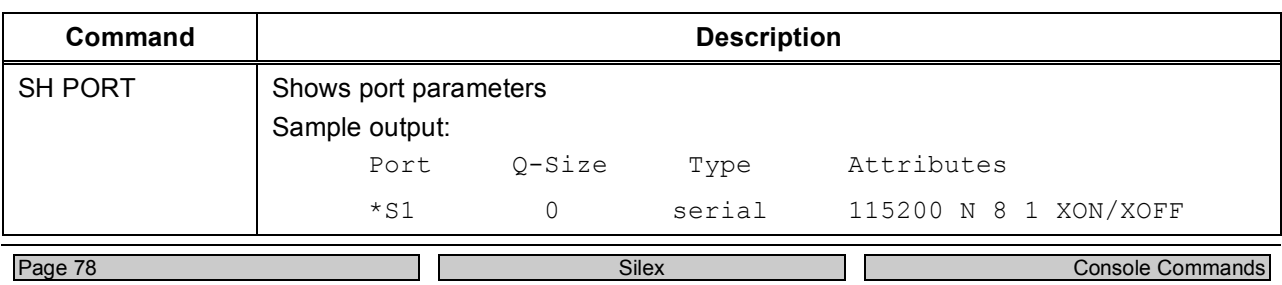

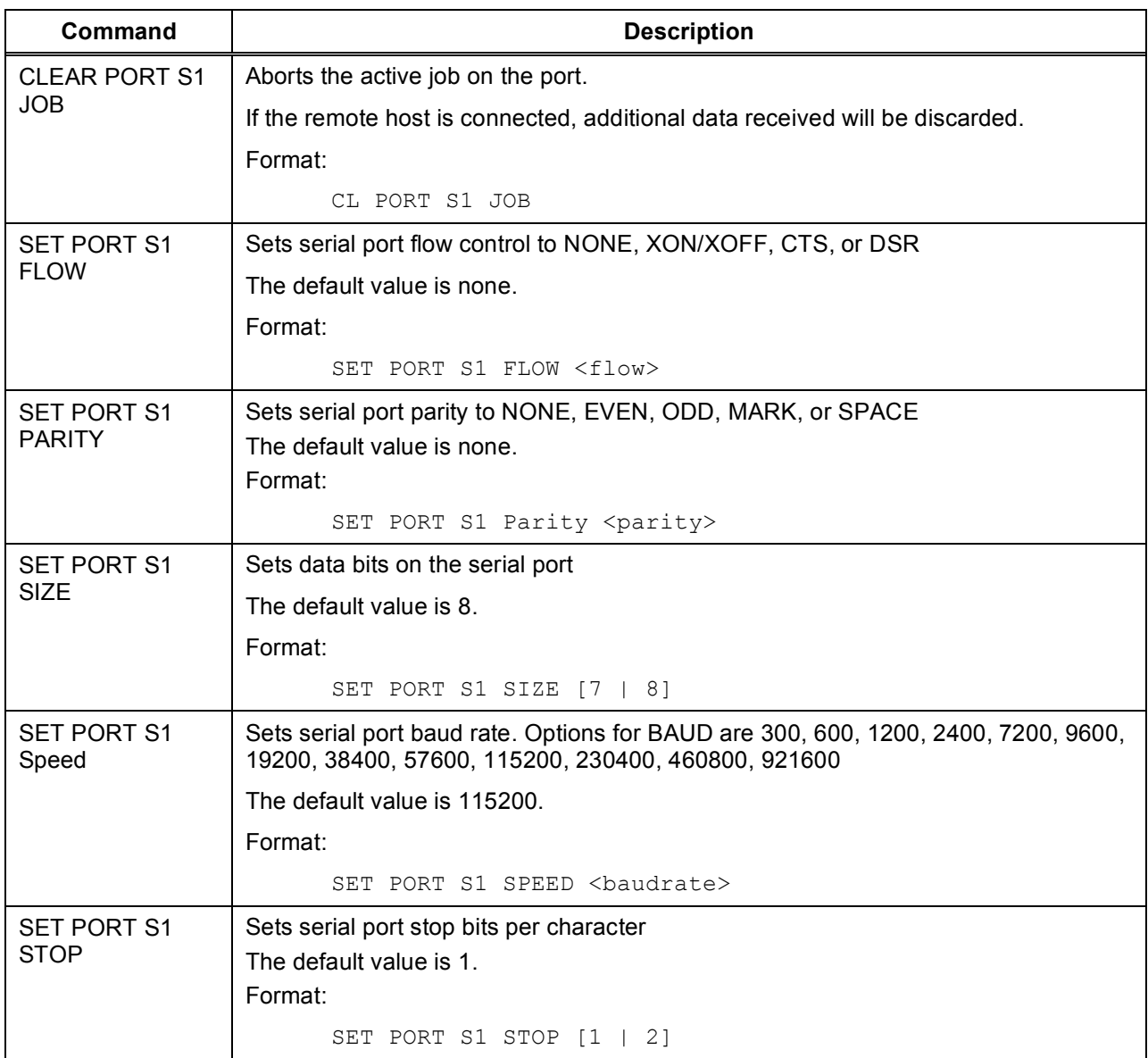

# **Server Information Commands**

### **Table 36 Server Information Commands**

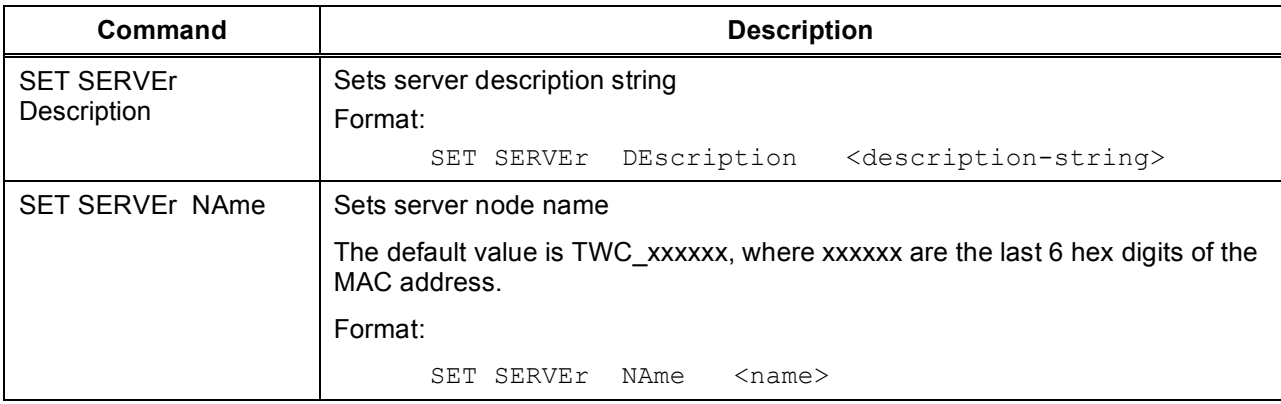

Console Commands **Console Commands Console Commands Console Commands Page 79** 

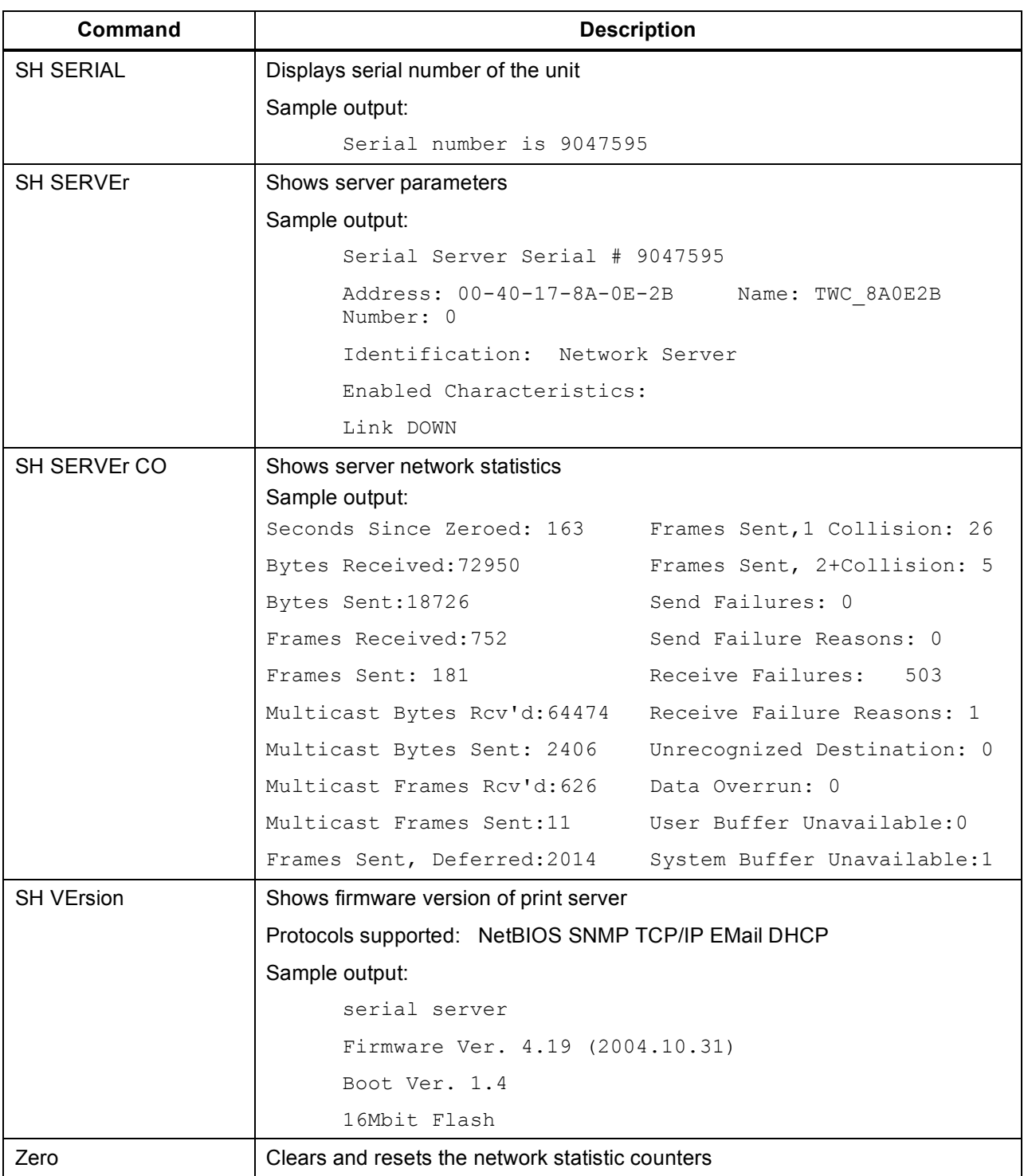

Page 80 Silex Silex Console Commands

# **Service Commands**

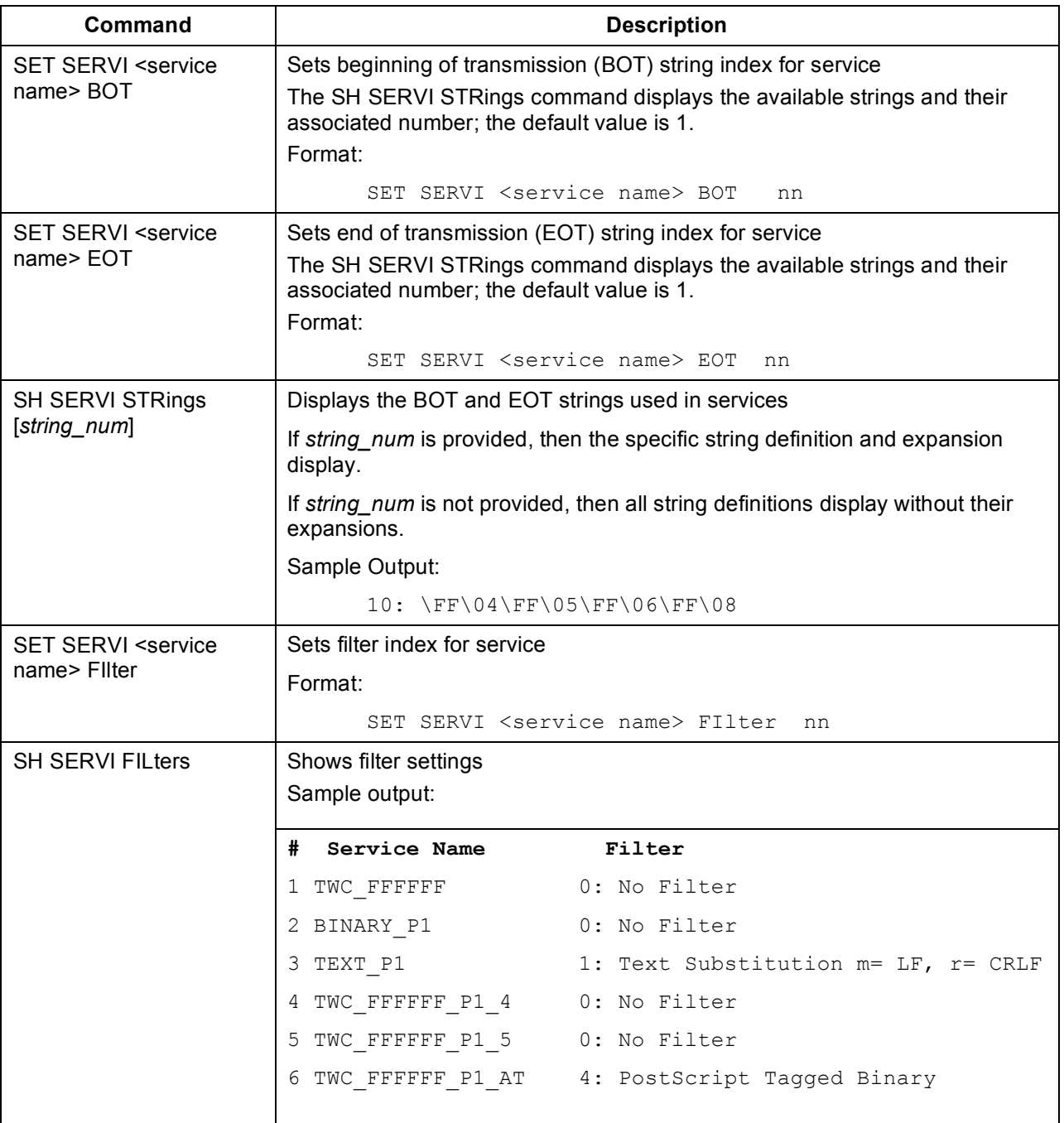

## **Table 37 Service Commands**

**Console Commands Console Commands Console Commands Console Commands Console Commands Page 81** 

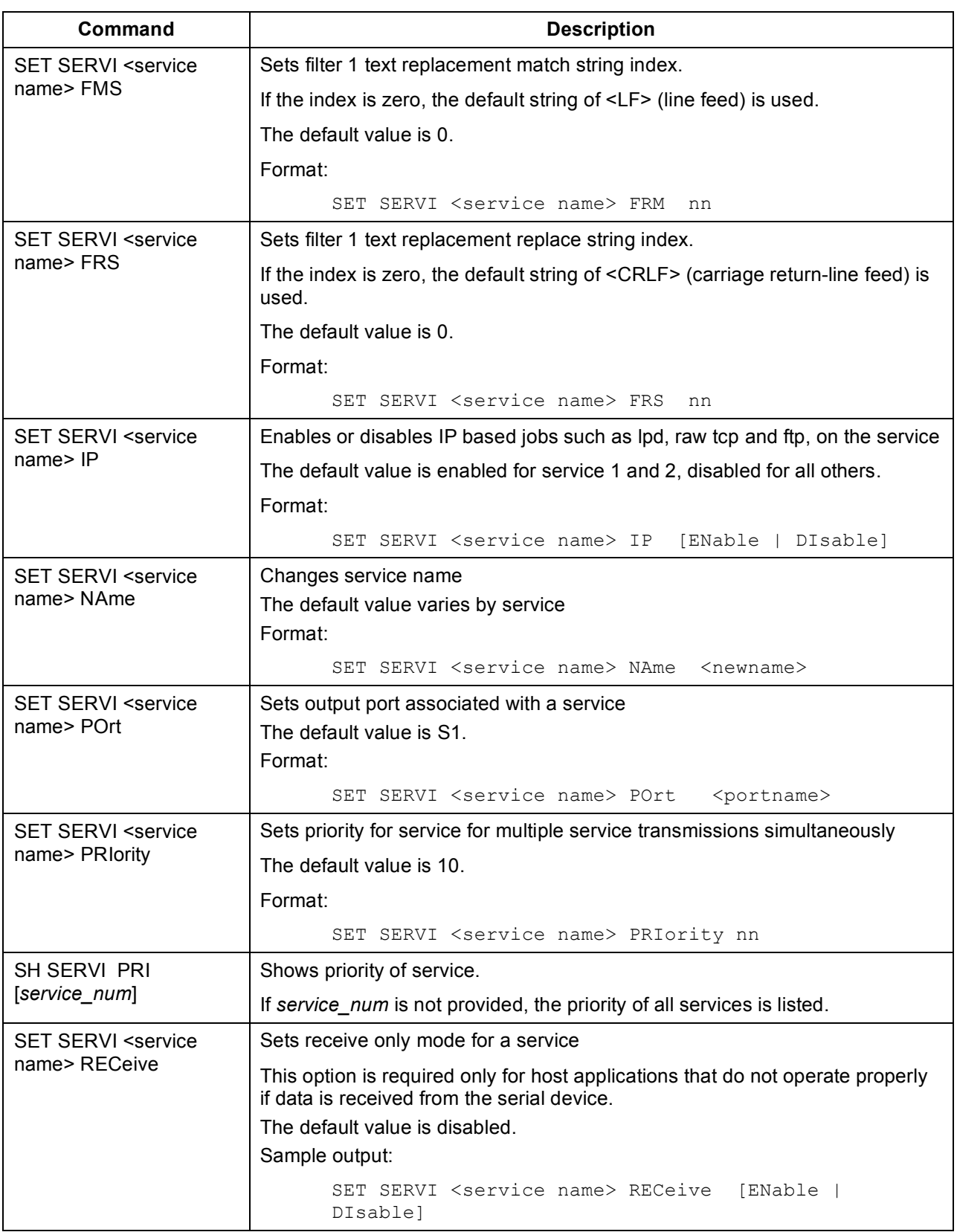

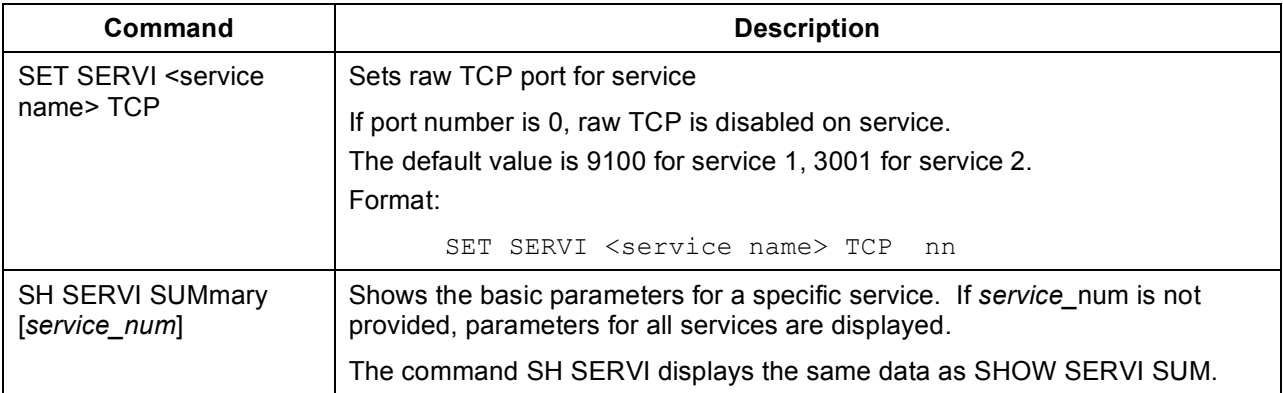

# **SNMP Commands**

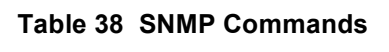

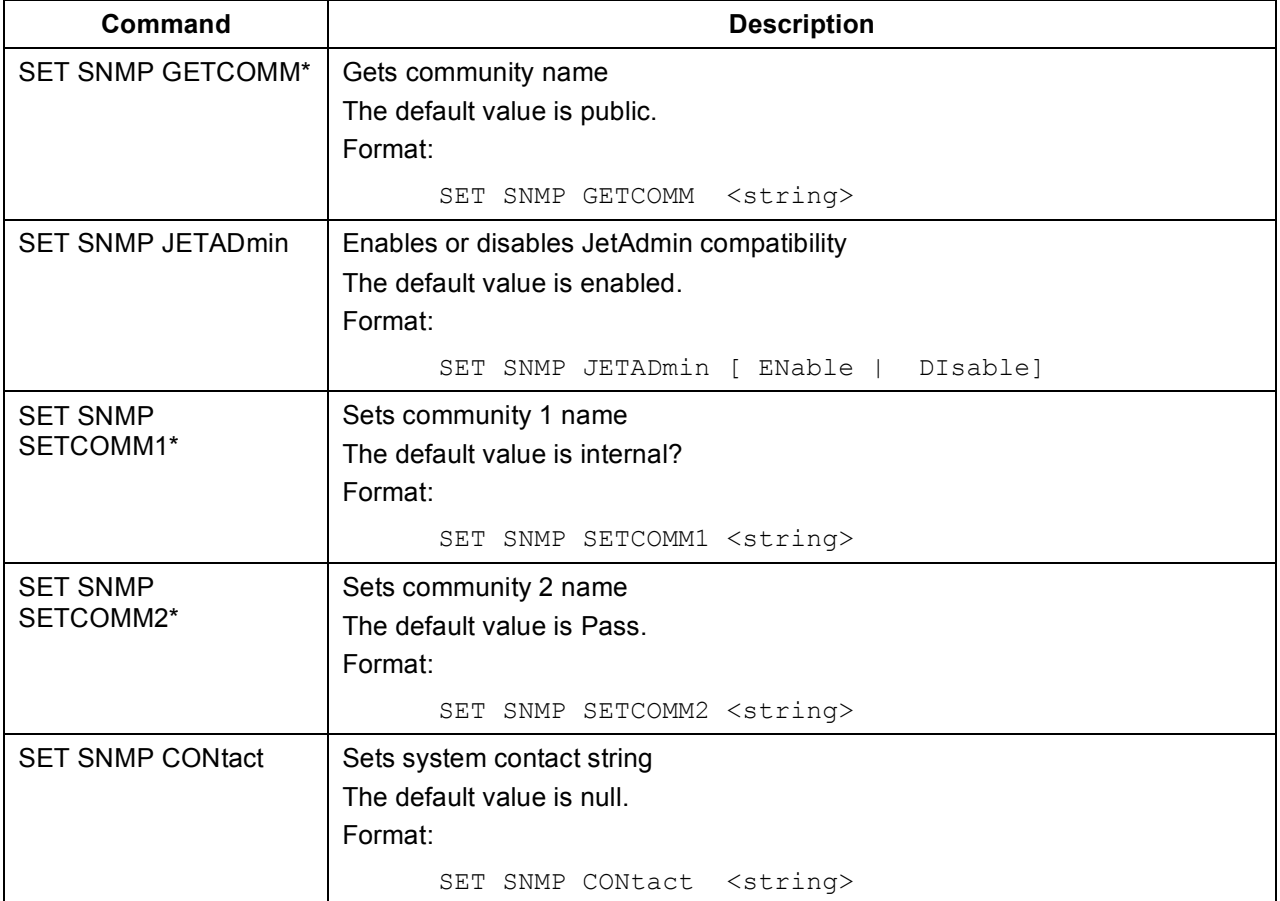

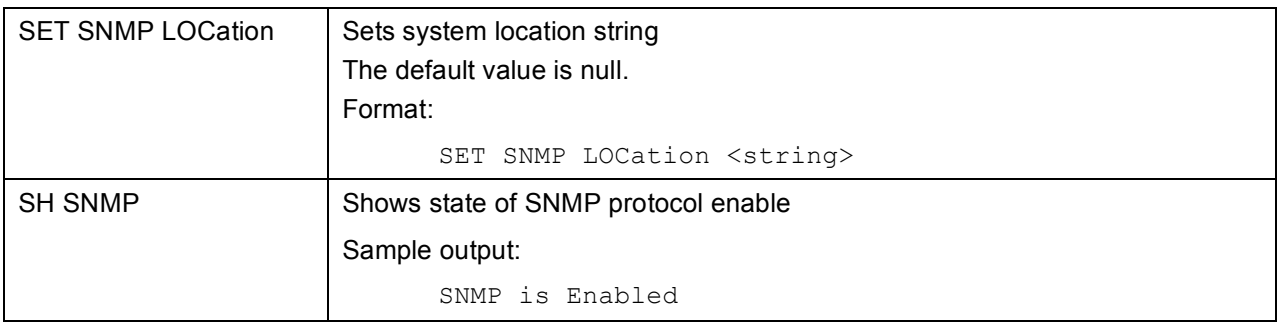

\*Not implemented in early releases of SX-560 firmware.

# **String Commands**

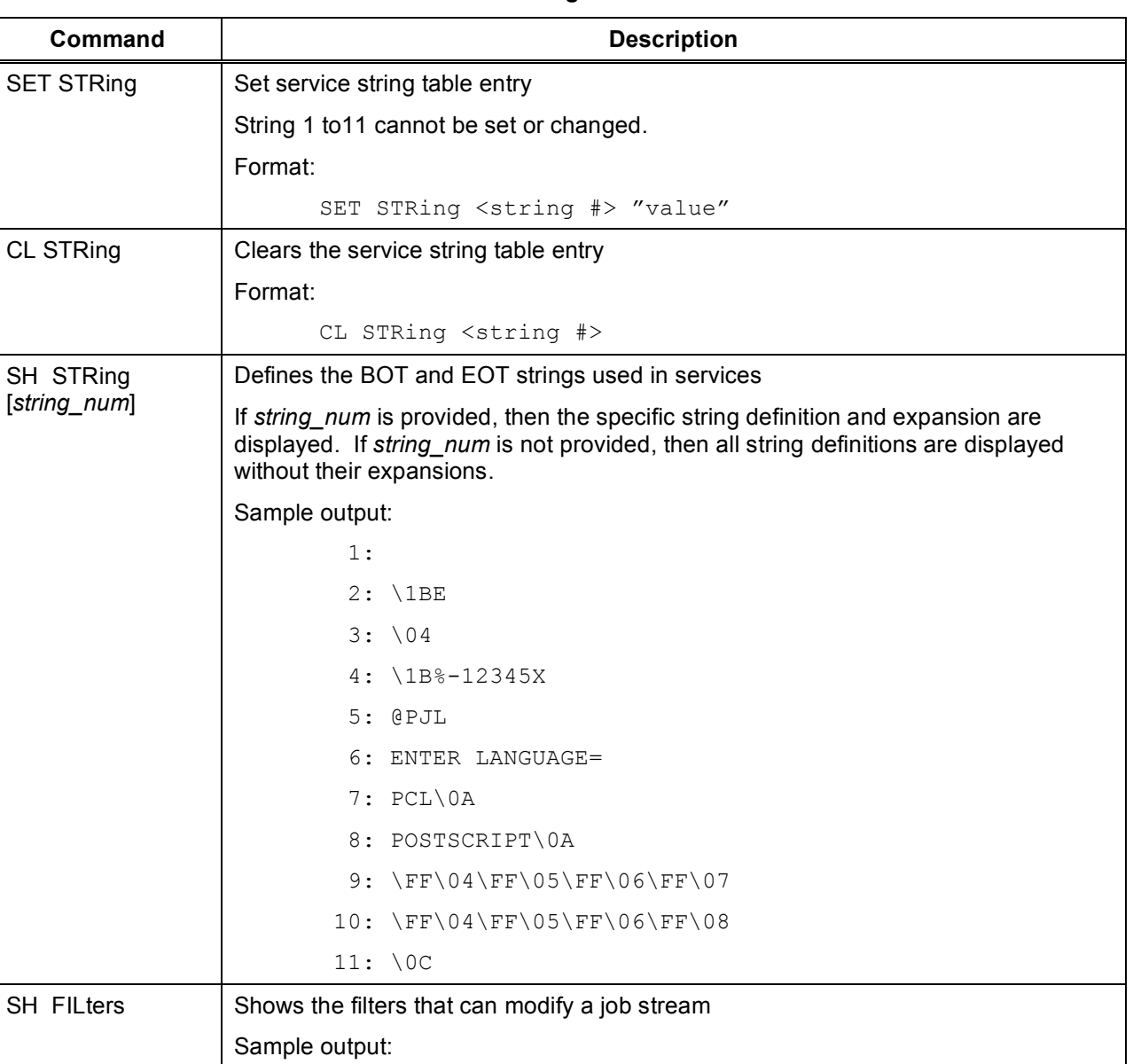

## **Table 39 String Commands**

Page 84 Console Commands

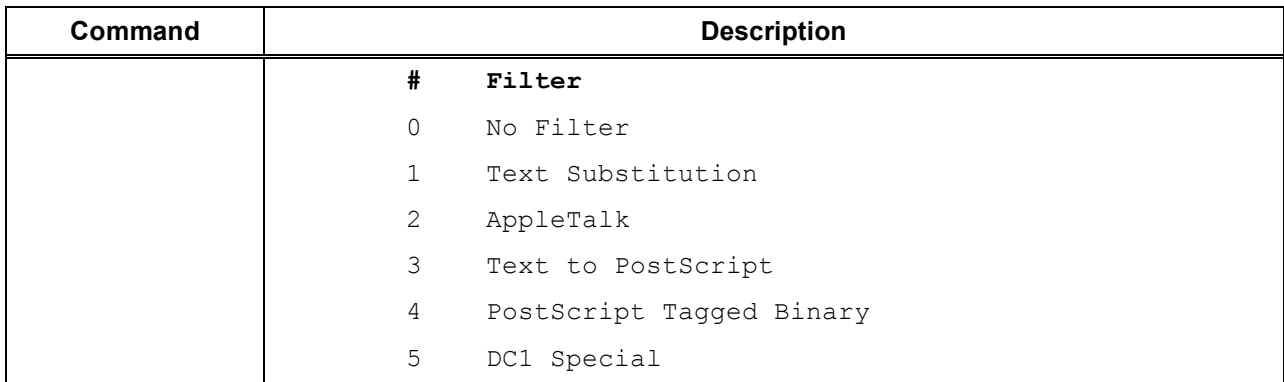

# **TCP/IP Commands**

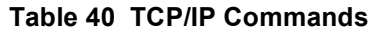

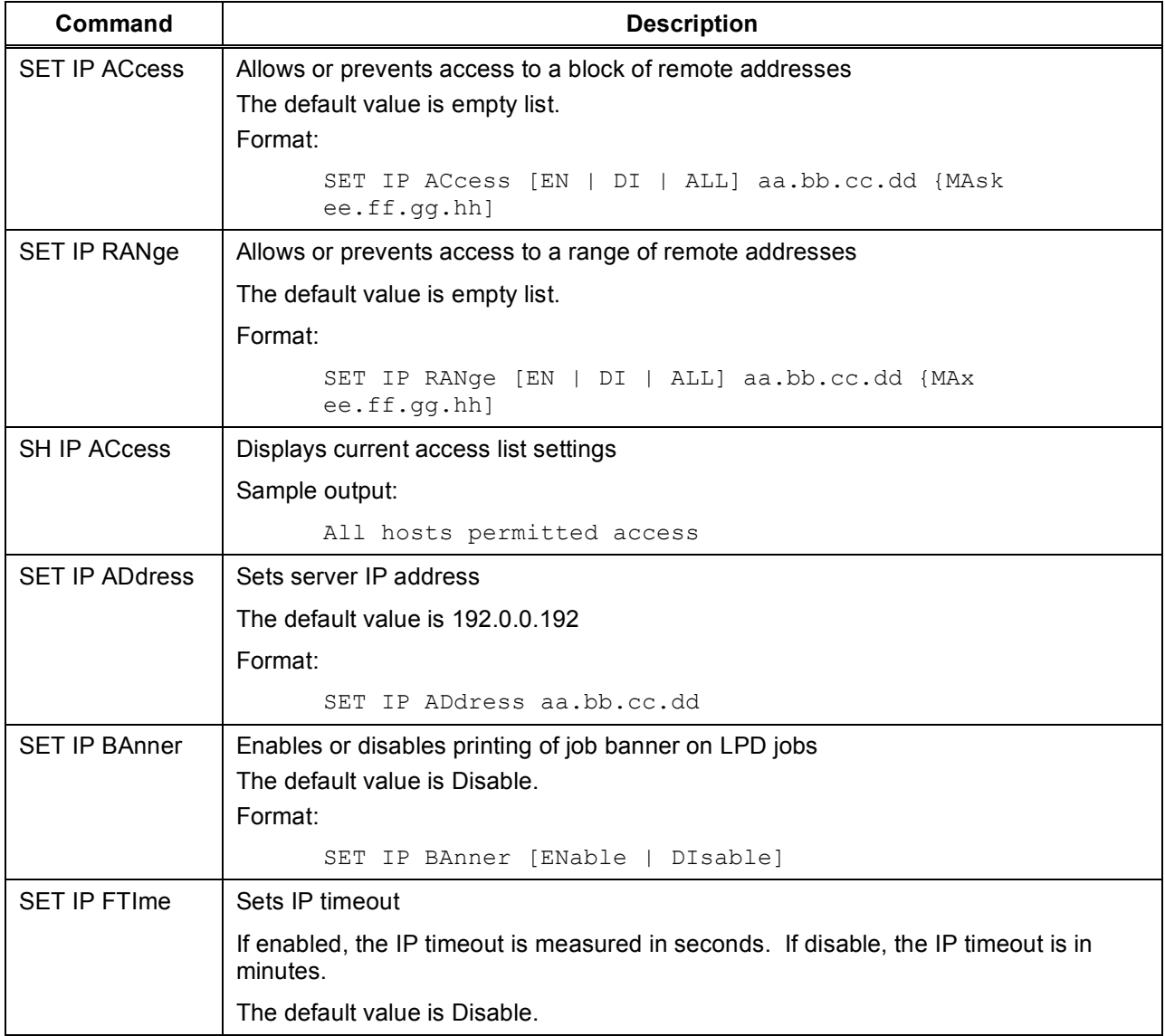

**Console Commands Console Commands Console Commands Console Commands Console Commands Page 85** 

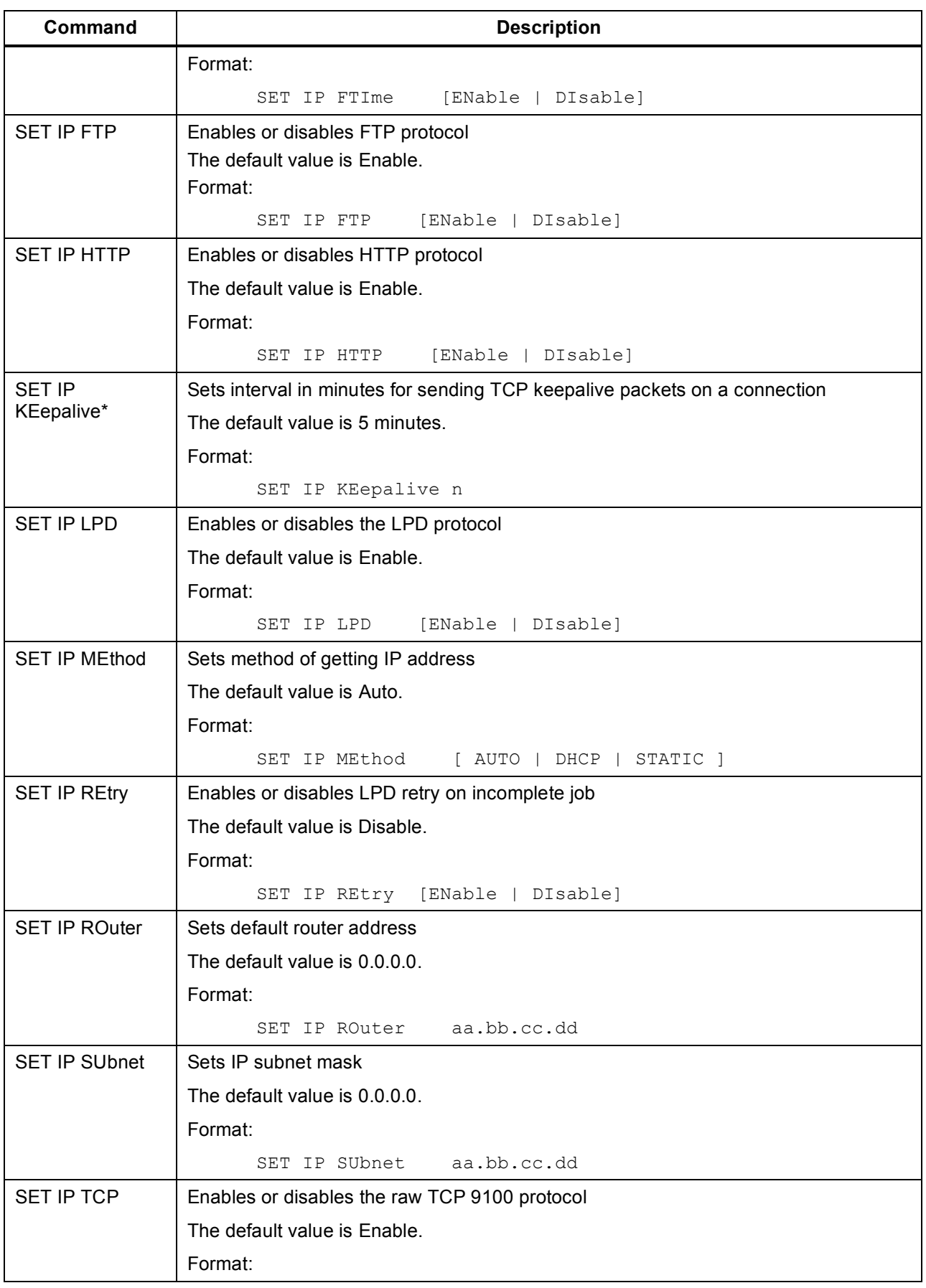

Page 86 Silex Silex Console Commands

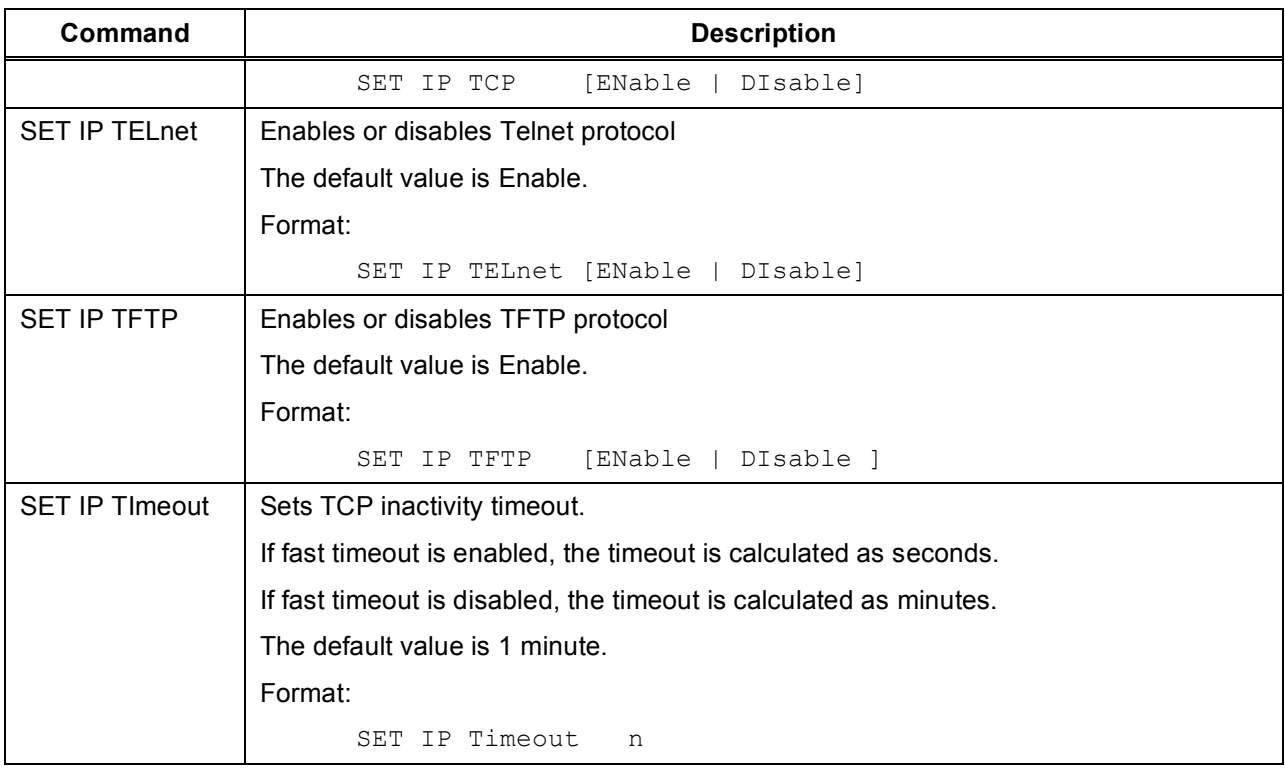

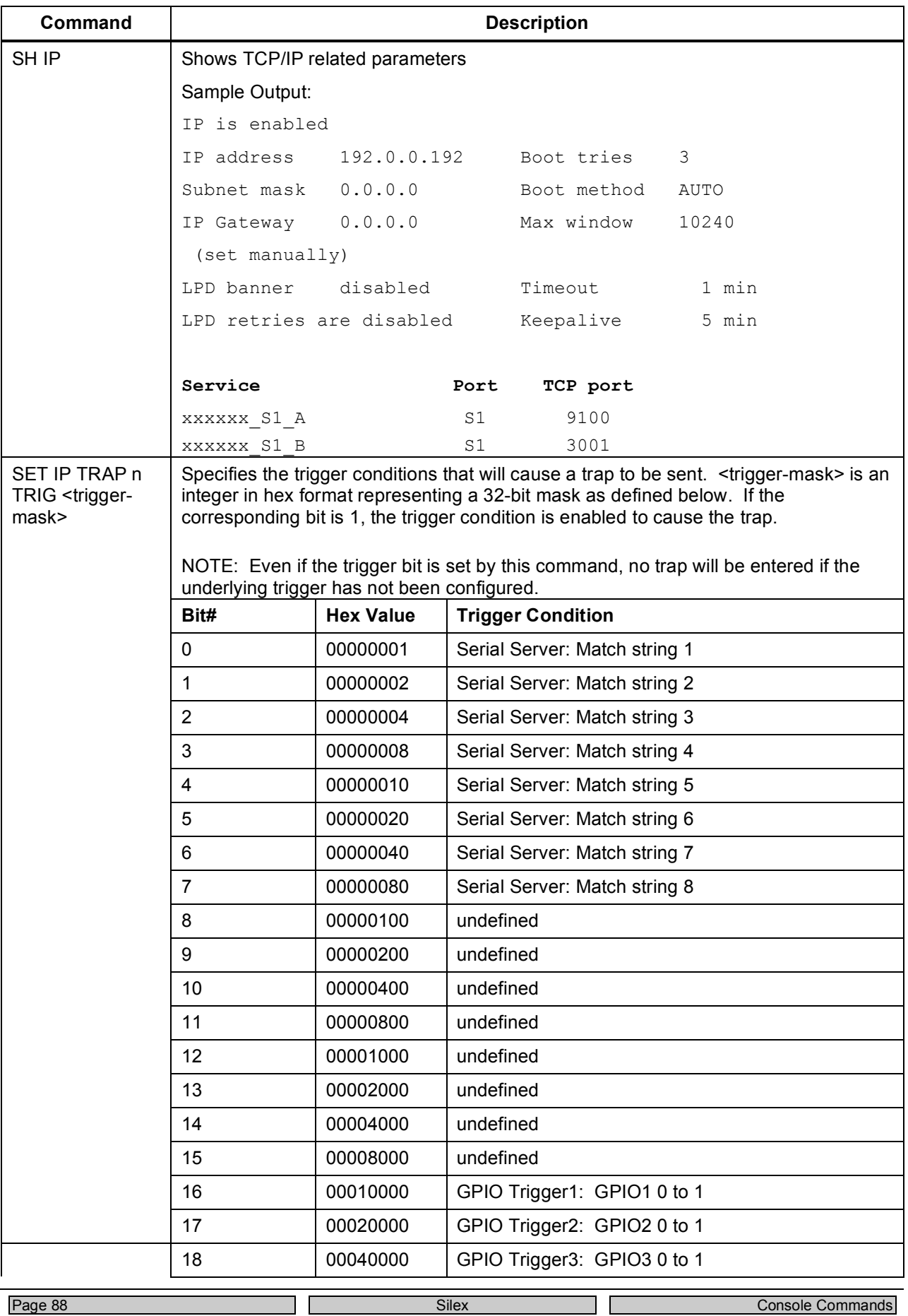

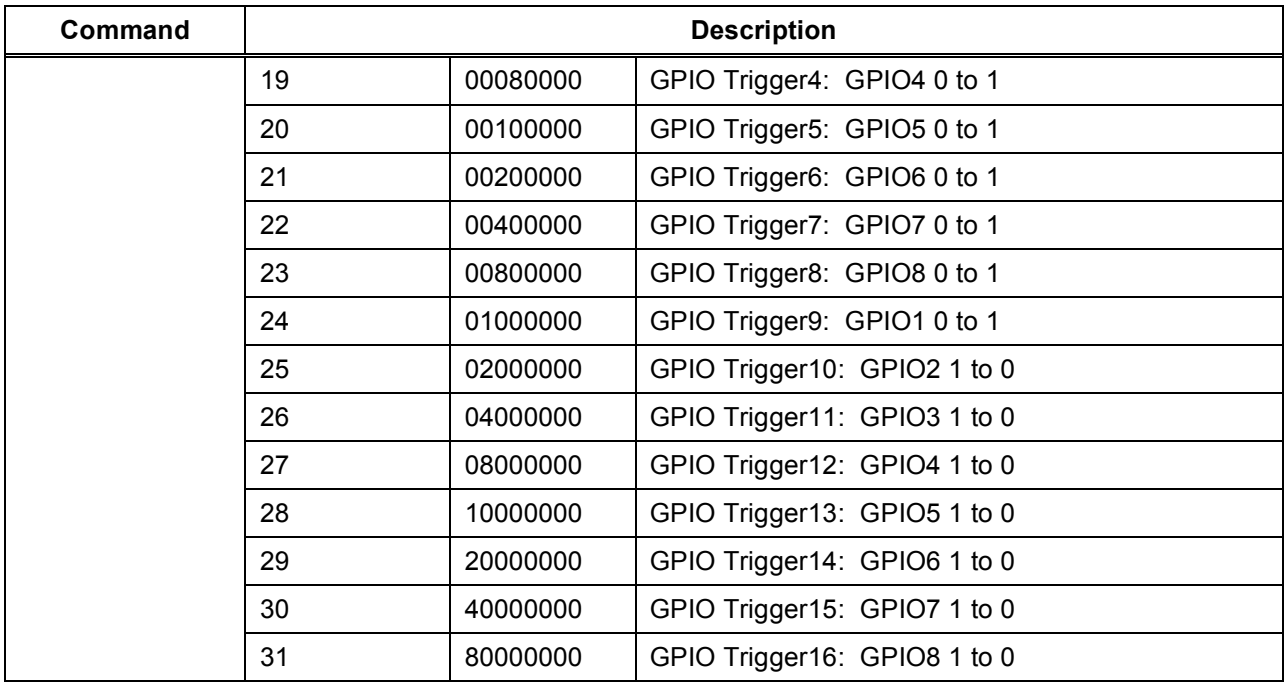

\*Not implemented in early releases of SX-560 firmware.

# **Power Configuration Commands**

## **Table 41 Power Configuration**

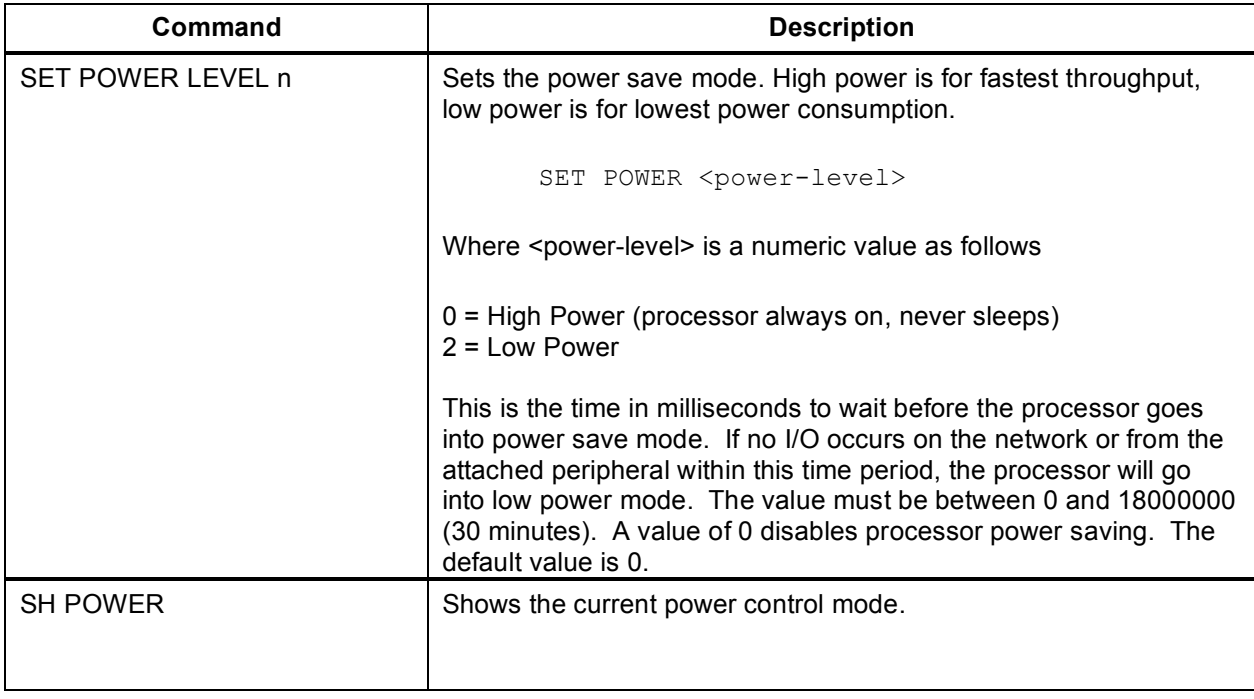

**Console Commands Console Commands Console Commands Console Commands Page 89** 

# **Miscellaneous Commands**

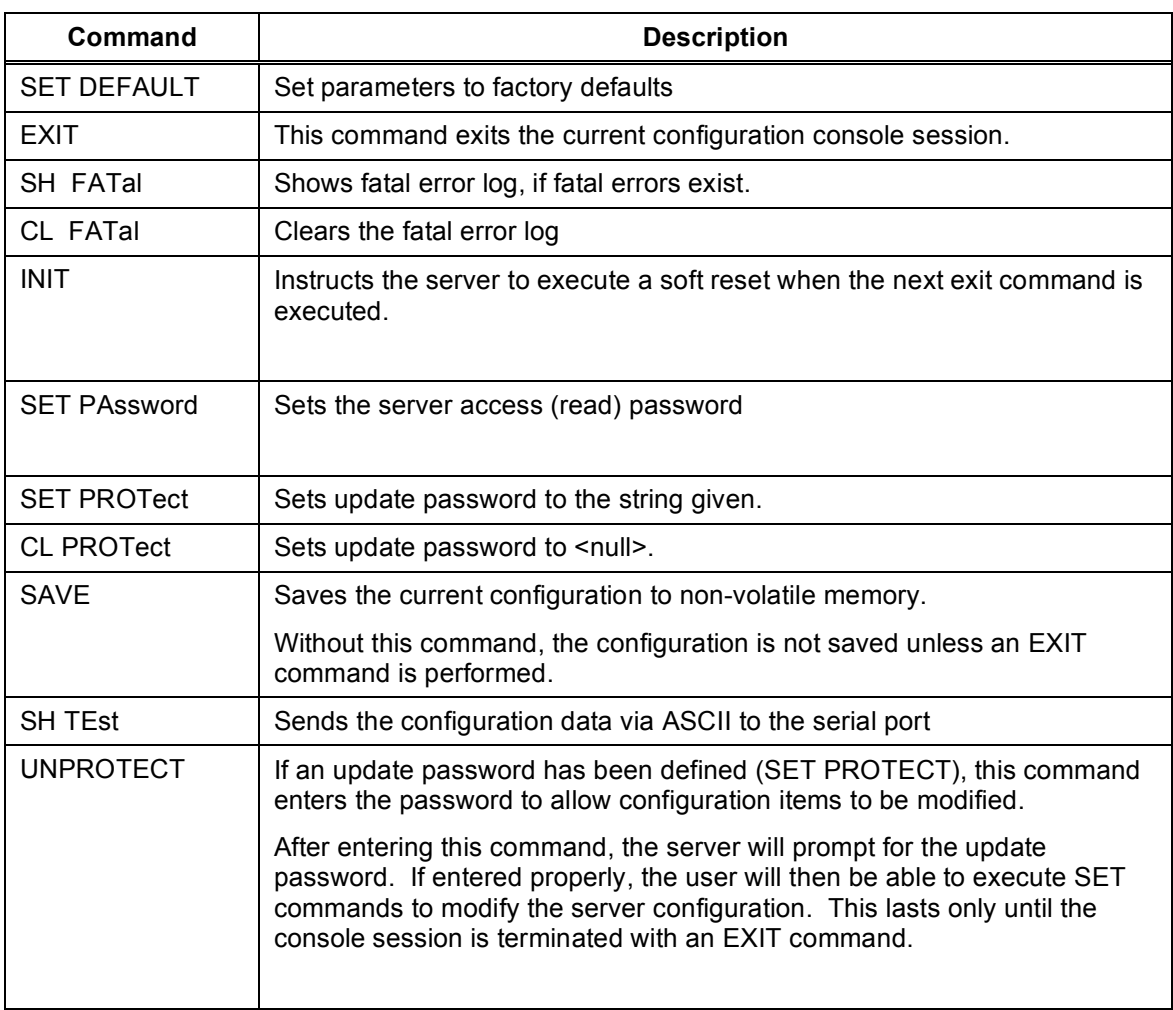

## **Table 42 Miscellaneous Commands**

# **Help Commands**

For help, simply enter HELP preceding the command. The correct syntax and a brief description of the commands will display. For example, when inquiring for various commands to display specific IP parameters, type HELP SHOW IP, or for commands to change specific wireless/network security parameters, type HELP SET NWRK.

# **Appendix C Engineering Drawings**

# **Antenna Cable Drawings and Specifications**

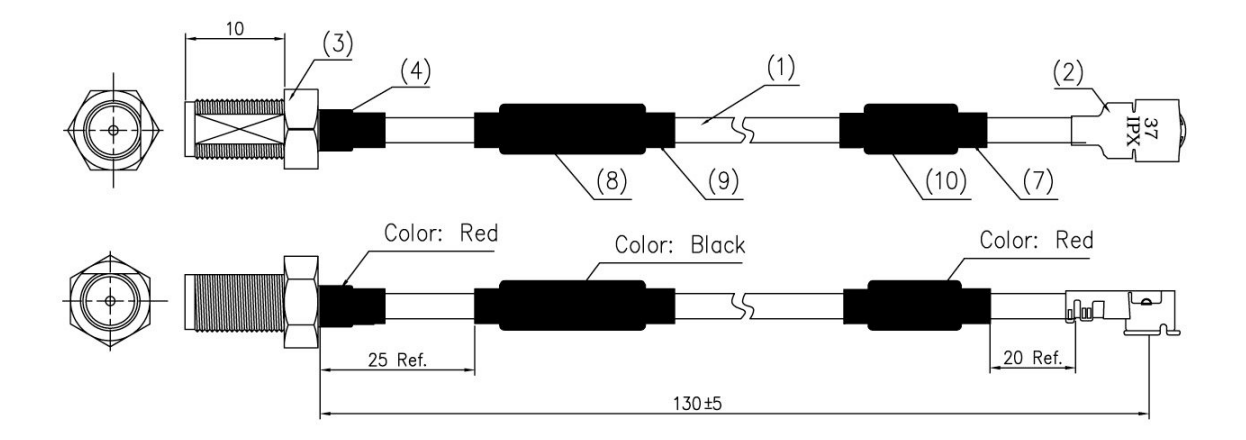

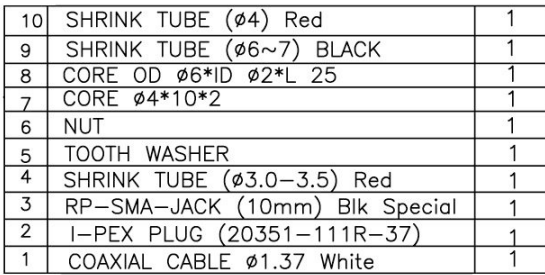

## **Figure 16 Antenna Cable Assembly**

```
Engineering Drawings Engineering Drawings Page 91
```
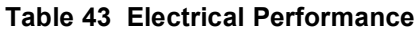

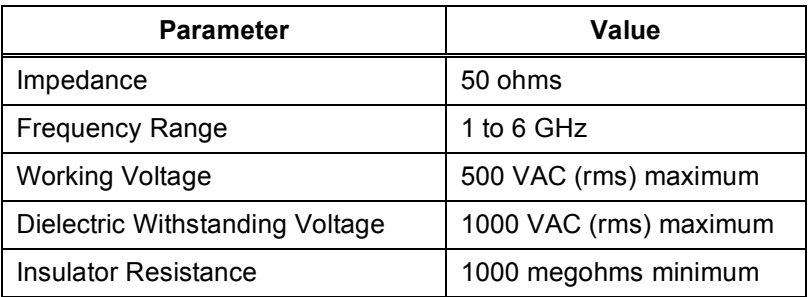

# **Antenna Drawings and Specifications**

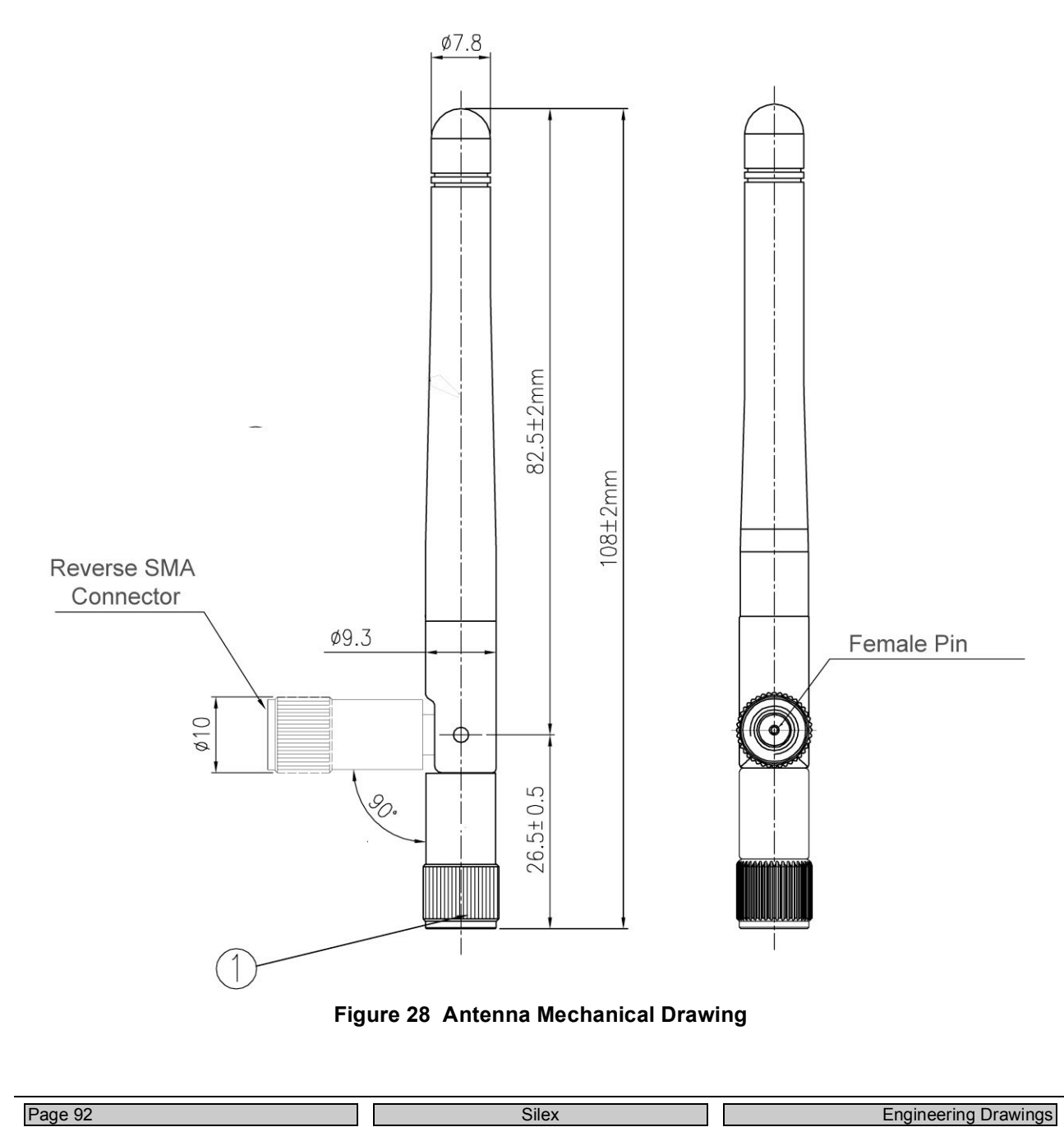

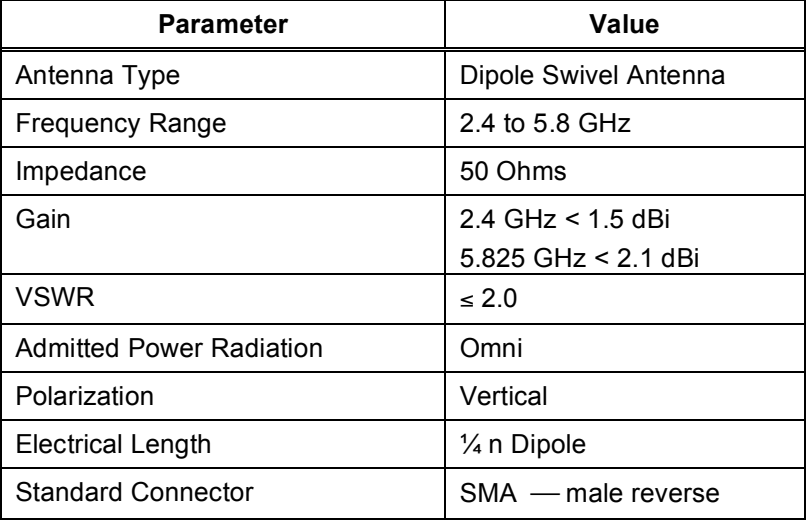

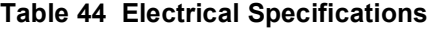

Engineering Drawings **Engineering Drawings** Contract of the Silex **Silex Contract of the Silex** Page 93

# **Appendix D Firmware Update Procedures**

Occasionally it may be necessary to update the SX-560 to take advantage of new features or to fix specific problems. The simplest way to perform this update is with the Silex UpdateIP utility for Windows XP and 2000 computers. This utility can be found on the CD-ROM that is included with the SX-560, or it can be downloaded from the *Support & Downloads* section of the Silex website (www.silexamerica.com).

To use UpdateIP:

- 1. Download the appropriate firmware update file from *the Support & Download* section of the Silex website (www.silexamerica.com) into a directory on your computer.
- 2. Download or copy the UpdateIP software files into a directory on your computer.
- 3. Double click the updateip.exe icon to start the UpdateIP application.

**Important:** Make sure that the UpdateIP application is included as an exception if you have a firewall enabled on your PC.

- 4. Click *OK* when you get the *About Update for TCP/IP* splash screen
- 5. When you get the *Select Update File* screen, locate the firmware update file that you downloaded in step 1, and double click on the file name.
- 6. You will get the *Update Files* screen. The firmware update file that you selected should appear on this screen. Click *OK***.**
- 7. The program will search the local network for SX-560s. Click *OK* when the search process is complete.
- 8. A list of available SX-560s will appear. Highlight the SX-560(s) that you wish to update.
- 9. From the menu bar, select *Update* and then *Start* to update the SX-560(s).

If you do not have a Windows XP or 2000 system, you can use the following method to update the SX-560 firmware:

- 1. Download the appropriate firmware update file from the *Support & Downloads* Section of the Silex website (www.silexamerica.com) into a directory on your computer.
- 2. Enter the following command from the command line of your operating system:

tftp -i *ipaddress* put *filename* access

Firmware Update Procedures **Contract Contract Contract Contract Contract Contract Contract Contract Contract Contract Contract Contract Contract Contract Contract Contract Contract Contract Contract Contract Contract Contr** 

where *ipaddress* is the IP address of the SX-560, and *filename* is the file name (and path, if necessary). For example, to download the file tathsti130.bin from the /updates directory on your computer into an SX-560 with an IP address of 192.168.5.70, you would enter the command:

tftp -i 192.168.5.70 put /updates/tathsti130.bin access

Page 96 **Silex Firmware Update Procedures** 

# **Appendix E Using the Silex Virtual Link USB Software**

The SX-560 can be used to connect USB V1.1 (12Mbps) devices transparently over the network from any PC or Macintosh computer. To take advantage of this capability, you will need to do the following:

- Download the SVL USB firmware into the SX-560.
- Install the Silex SX-Virtual Link software on your PC or Macintosh

**Important:** This version of the SVL USB firmware does not support isochronous USB devices, iPhone or iPod Touch players, or USB devices that do not have a valid USB ID.

The installation steps are described in detail below.

- 1. Download the Silex SVL USB firmware on to your PC. This firmware is contained in the file svlupd.bin, which is available on SX-560 web page in the Products & Services section of the Silex America website (www.silexamerica.com).
- 2. Use either TFTP or the Update IP utility as described in Appendix D to download this firmware from your PC into the SX-560 (the SX-560 will automatically load the firmware into the appropriate location within the SX-560 Linux file system).
- 3. Install the SX-Virtual Link software on your PC or Macintosh. This software can be downloaded from the SX Virtual Link download page on the Silex America website (http://www.silexamerica.com/sx-virtual-link.html). The SX-Virtual Link setup software will guide your through the installation process.
- 4. If you are using the SX-560-6900 evaluation daughtercard, you MUST remove the shunts from jumpers JP4 and JP5 (these jumpers activate the USB-to-Ethernet interface on the daughtercard). You cannot use the Ethernet interface on the SX-560-6900 if you are using the SX-560 USB port.
- 5. After you start the SX-Virtual Link software on your PC or Macintosh, you will see the SX-560 in the list of USB device servers. Click on the triangle next to the SX-560 name to see the attached USB device.
- 6. Click the **Connect** button to connect to the USB device. You can now use the device as if it were directly connected to your computer.

SVL USB Firmware **Silex Silex** Silex **Page 97** 

.

# **Appendix F GNU/Linux Open Source and Programming**

The SX-560 is designed around GNU/Linux Open Source software. The source code and programming tools are available on the SX-560 web page in the Products and Services section of the Silex America website (www.silexamerica.com). This web page also contains documentation regarding GNU/Linux programming and the SX-560.

For assistance in programming the SX-560, you can purchase consulting time from Silex on a fixed price or hourly rate. To get details on this consulting, please contact Silex sales at 801-748-1199, or E-mail: sales@silexamerica.com

GNU/Linux Programming and The Contract Silex Silex Page 99

Page 100 GNU/Linux Programming

# **Appendix G Silex Contact Information**

## **Silex Technology America, Inc.**

www.silexamerica.com Technical Support: support@silexamerica.com Sales: sales@silexamerica.com Tel: (801) 748-1199 8:00 to 5:00 Mountain Time Tel: (866) 765-8761 toll-free Fax: (801) 748-0730

#### **Silex Technology Europe GmbH**

www.silexeurope.com Tel: +49-2159-67500 Tel: 0800-7453938 German toll free Email: contact@silexeurope.com

### **Silex Technology Beijing, Inc.**

www.silex.com.cn Tel: +86-10-8497-1430 Email: contact@silex.com.cn

## **Corporate Headquarters**

**Silex Technology, Inc.** www.silex.jp Tel: +81-6-6730-3751 Email: support@silex.jp

Silex Contact Information and Contact Information Contact Information Contact Information Contact Information Contact Information Contact Information Contact Information Contact Information Contact Information Contact Info
Part Number 140-00192-100 Revision C-2

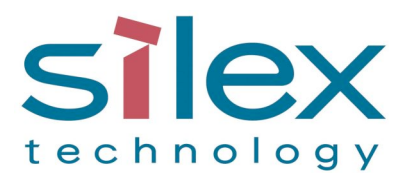

Silex Technology America, Inc. www.silexamerica.com

Part Number 140-00192-100 Revision C-2

Free Manuals Download Website [http://myh66.com](http://myh66.com/) [http://usermanuals.us](http://usermanuals.us/) [http://www.somanuals.com](http://www.somanuals.com/) [http://www.4manuals.cc](http://www.4manuals.cc/) [http://www.manual-lib.com](http://www.manual-lib.com/) [http://www.404manual.com](http://www.404manual.com/) [http://www.luxmanual.com](http://www.luxmanual.com/) [http://aubethermostatmanual.com](http://aubethermostatmanual.com/) Golf course search by state [http://golfingnear.com](http://www.golfingnear.com/)

Email search by domain

[http://emailbydomain.com](http://emailbydomain.com/) Auto manuals search

[http://auto.somanuals.com](http://auto.somanuals.com/) TV manuals search

[http://tv.somanuals.com](http://tv.somanuals.com/)